/ Battery Charging Systems / **Welding Technology** / Solar Electronics

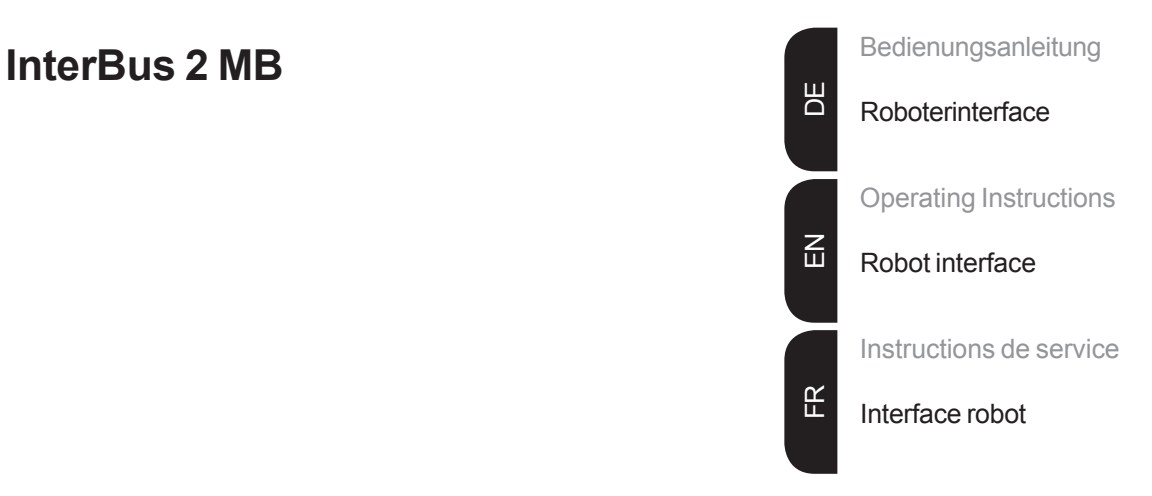

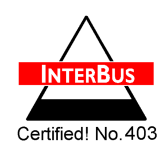

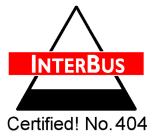

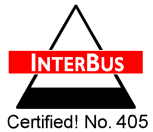

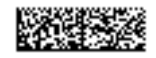

42,0410,0835 003-05042012

# **Sehr geehrter Leser**

**Einleitung**

Wir danken Ihnen für Ihr entgegengebrachtes Vertrauen und gratulieren Ihnen zu Ihrem technisch hochwertigen Fronius Produkt. Die vorliegende Anleitung hilft Ihnen, sich mit diesem vertraut zu machen. Indem Sie die Anleitung sorgfältig lesen, lernen Sie die vielfältigen Möglichkeiten Ihres Fronius-Produktes kennen. Nur so können Sie seine Vorteile bestmöglich nutzen.

Bitte beachten Sie auch die Sicherheitsvorschriften und sorgen Sie so für mehr Sicherheit am Einsatzort des Produktes. Sorgfältiger Umgang mit Ihrem Produkt unterstützt dessen langlebige Qualität und Zuverlässigkeit. Das sind wesentliche Voraussetzungen für hervorragende Ergebnisse.

# Inhaltsverzeichnis

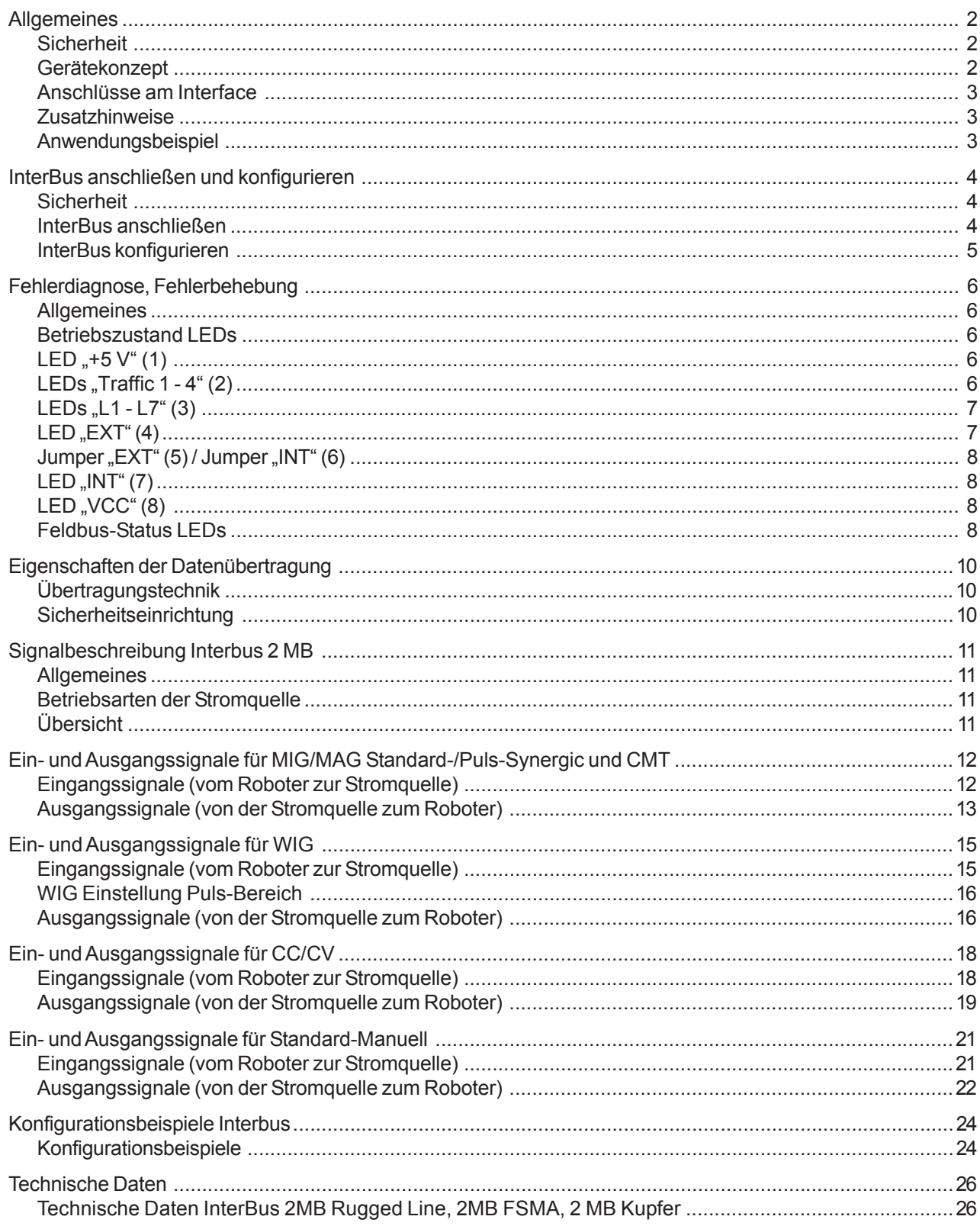

## **Allgemeines**

### **Sicherheit**

**WARNUNG!** Fehlbedienung und fehlerhaft durchgeführte Arbeiten können schwerwiegende Personen- und Sachschäden verursachen. Die in dieser Anleitung beschriebenen Arbeiten erst dann durchführen, wenn Sie folgende Dokumente vollständig gelesen und verstanden haben:

- Diese Bedienungsanleitung
- Die Bedienungsanleitung der Stromquelle, insbesondere das Kapitel "Sicherheitsvorschriften"
- Sämtliche Bedienungsanleitungen der gesamten Anlage.

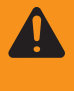

**WARNUNG!** Fehlerhaft durchgeführte Arbeiten können schwerwiegende Personen- und Sachschaden verursachen. Die in dieser Anleitung beschriebenen Arbeiten dürfen nur von geschultem Fachpersonal durchgeführt werden!

**Gerätekonzept** Das InterBus-System ist als Datenring mit einem zentralen Master/Slave Zugriffsverfahren aufgebaut. Es hat die Struktur eines räumlich verteilten Schieberegisters. Jedes Gerät ist mit seinen Registern unterschiedlicher Länge ein Teil dieses Schiebe-Registerringes, durch den die Daten seriell vom Master aus hindurch geschoben werden.

> Die Verwendung der Ringstruktur bietet dabei die Möglichkeit des zeitgleichen Sendens und Empfangens von Daten. Die beiden Datenrichtungen des Ringes sind in einem Kabel untergebracht.

Jeder Teilnehmer im InterBus-System hat ein ID-Register (Identifikationsregister). In diesem Register sind Informationen über den Modultyp, die Anzahl der Ein- und Ausgangsregister sowie Status- und Fehlerzustände enthalten.

Grundsätzlich kennt das InterBus-System zwei Betriebsarten:

- Den ID-Zyklus, der zur Initialisierung des InterBus-Systems und auf Anforderung durchgeführt wird. Im ID-Zyklus liest die Anschalt-Baugruppe von allen Geräten am Bussystem die ID-Register aus und baut anhand dieser Informationen das Prozessabbild auf.
- Den Datenzyklus, dem eigentlichen Arbeitszyklus, der die Datenübertragung abwickelt. Im Datenzyklus werden von allen Geräten die Eingabedaten aus den Registern in die Anschalt-Baugruppe und Ausgabedaten von der Anschalt-Baugruppe zu den Geräten übertragen.

### **Anschlüsse am Interface**

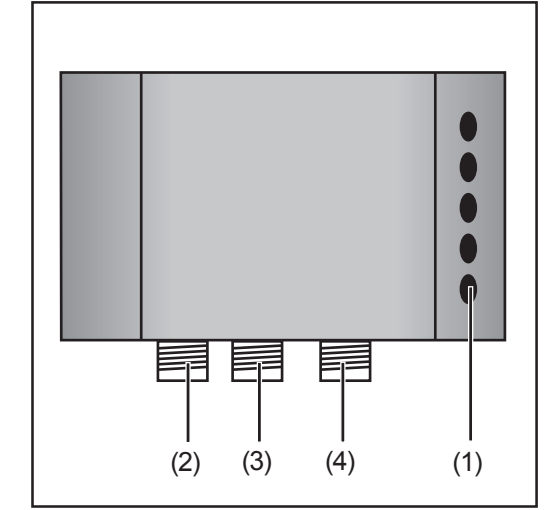

*Abb.1 Anschlüsse am Interface*

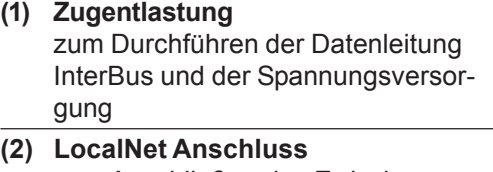

- zum Anschließen des Zwischen-Schlauchpaketes.
- **(3) LocalNet Anschluss** zum Anschließen weiterer Systemkomponenten
- **(4) LocalNet Anschluss** zum Anschließen weiterer Systemkomponenten

### **Zusatzhinweise**

**HINWEIS!** Solange das Roboterinterface am LocalNet angeschlossen ist, bleibt automatisch die Betriebsart "2-Takt Betrieb" angewählt (Anzeige: Betriebsart 2-Takt Betrieb).

Nähere Informationen zur Betriebsart "Sonder-2-Takt Betrieb für Roboterinterface" finden sich in den Kapiteln "MIG/MAG-Schweißen" und "Parameter Betriebsart" der Bedienungsanleitung Stromquelle.

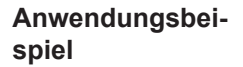

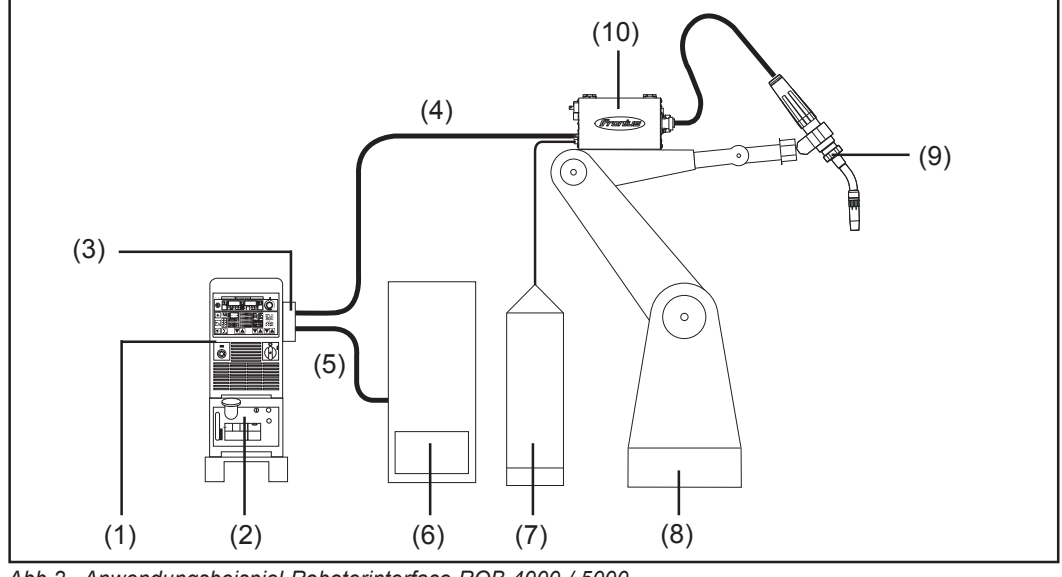

*Abb.2 Anwendungsbeispiel Roboterinterface ROB 4000 / 5000*

- (1) Stromquelle
- (2) Kühlgerät
- (3) Interbus 2 MB
- (4) Verbindungs-Schlauchpaket
- (5) Datenkabel Interbus 2 MB
- (6) Robotersteuerung
- (7) Marathonpack
- (8) Roboter
- (9) Schweißbrenner
- (10) Drahtvorschub
	-

DE

# **InterBus anschließen und konfigurieren**

### **Sicherheit**

**WARNUNG!** Ein elektrischer Schlag kann tödlich sein. Vor Öffnen des Gerätes

- Netzschalter in Stellung O schalten
- Gerät vom Netz trennen
- ein verständliches Warnschild gegen Wiedereinschalten anbringen
- mit Hilfe eines geeigneten Messgerätes sicherstellen, dass elektrisch
- geladene Bauteile (z.B. Kondensatoren) entladen sind

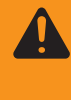

**WARNUNG!** Fehlerhaft durchgeführte Arbeiten können schwerwiegende Personen- und Sachschaden verursachen. Nachfolgend beschriebene Tätigkeiten dürfen nur von geschultem Fachpersonal durchgeführt werden! Beachten sie das Kapitel "Sicherheitsvorschriften".

#### **InterBus anschließen** Der InterBus unterscheidet zwischen Fernbus, Peripheriebus und Installationsfernbus. Dieser InterBus-Slave ist mit der Fernbus-Schnittstelle ausgestattet.

In Systemen mit mehr als zwei Modulen werden alle Module hintereinander verdrahtet. An den Leitungsenden ist ein Abschließen des Buskabels mit Widerständen erforderlich. Diese Abschluss-Widerstände befinden sich in jedem Modul. Für einen unterbrechungsfreien Betrieb, dürfen keine Stecker gezogen werden und alle Module im Ring müssen betriebsfähig sein.

Im Gegensatz zum SUPI3 verfügt der neue Interbus-Protokollchip SUPI3OPC über eine automatische Busstecker-Erkennung, ob ein weiterer Teilnehmer an der weiterführenden Schnittstelle angeschlossen ist.

Weiters besitzt der SUPI3OPC eine optische Lichtleistungs-Regelung, welcher immer eine garantierte Übertragungsqualität gewährleistet.

- 1. Zugentlastung und Deckel abnehmen und Kabel durchführen
- 2. Jumper "INT (5) / EXT (6)" Zum Auswählen zwischen interner und externer Spannungsversorgung. Im Auslieferungszustand befindet sich der Jumper auf "externer Spannungsversorgung"

Bei Anschluss der externen Spannungsversorgung, muss grüne LED "EXT" (4) leuchten.

Ist keine externe Spannungsversorgung vorhanden, Versorgungsspannung auf interne Spannungsversorgung (LocalNet) umstellen. LED "INT" (7) muss leuchten. Somit besteht die Möglichkeit ein Update am Interface auszuführen, oder die Kommunikation am LocalNet zu testen.

**Wichtig!** Ist bei angeschlossener externer Spannungsversorgung mittels Jumper die interne Spannungsversorgung angewählt, schaltet das Gerät automatisch auf externe Spannungsversorgung. Das Umschalten bewirkt einen kurzen Spannungseinbruch, welcher eine kurzzeitige Unterbrechung der Buskommunikation zur Folge hat.

### **Feldbus-Koppler**

**anschließen** (Fortsetzung)

- 3. Kabel mittels Kabelbindern an der Zugentlastung montieren
- 4. Externe Versorgungsspannung bei der 5-poligen Zugfederklemme X3 anschließen:  $24V = X3.1.1 / 0V = X3.2.1$

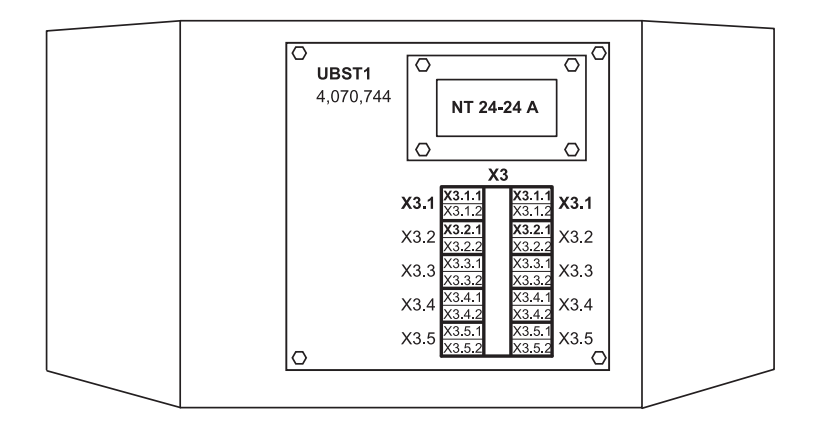

- 4. Datenleitung InterBus anschließen
- 5. Zugentlastung und Deckel montieren

Durch DIP-Schalter am rechten unteren Rand des Interbus-Slave IBS2M, Diagnose-Art und Baudrate einstellen. **InterBus konfigurieren**

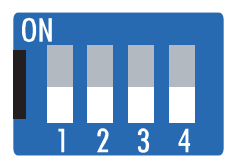

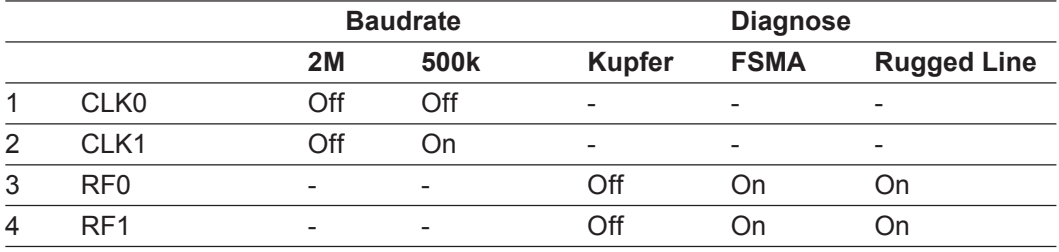

# **Fehlerdiagnose, Fehlerbehebung**

**Allgemeines**

Ţ

**VORSICHT!** Gefahr von Sachschaden beim Trennen oder Herstellen der Busklemmen-Verbindungen unter Spannung. Vor dem Trennen oder Herstellen der Busklemmen-Verbindungen, Netzverbindung trennen.

**Betriebszustand LEDs**

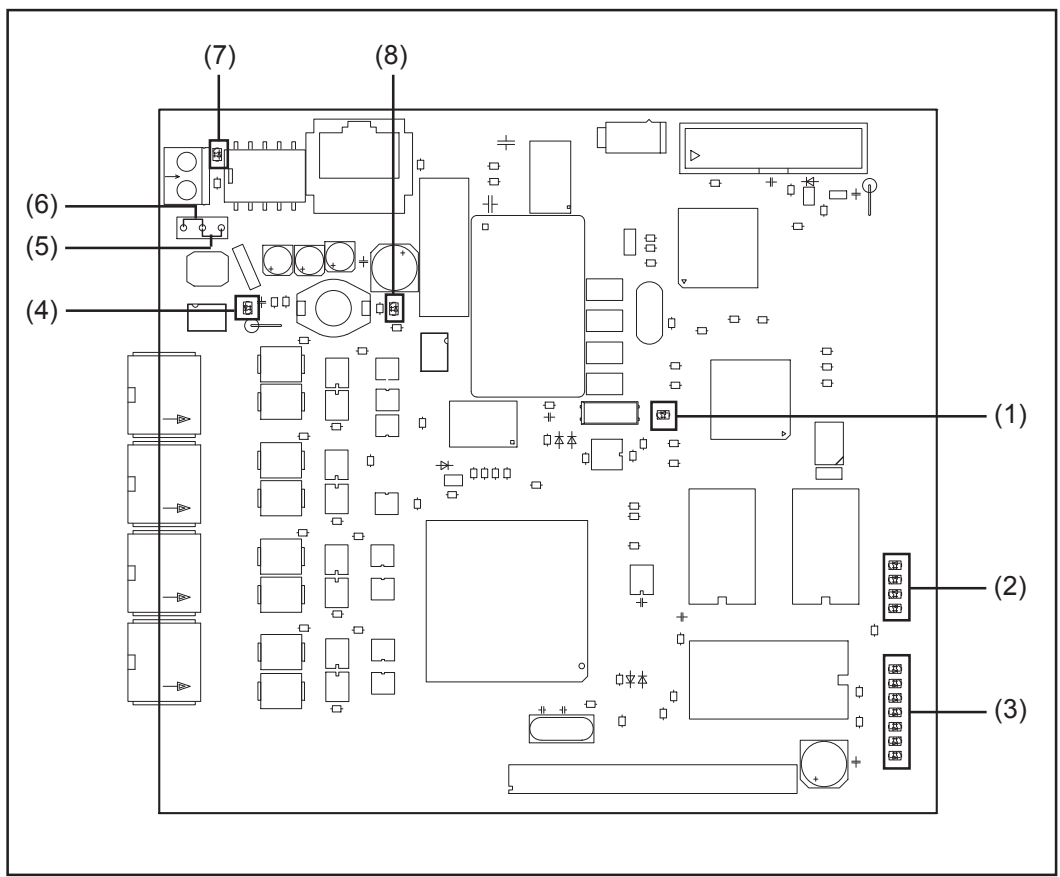

*Abb.3 Print UBST 1*

- $(1)$  LED  $,+5V$ "
- (2) LEDs "Traffic  $1 4$ "
- (3) L1 L7
- $(4)$  LED "Ext"
- (5) Jumper "Ext"
- $(6)$  Jumper "Int"
- $(7)$  LED  $<sub>n</sub>$ Int"</sub>
- $(8)$  LED  $NCC''$

LED "+5 V" (1) Die LED "+5 V" (1) leuchtet, wenn die interne oder die externe Versorgungsspannung angeschlossen ist. Die LED "+5 V" zeigt an, dass die Platinen-Elektronik in Ordnung ist.

| LEDs "Traffic 1 -<br>$4$ " (2) | LED       | Anzeige           | <b>Bedeutung</b>                           | <b>Abhilfe</b>                                       |
|--------------------------------|-----------|-------------------|--------------------------------------------|------------------------------------------------------|
|                                | Traffic X | Aus oder leuchtet | Keine Kommunikation<br>am Fronius LocalNet | Versorgungsspannung<br>prüfen:<br>Verkabelung prüfen |
|                                | Traffic X | <b>Blinkt</b>     | Kommunikation am<br>Fronius LocalNet aktiv | -                                                    |

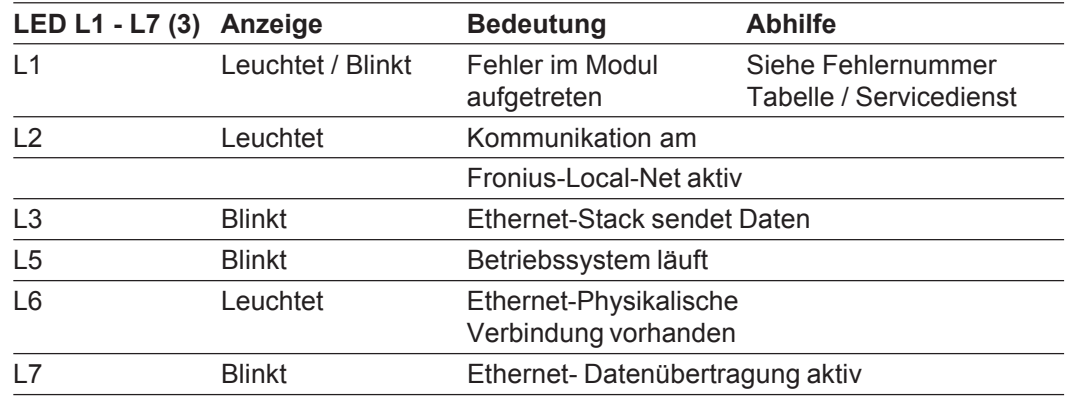

LED "L1" leuchtet:

Die Fehlerbeschreibung soie die dazugehörende Display-Anzeige an der Stromquelle sind im Beiblatt 'Roboter-Interface' (42,0410,0616) beschrieben: Kapitel 'Ausgangssignale zum Roboter', Abschnitt 'Fehler-Nummer UBST'

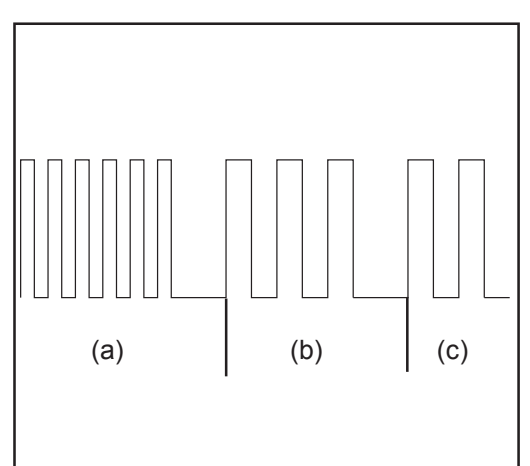

- LED "L1" blinkt Fehler wird über Blink-Code angezeigt:
	- (a) Schnelles Blinken: Start des Fehlercodes
	- (b) Erste langsame Impulse: **Fehlerart**
	- (c) Zweite langsame Impulse: Fehlerstelle

*Abb.4 Blinkcode*

| Fehlercode | Fehlerargument | Fehlerbeschreibung                        | Abhilfe                           |
|------------|----------------|-------------------------------------------|-----------------------------------|
|            |                | Max. ethernet Framegröße<br>überschritten | Interface aus-<br>und einschalten |
|            | 2              | Falscher Mailbox-Typ                      |                                   |
|            | 4              | UDP-Datenunterlauf auf<br>Port 15000      |                                   |
|            | 5              | UDP-Datenüberlauf                         |                                   |
|            | 6              | UDP-Datenunterlauf auf<br>Port 15001      |                                   |
|            |                | <b>Falscher UDP-Port</b>                  |                                   |
|            | 8              | Fehler bei der Stack-Initialisierung      |                                   |
|            | 9              | Ungültiger Funktionsaufruf                |                                   |

Die LED "EXT" (4) leuchtet, wenn die externe Versorgungsspannung mittels Jumper "EXT" (5) angewählt ist. **LED** "EXT" (4)

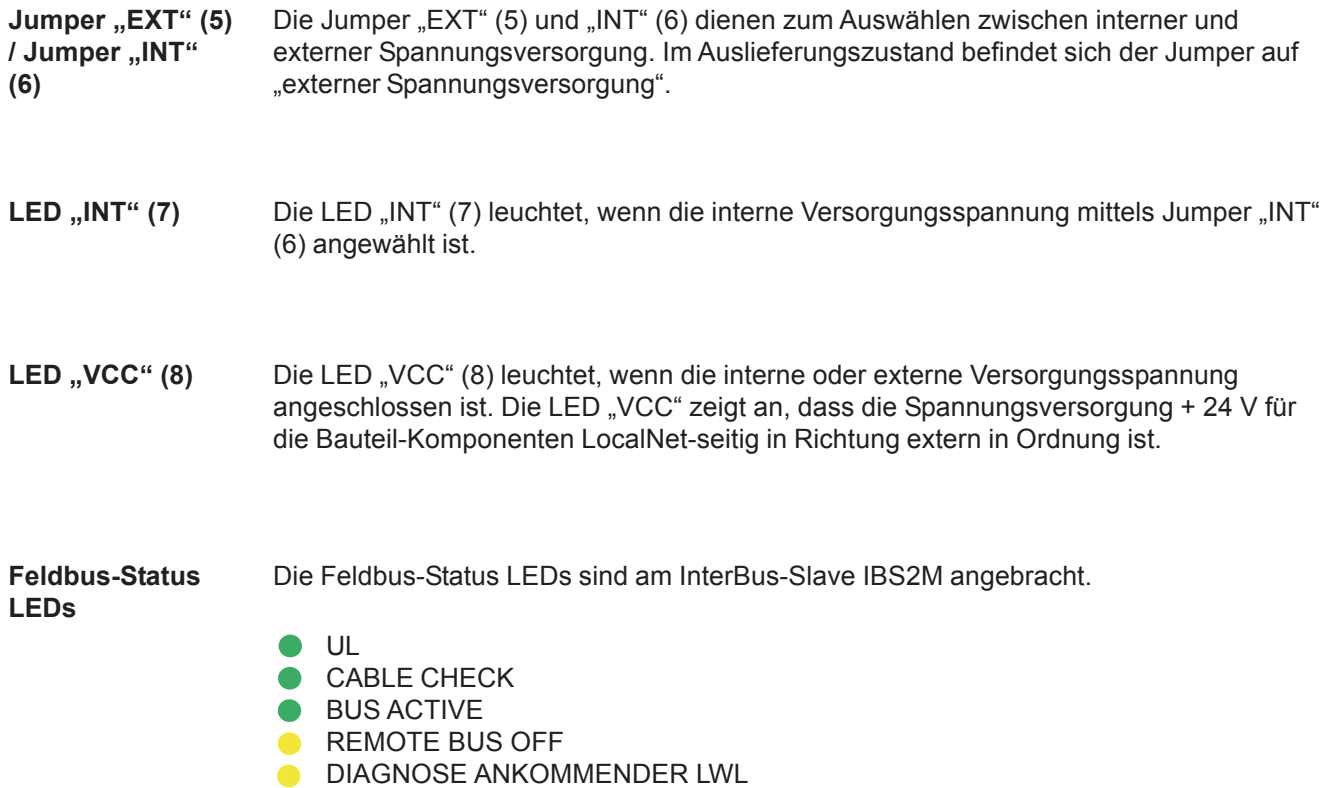

- DIAGNOSE ABGEHENDER LWL
- **PCP TRANSFER**

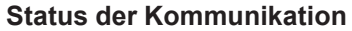

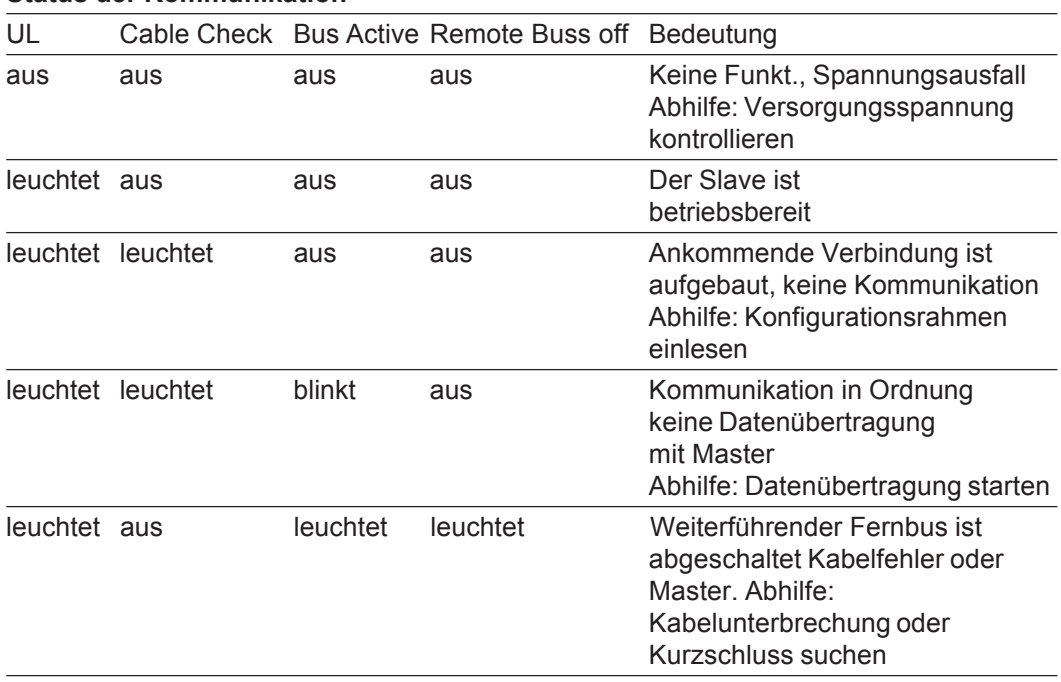

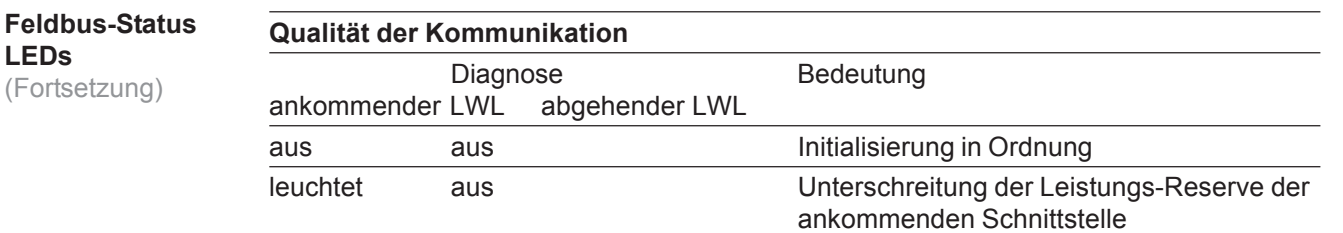

Die LED "PCP Transfer" wurde bei Übertragung von Daten über den PCP-Kanal blinken. Bei dieser InterBus-Schnittstelle ist der PCP-Kanal nicht implementiert.

aus leuchtet Unterschreitung der Leistungs-Reserven

Abhilfe: LWL-Kabel tauschen

der weiterführenden Schnittstelle Abhilfe: LWL-Kabel tauschen

## **Eigenschaften der Datenübertragung**

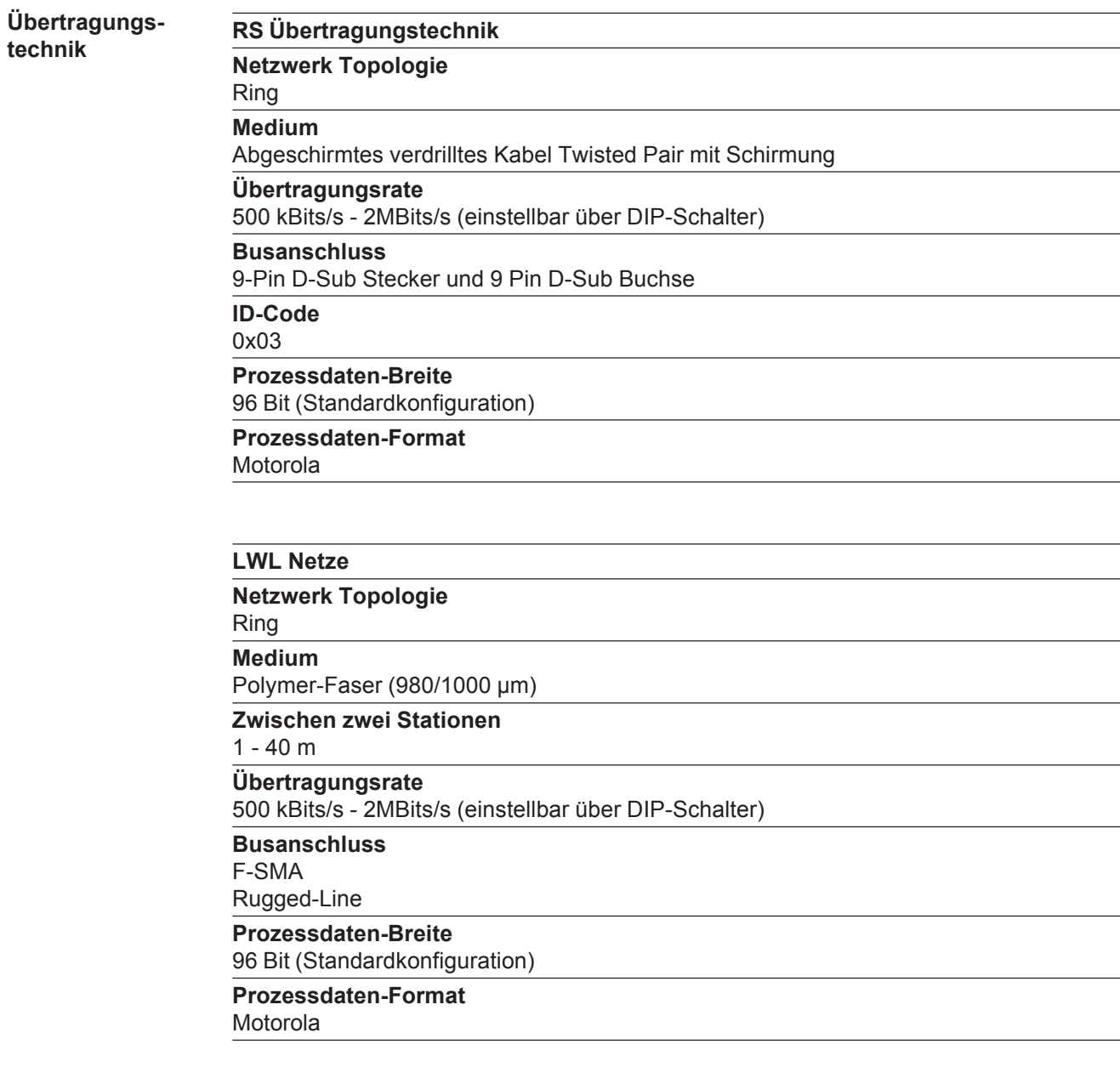

**Sicherheitseinrichtung**

Damit die Stromquelle den Vorgang bei ausgefallener Datenübertragung unterbrechen kann, verfügt der Feldbus-Knoten über eine Abschaltüberwachung. Findet innerhalb von 700ms keine Datenübertragung statt, werden alle Ein- und Ausgänge zurückgesetzt und die Stromquelle befindet sich im Zustand "Stop". Nach wiederhergestellter Datenübertragung erfolgt die Wiederaufnahme des Vorganges durch folgende Signale:

- Signal "Roboter ready"
- Signal "Quellen-Störung quittieren"

# **Signalbeschreibung Interbus 2 MB**

**Allgemeines** Die folgenden Daten gelten für Interbus (4.045.885, 4.045.923, 4.045.926)

Je nach eingestellter Betriebsart kann das Interface "Interbus 2 MB" verschiedenste Einund Ausgangssignale übertragen.

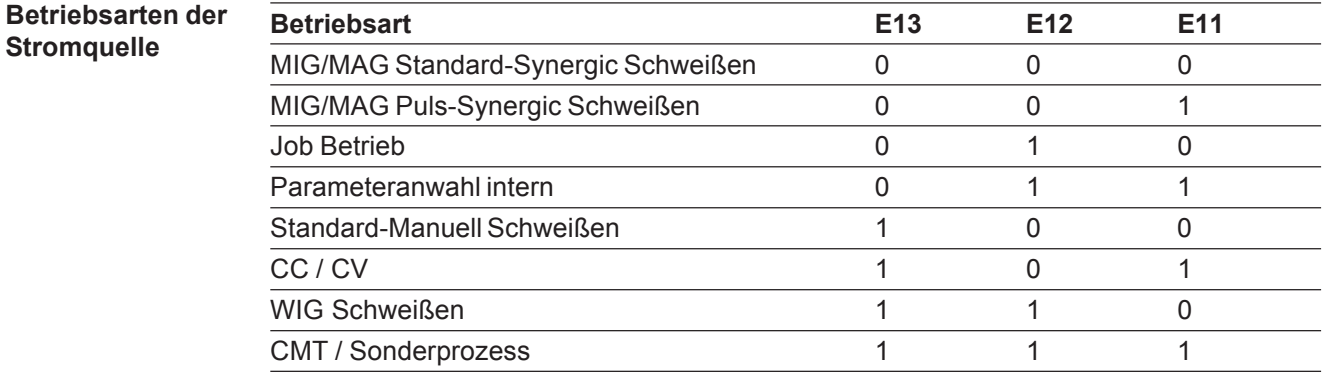

**Übersicht** "Signalbeschreibung Interbus 2 MB" setzt sich aus folgenden Abschnitten zusammen:

- Ein- und Ausgangssignale für MIG/MAG Standard-/Puls-Synergic und CMT
- Ein- und Ausgangssignale für WIG
- Ein- und Ausgangssignale für CC/CV
- Ein- und Ausgangssignale für Standard-Manuell

# **Ein- und Ausgangssignale für MIG/MAG Standard-/ Puls-Synergic und CMT**

**Stromquelle)**

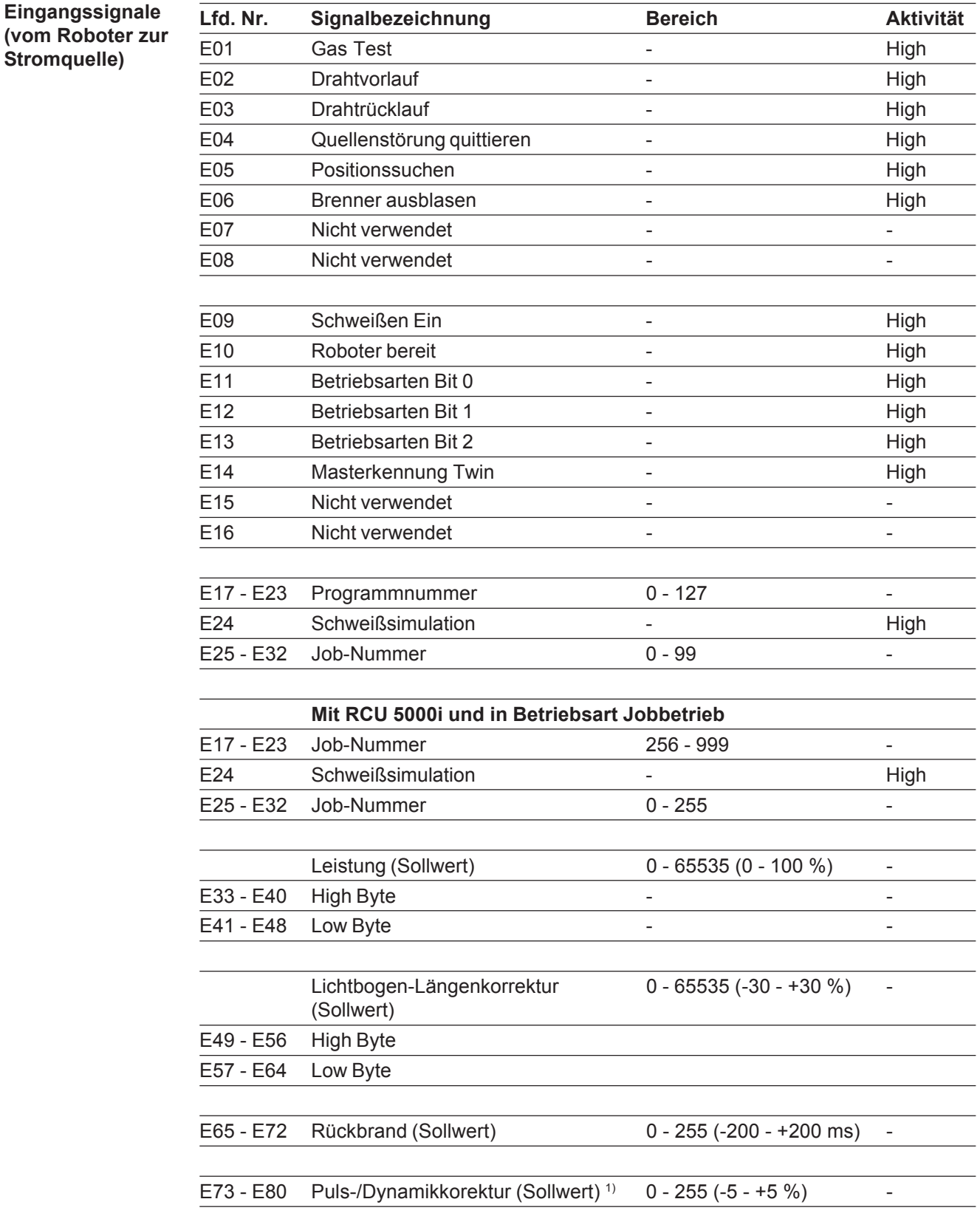

### **Eingangssignale (vom Roboter zur Stromquelle)** (Fortsetzung)

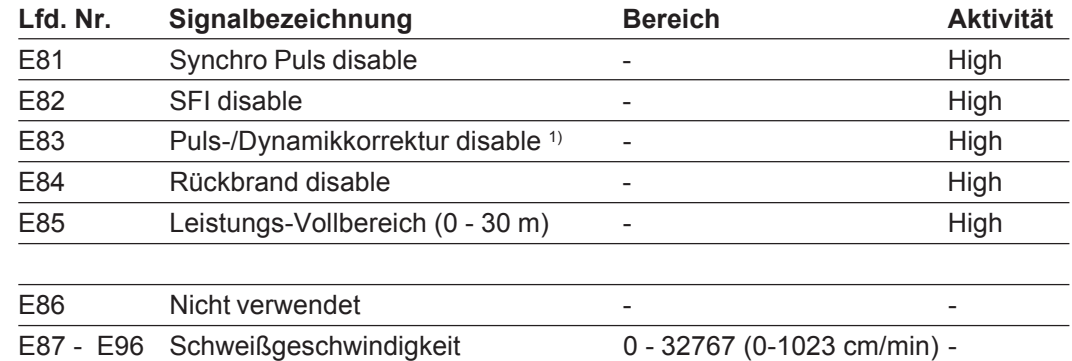

1) Je nach ausgewähltem Verfahren und eingestelltem Schweißprogramm werden unterschiedliche Parameter vorgegeben:

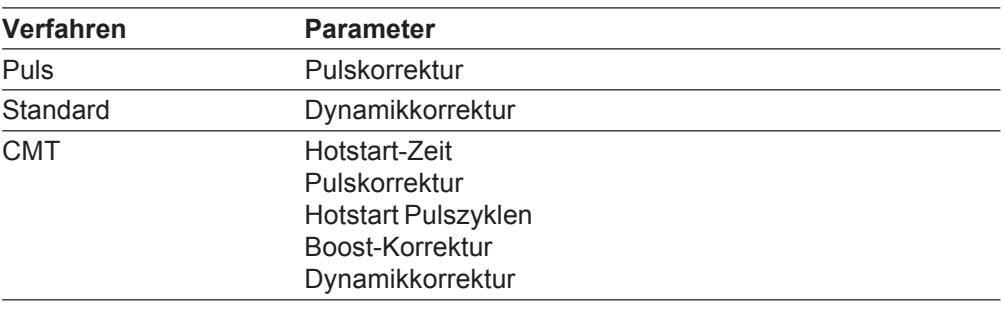

### **Ausgangssignale (von der Stromquelle zum Roboter)**

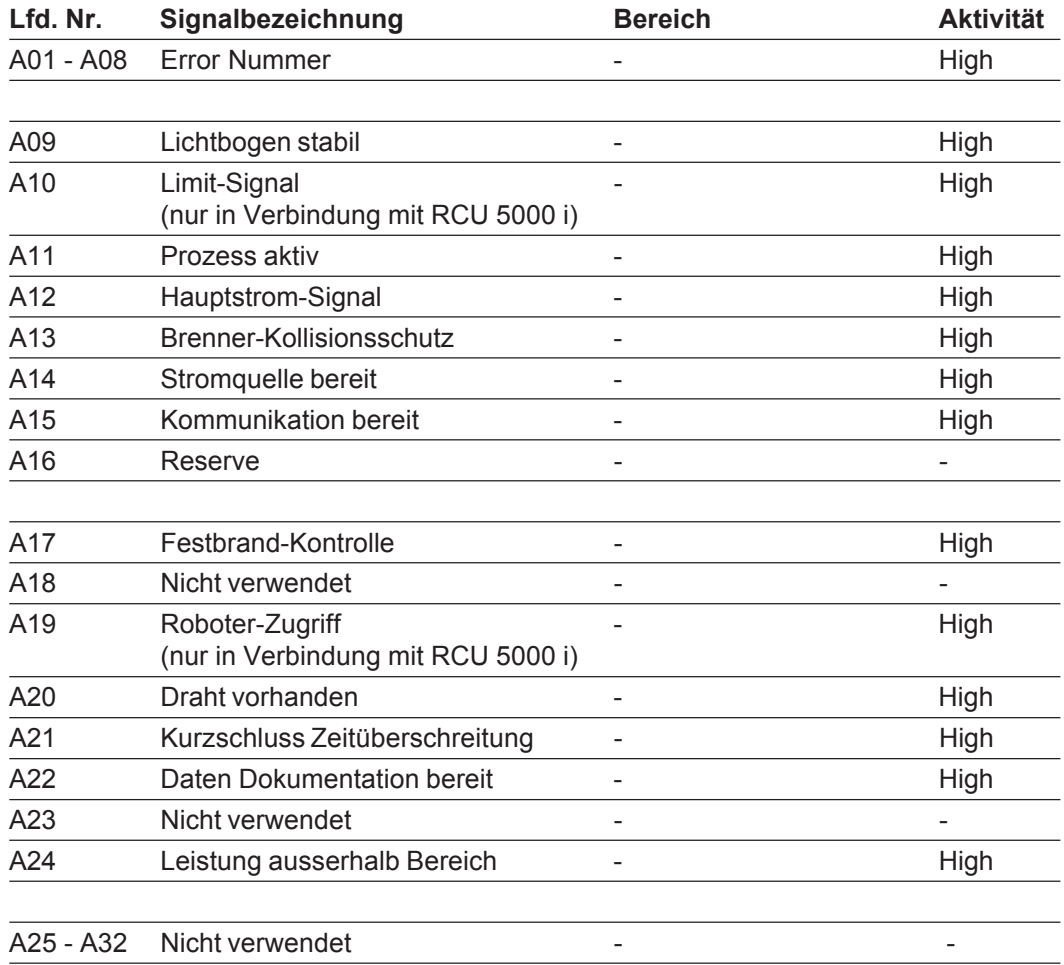

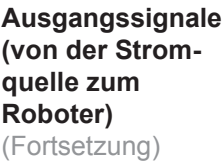

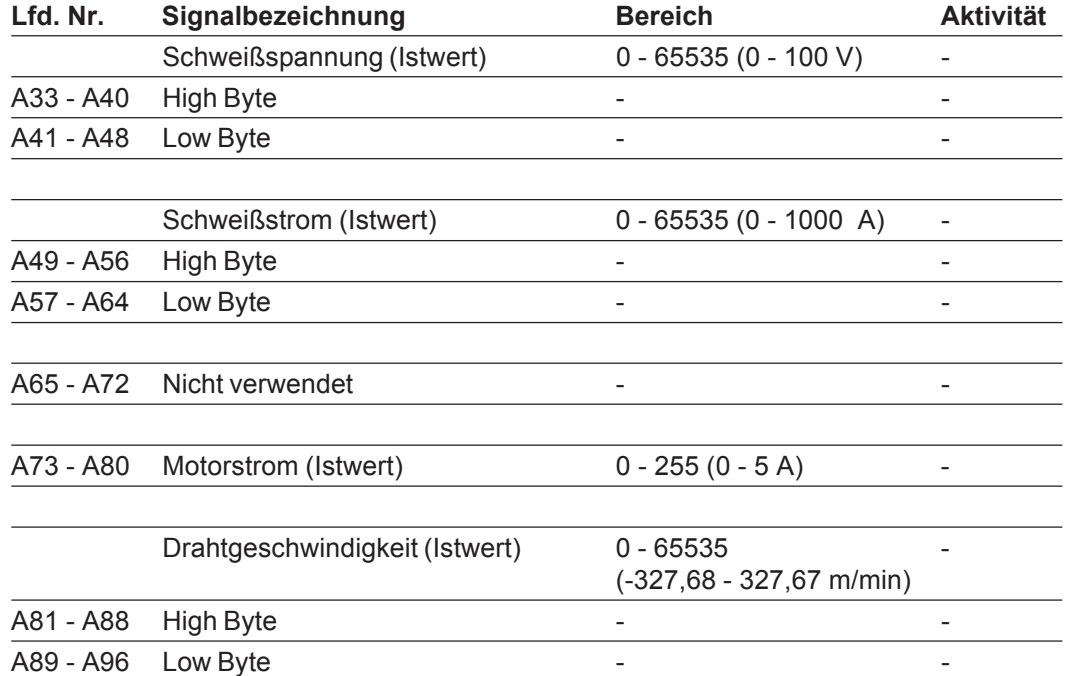

# **Ein- und Ausgangssignale für WIG**

### **Eingangssignale (vom Roboter zur Stromquelle)**

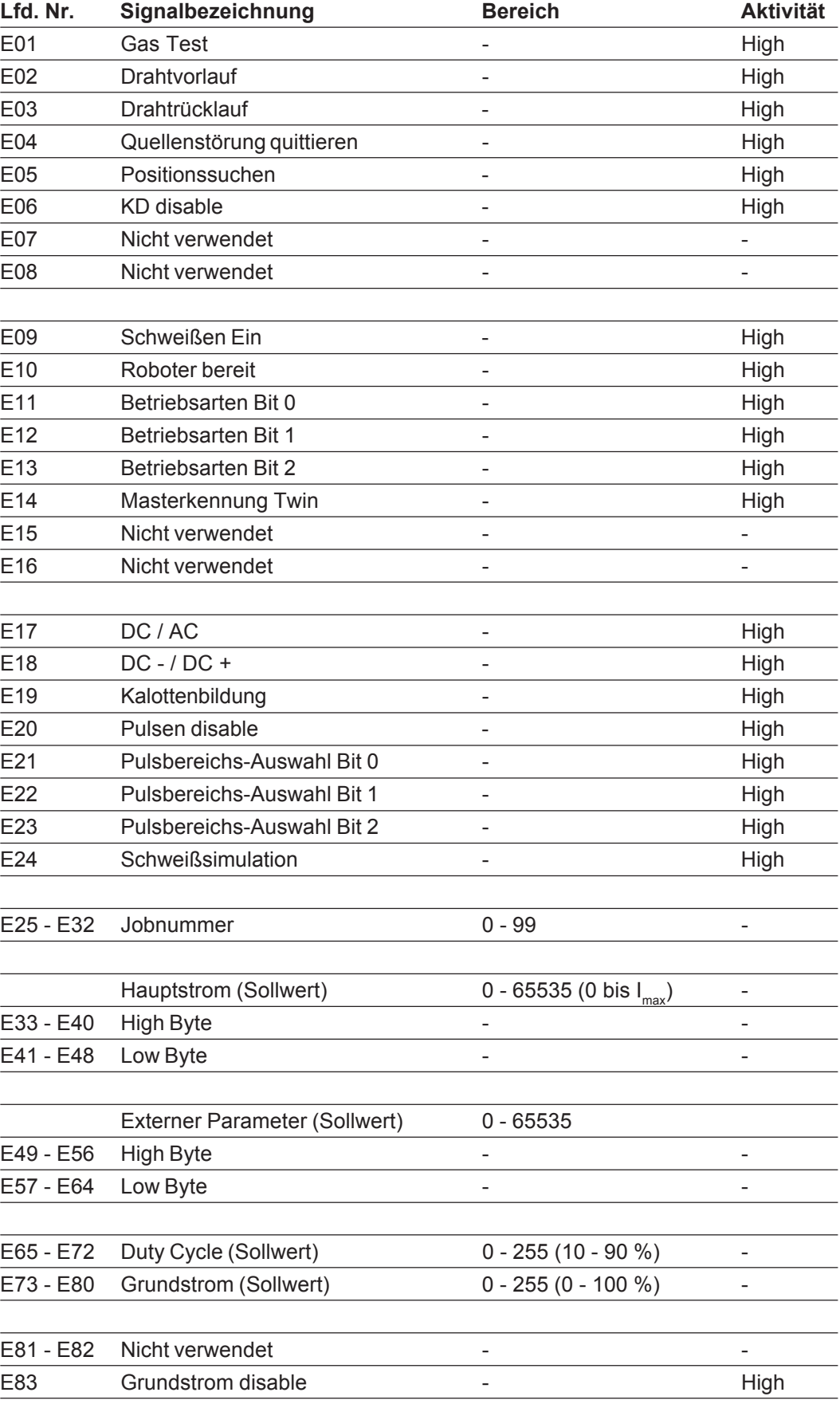

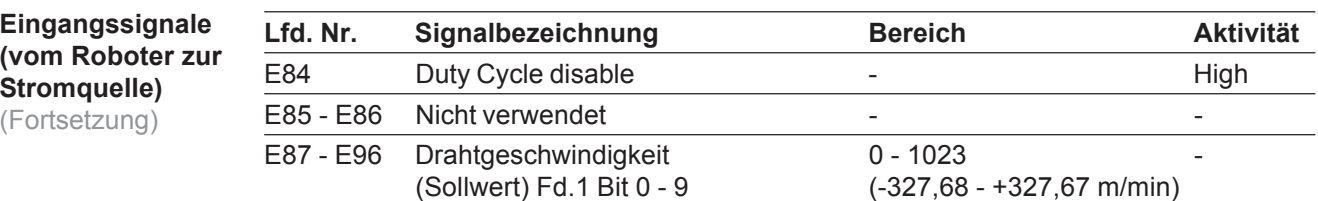

### **WIG Einstellung Puls-Bereich**

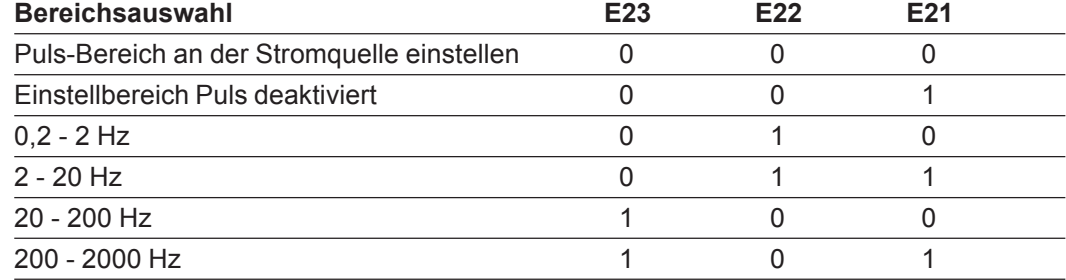

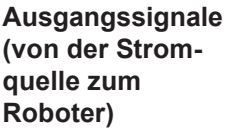

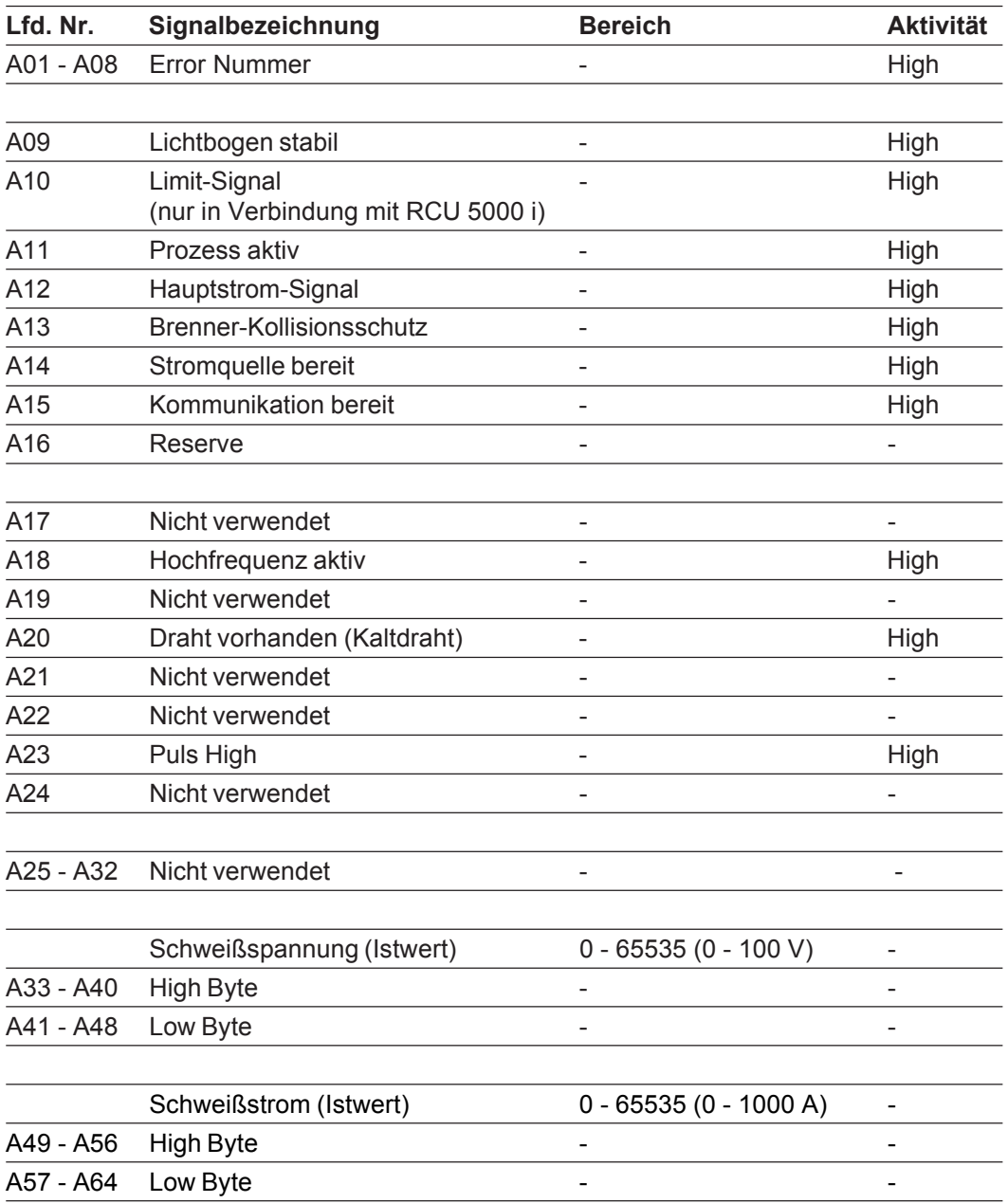

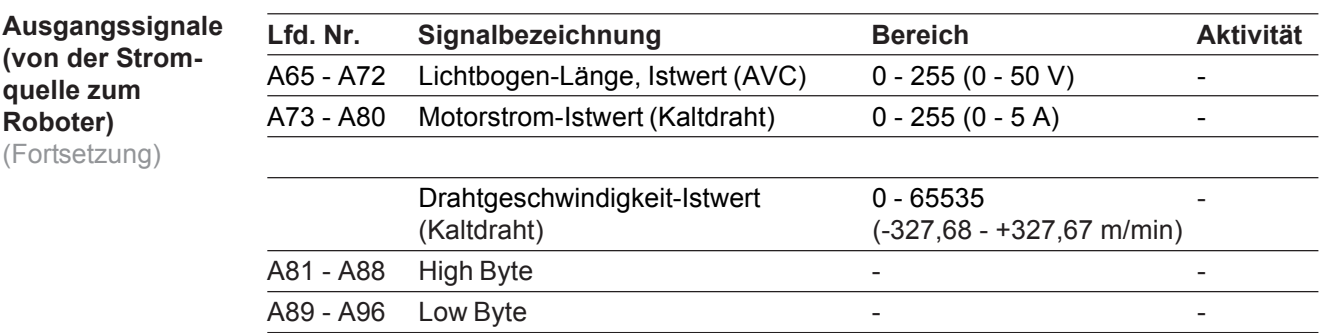

# **Ein- und Ausgangssignale für CC/CV**

### **Eingangssignale (vom Roboter zur Stromquelle)**

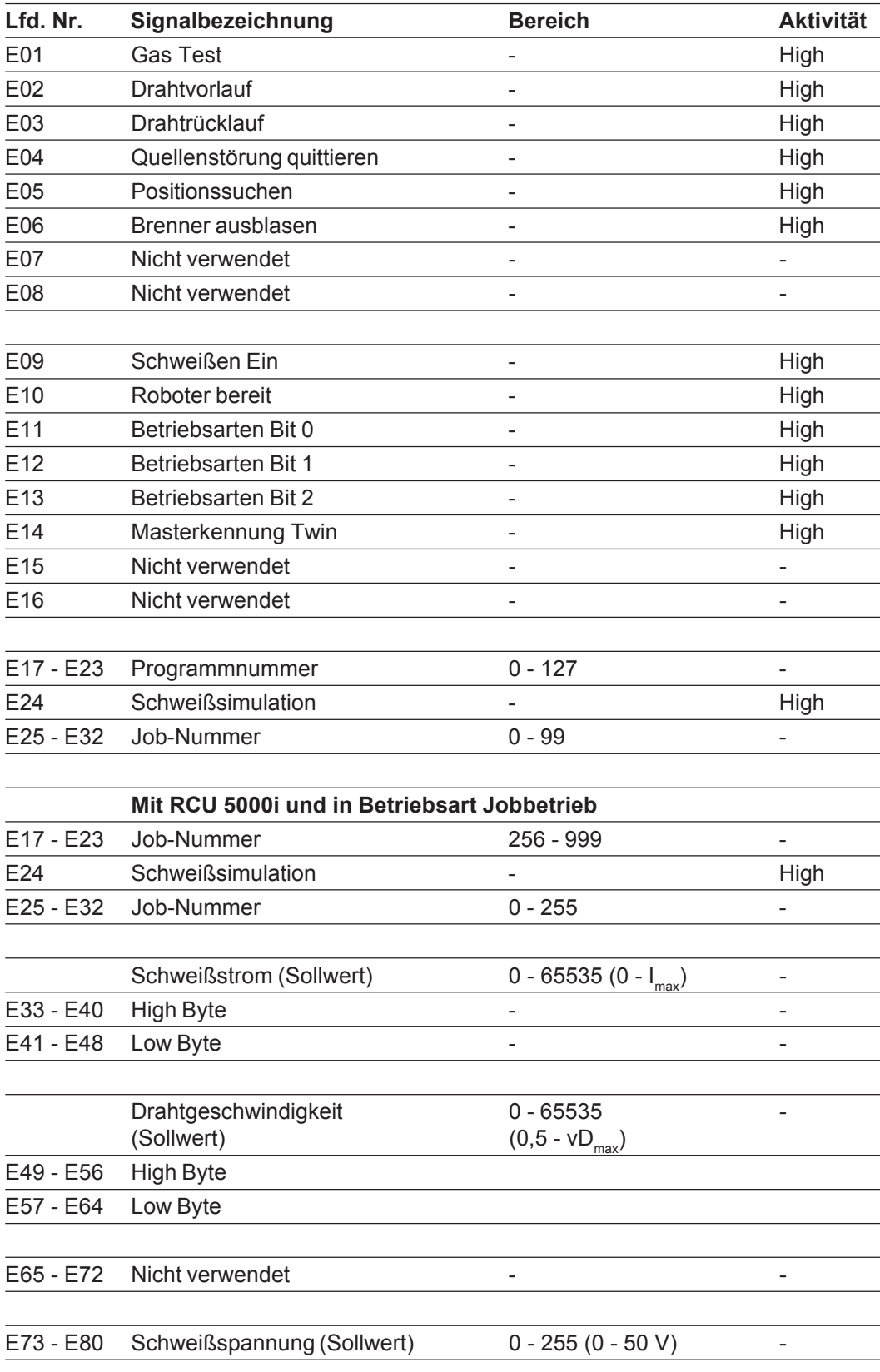

### **Eingangssignale (vom Roboter zur Stromquelle)** (Fortsetzung)

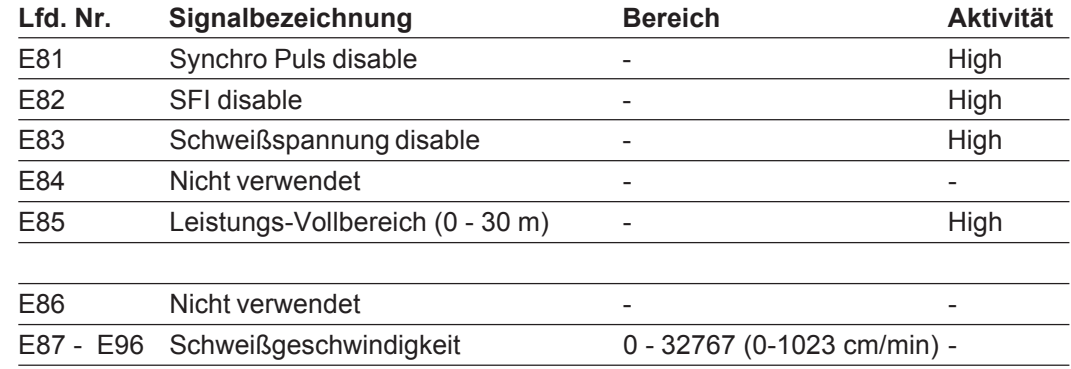

### **Ausgangssignale (von der Stromquelle zum Roboter)**

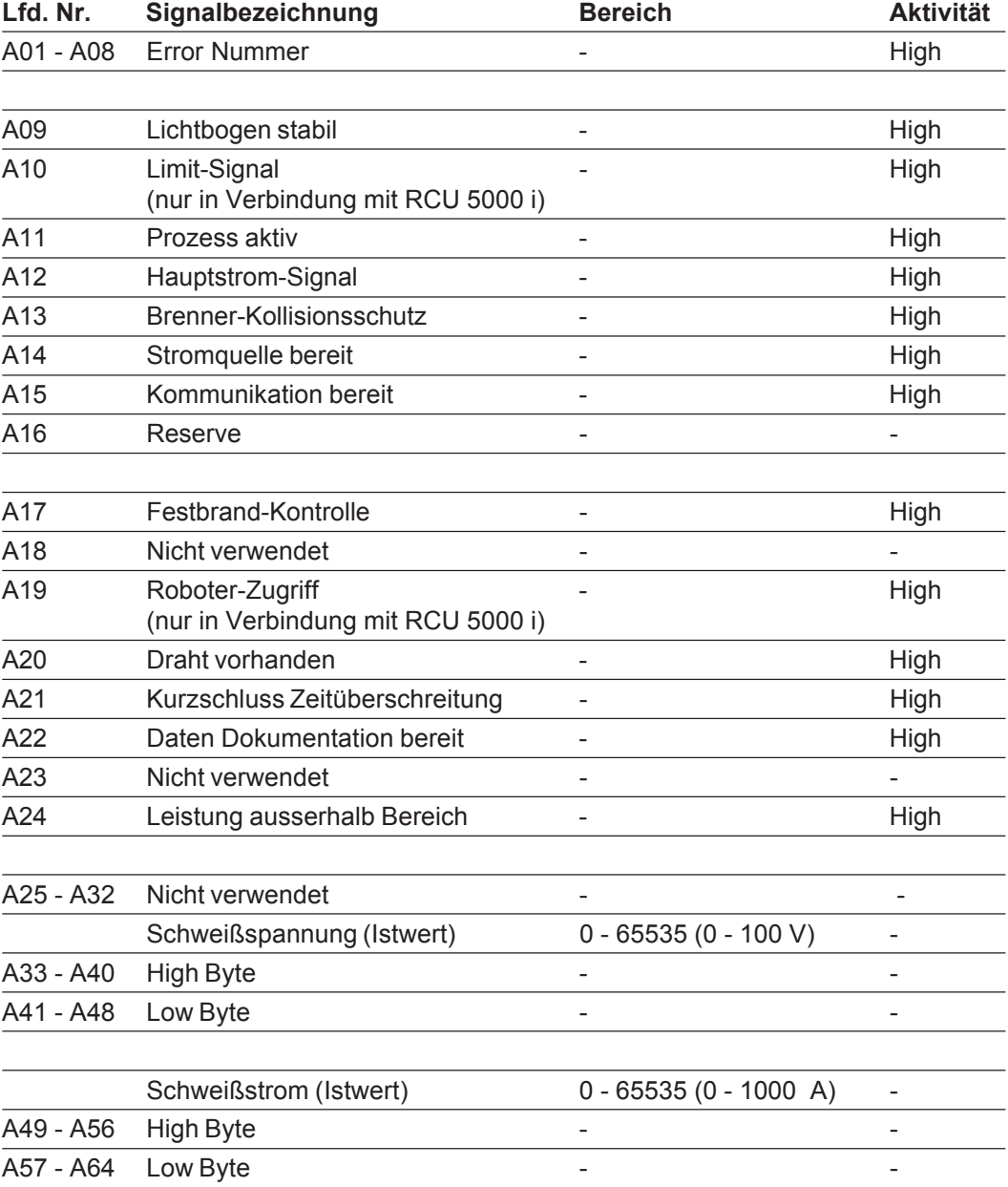

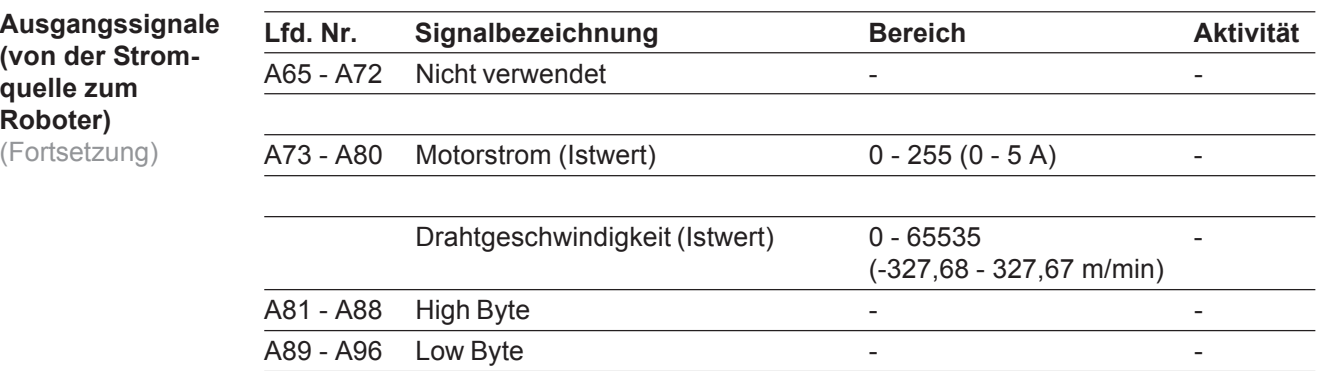

# **Ein- und Ausgangssignale für Standard-Manuell**

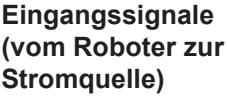

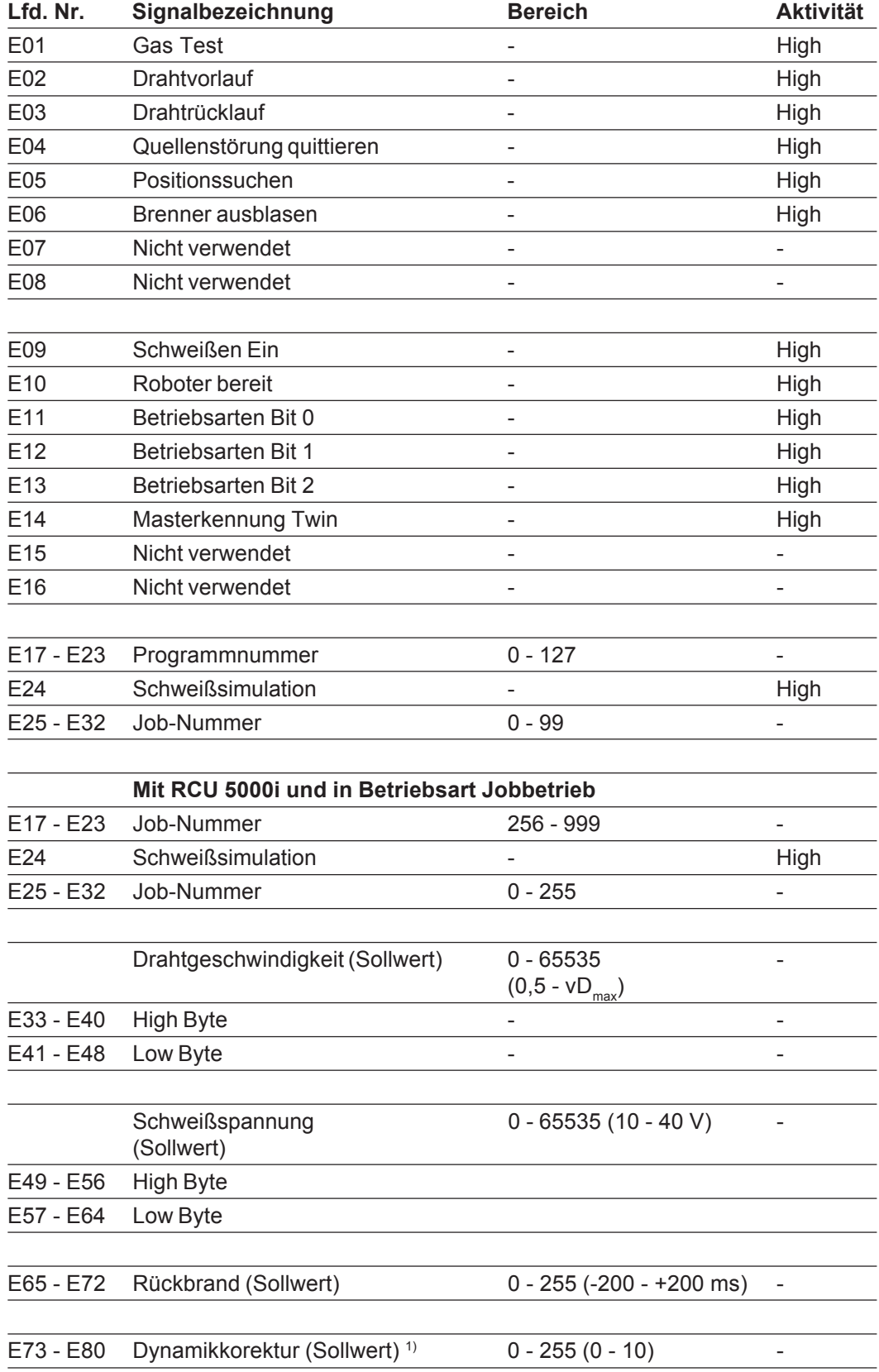

### **Eingangssignale (vom Roboter zur Stromquelle)** (Fortsetzung)

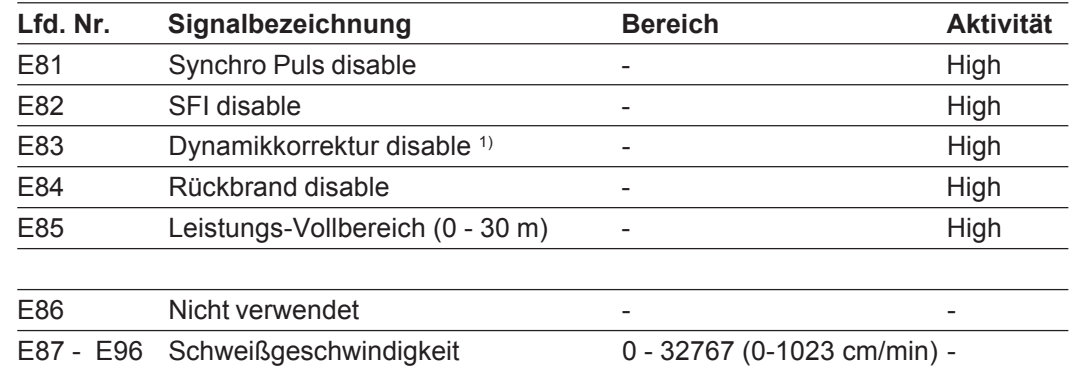

1) Je nach ausgewähltem Verfahren und eingestelltem Schweißprogramm werden unterschiedliche Parameter vorgegeben:

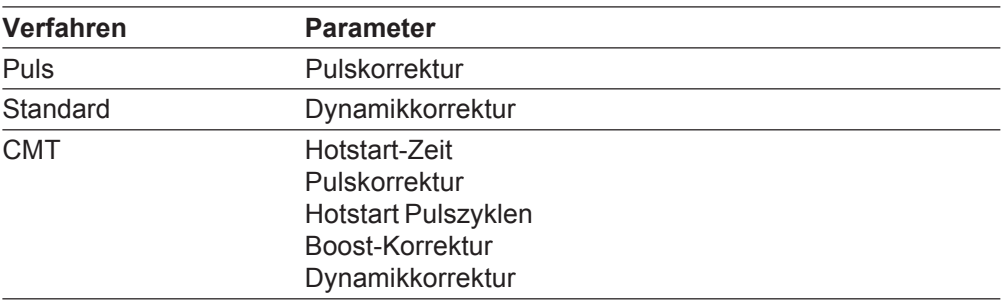

### **Ausgangssignale (von der Stromquelle zum Roboter)**

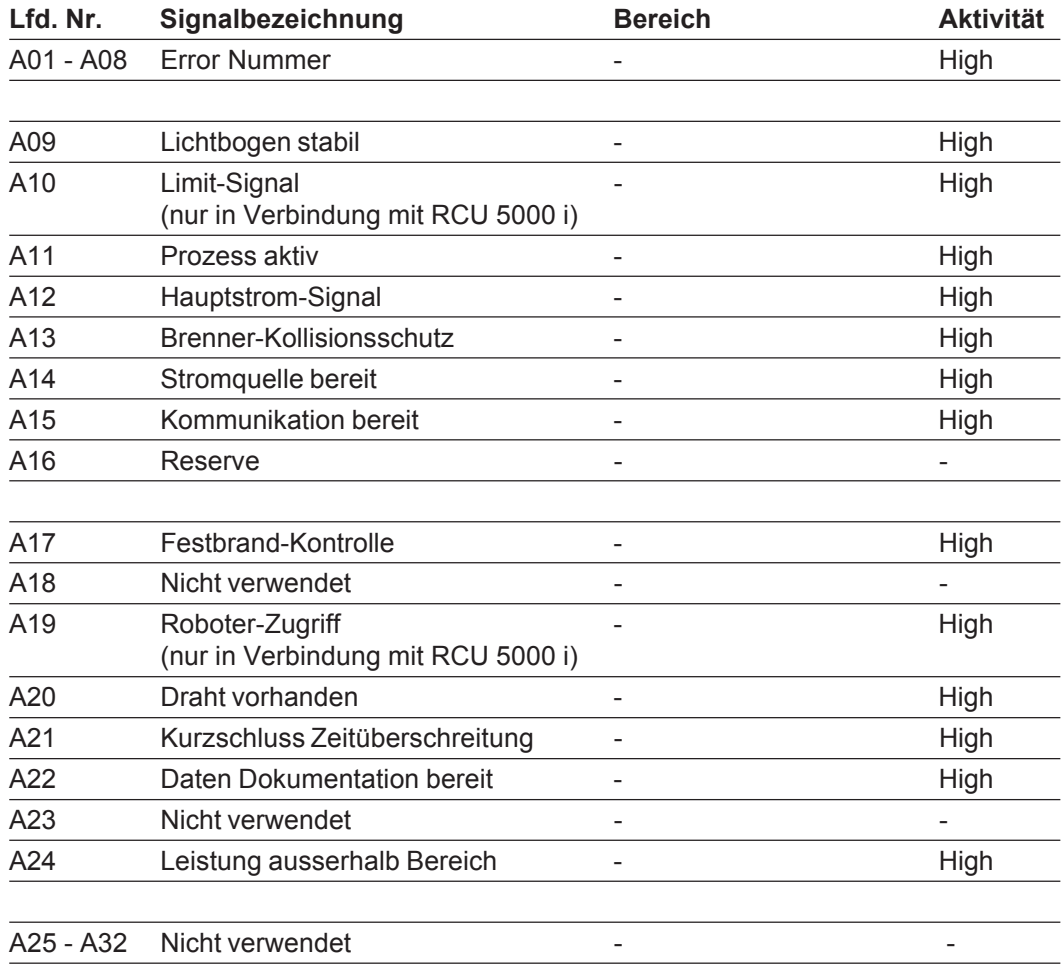

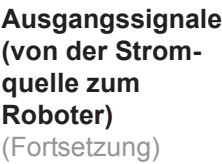

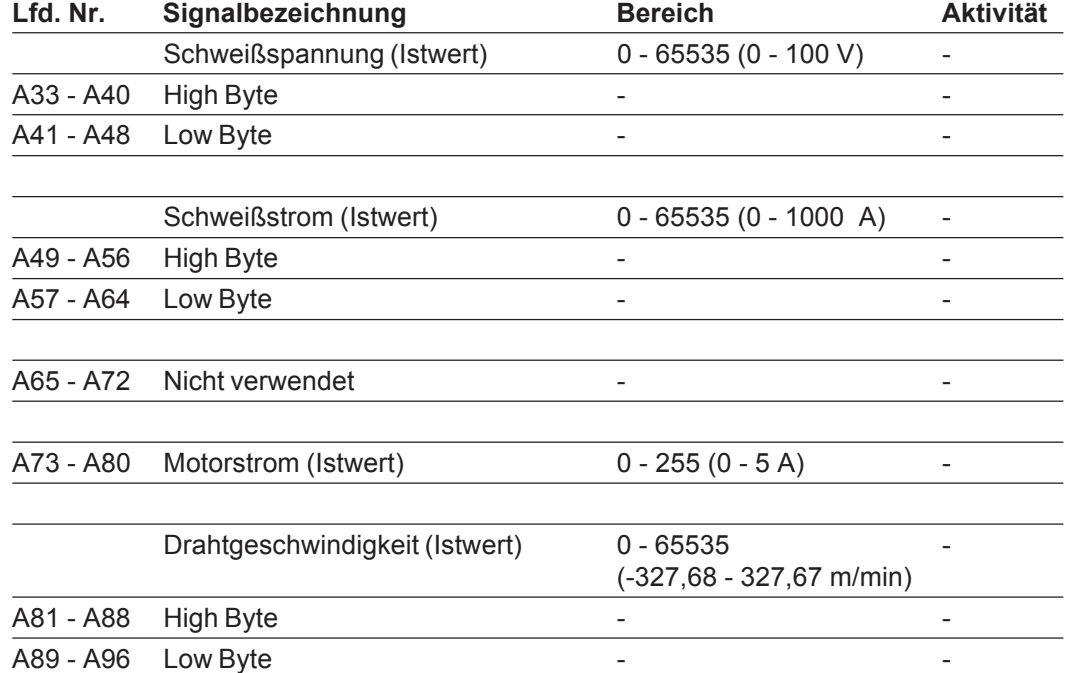

# **Konfigurationsbeispiele Interbus**

**Konfigurationsbeispiele**

Anordnung der Signale bei Aktivierung der Bauteilnummer (Part number)

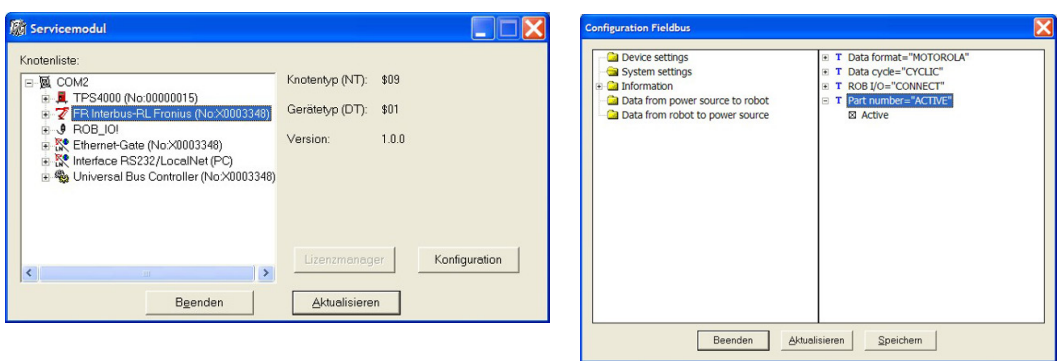

Nach Aktivierung im Konfigurationsmodul ist ein Neustart des Interface notwendig. Nach erfolgter Neu-Initialisierung beträgt die Datenbreite 192 Bit.

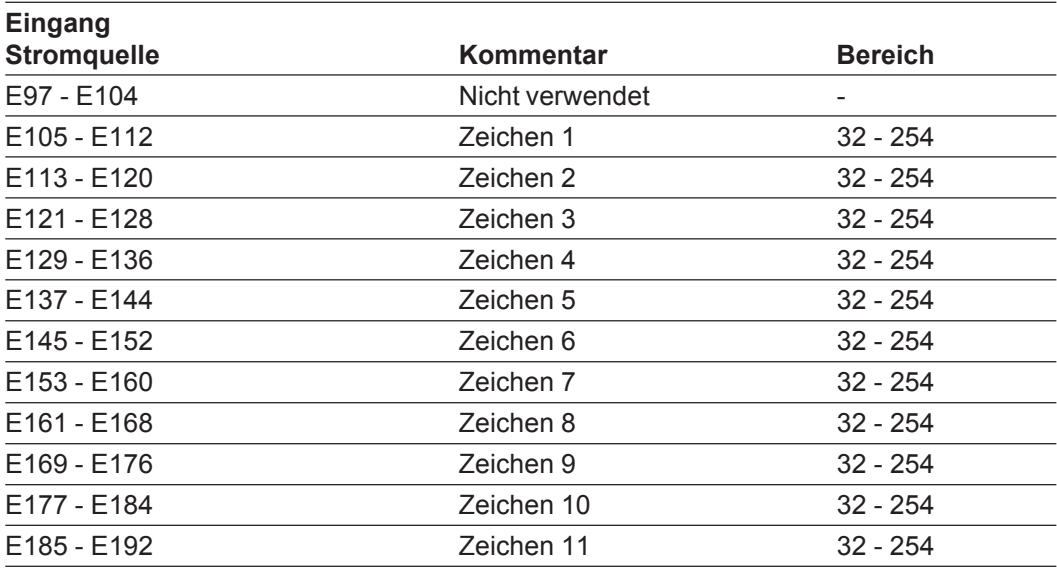

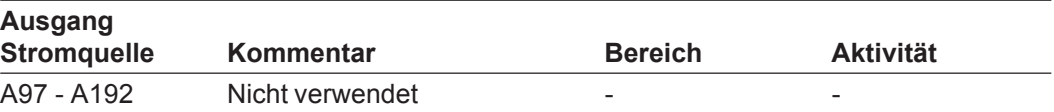

### **Konfigurationsbeispiele** (Fortsetzung)

Anordnung der Signale bei Verwendung des E-Set ROB I/O (4,100,332)

Dieses Einbauset dient zur Ansteuerung externer Komponenten. Um diese Ansteuerung verwenden zu können, ist die Aktivierung im Konfigurationsmodul notwendig.

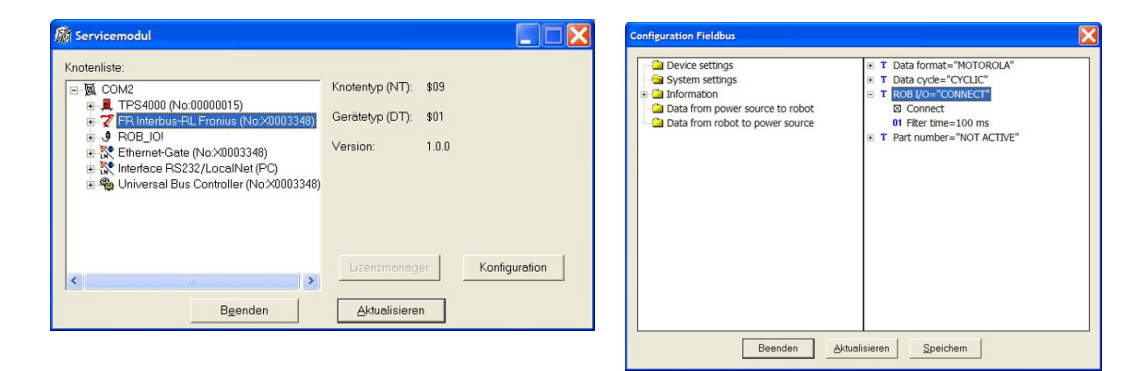

Nach Aktivierung im Konfigurationsmodul ist ein Neustart des Interface notwendig. Nach erfolgter Neu-Initialisierung beträgt die Datenbreite 112 Bit. Es stehen dem Roboter nun 2 Ausgänge (97 - 98) und 4 Eingänge (97 - 100) zur Verfügung.

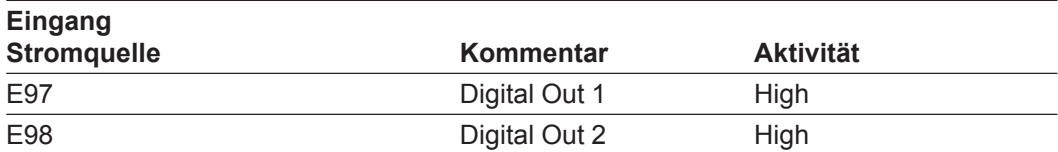

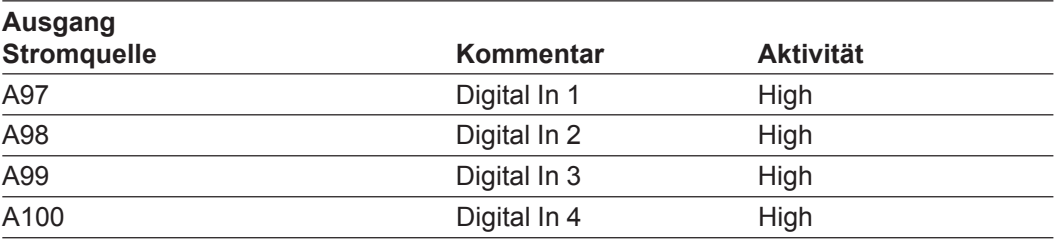

# **Technische Daten**

**Technische Daten InterBus 2MB Rugged Line, 2MB FSMA, 2 MB Kupfer**

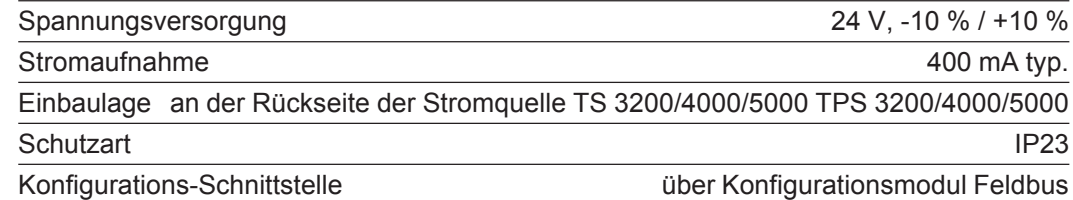

### **Dear Reader**

Thank you for choosing Fronius - and congratulations on your new, technically highgrade Fronius product! This instruction manual will help you get to know your new machine. Read the manual carefully and you will soon be familiar with all the many great features of your new Fronius product. This really is the best way to get the most out of all the advantages that your machine has to offer. **Introduction**

> Please also take special note of the safety rules - and observe them! In this way, you will help to ensure more safety at your product location. And of course, if you treat your product carefully, this definitely helps to prolong its enduring quality and reliability - things which are both essential prerequisites for getting outstanding results.

# **Table of Contents**

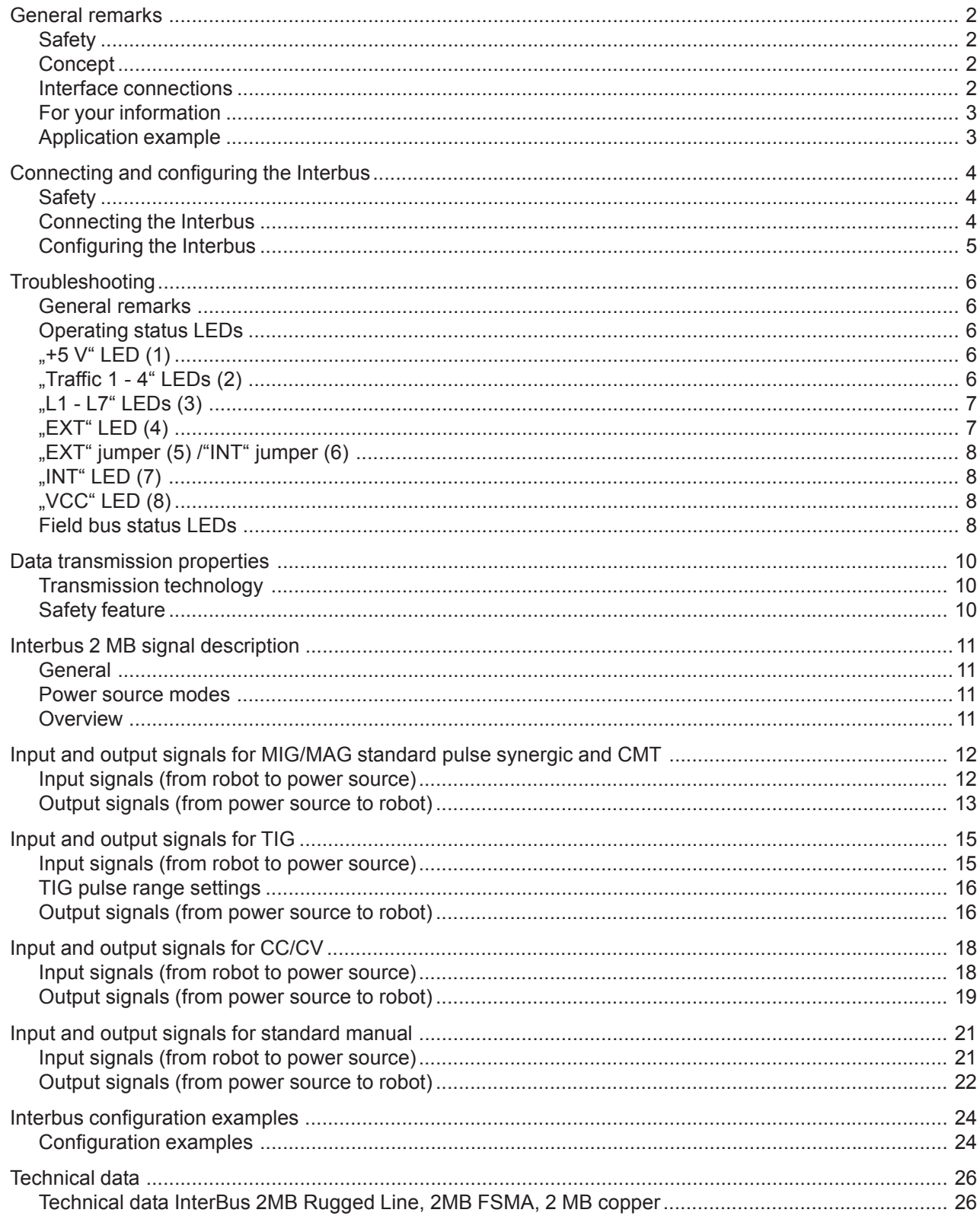

## **General remarks**

**Safety**

**WARNING!** Operator error and shoddy workmanship can cause serious injury and material damage. Do not carry out any of the operations described in this manual until you have completely read and understood the following documents: these operating instructions

- the power source operating instructions, particularly the chapter entitled "Safety rules"
	- all operating instructions for the complete system.

**WARNING!** Operating the equipment incorrectly can cause serious injury and damage. The activities described in this manual must only be carried out by trained and qualified personnel!

**tions**

**Concept** The Interbus system is designed as a data ring with a central master/slave access procedure. It is structured as a widely distributed shift register. Each machine, with its registers of different lengths, forms part of this shift register ring through which the data is shifted in series, starting with the master.

> Using a ring structure allows data to be sent and received simultaneously. The data travels through the ring in both directions via a cable.

Each participant in the InterBus system has an ID register (identification register). This register contains information about the module type, number of input and output registers, as well as fault and other statuses.

The InterBus system basically recognises two operating modes:

- The ID cycle, for initialisation of the InterBus system and on demand. In the ID cycle, the interface module in each machine on the bus system reads the ID register and uses it to create the process image.
- The data cycle (the actual work cycle) that handles the data transmission. In the data cycle, the input data from each machine is transmitted from the registers to the interface module, and output data is transferred from the interface module to the machines.

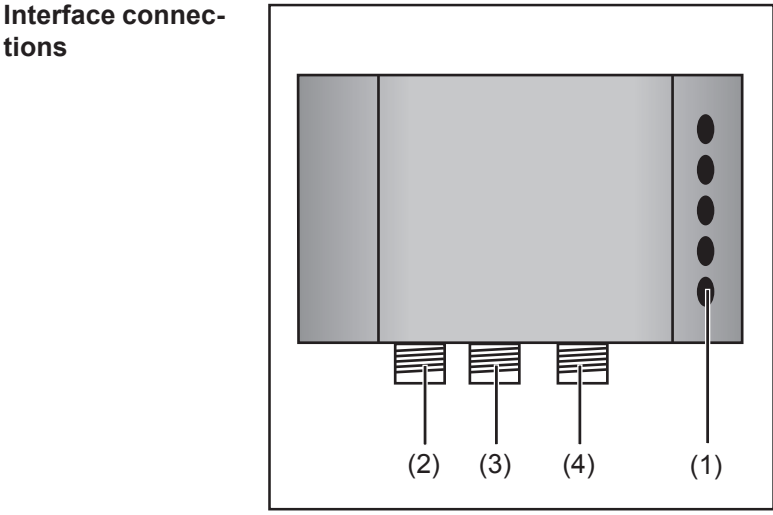

- **(1) Strain relief device** for feeding the Interbus data line and power supply
- **(2) LocalNet connection** for connecting the intermediate hosepack.
- **(3) LocalNet connection** for connecting other system components
- **(4) LocalNet connection** for connecting other system components

*Fig. 1 Interface connections*

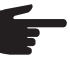

**Note!** While the robot interface is connected to the LocalNet, "2-step mode" remains selected (display: 2-step mode).

Further information on the "Special 2-step mode for robot interface" can be found in the sections headed "MIG/MAG welding" and "Operating mode parameters" in the power source operating instructions.

**Application example**

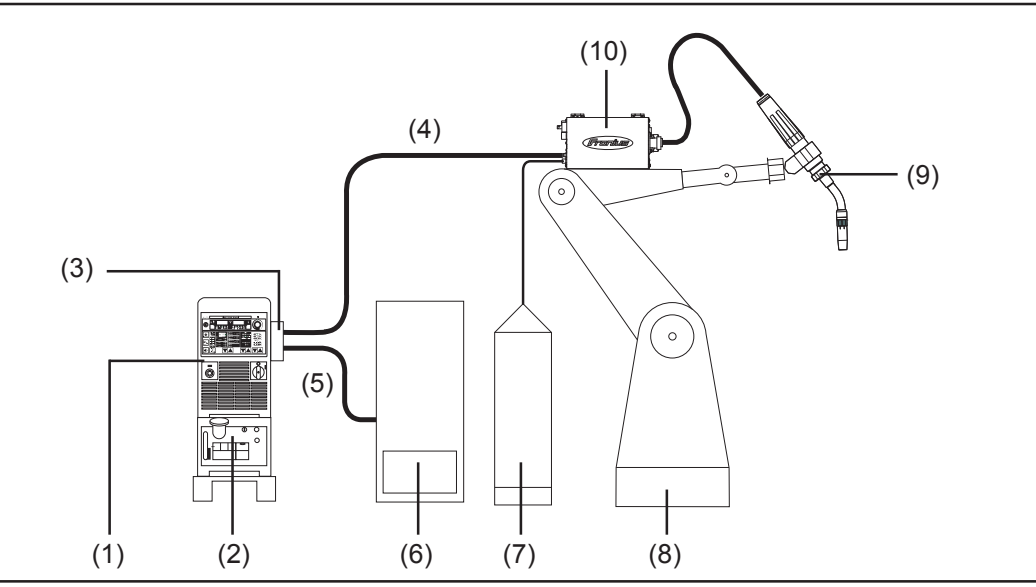

*Fig. 2 ROB 4000/5000 robot interface application example*

- (1) Power source
- (2) Cooling unit
- (3) Interbus 2 MB
- (4) Interconnecting hosepack
- (5) Interbus 2 MB data cable
- (6) Robot control
- (7) Marathon pack
- (8) Robot
- (9) Welding torch
- (10) Wirefeeder

# **Connecting and configuring the Interbus**

**Safety**

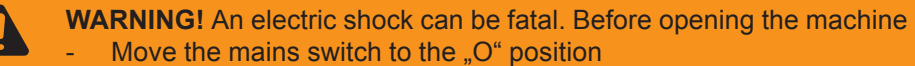

- Unplug machine from the mains
- Put up an easy-to-understand warning sign to stop anybody inadvertently switching it back on again
- Using a suitable measuring instrument, check to make sure that electrical ly charged components (e.g. capacitors) have been discharged

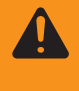

**WARNING!** Operating the equipment incorrectly can cause serious injury and damage. The following activities must only be carried out by trained and qualified personnel! Pay particular attention to the "Safety rules" section.

**Connecting the Interbus** The Interbus differentiates between remote bus, peripheral bus and installation remote bus. This Interbus slave contains the remote bus interface.

> In systems with more than two modules, all modules are wired in series. Resistors must be added to the ends of the bus cable. These terminating resistors are to be found in every module. To ensure uninterrupted operation, plugs must not be removed and all modules in the ring must be in working order.

> Unlike the SUPI3, the new Interbus protocol chip SUPI3OPC has an automatic bus plug detector, which detects whether another node is connected to the "out" interface. Furthermore, the SUPI3OPC has an optical emissivity control that always ensures guaranteed transmission quality.

- 1. Remove strain relief device and cover and feed through cable
- 2. Jumper "INT (5)/EXT (6)" For selecting either an internal or external power supply. The jumper is set in the factory to "external power supply"

Once an external power supply is connected, the green ..EXT" LED (4) should come on.

If there is no external power supply, switch to the internal power supply (LocalNet). The "INT" LED (7) should come on. This allows the user to update the interface or test communications on the LocalNet.

**Important!** If an internal power supply is selected using the jumper when an external supply is connected, the device will switch automatically to external. This switchover causes a brief voltage drop which in turn briefly disrupts bus communications.
### **Connecting the field bus coupler**

3. Attach cable to strain relief device using cable ties

(continued)

4. Connect external power supply with the 5-pin tension spring terminal X3: 24V =  $X3.1.1/0V = X3.2.1$ 

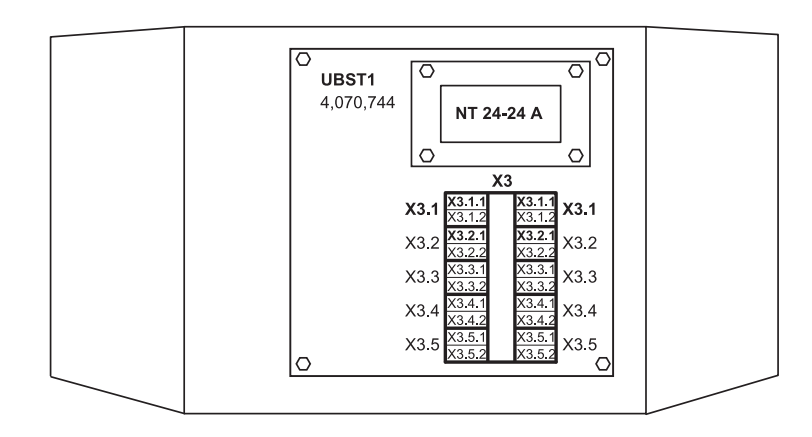

- 4. Connect the Interbus data line
- 5. Fit strain relief device and cover

#### Set type of diagnosis and baud rate using DIP switch on the lower right-hand edge of the Interbus slave IBS2M. **Configuring the Interbus**

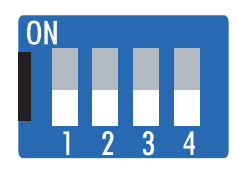

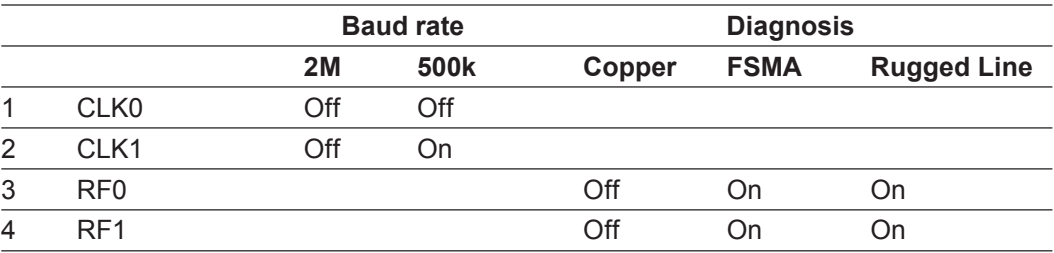

# **Troubleshooting**

**General remarks**

**CAUTION!** Risk of damage if connecting/disconnecting the bus terminals when they are live. Disconnect the power supply before connecting/disconnecting the bus terminals.

### **Operating status LEDs**

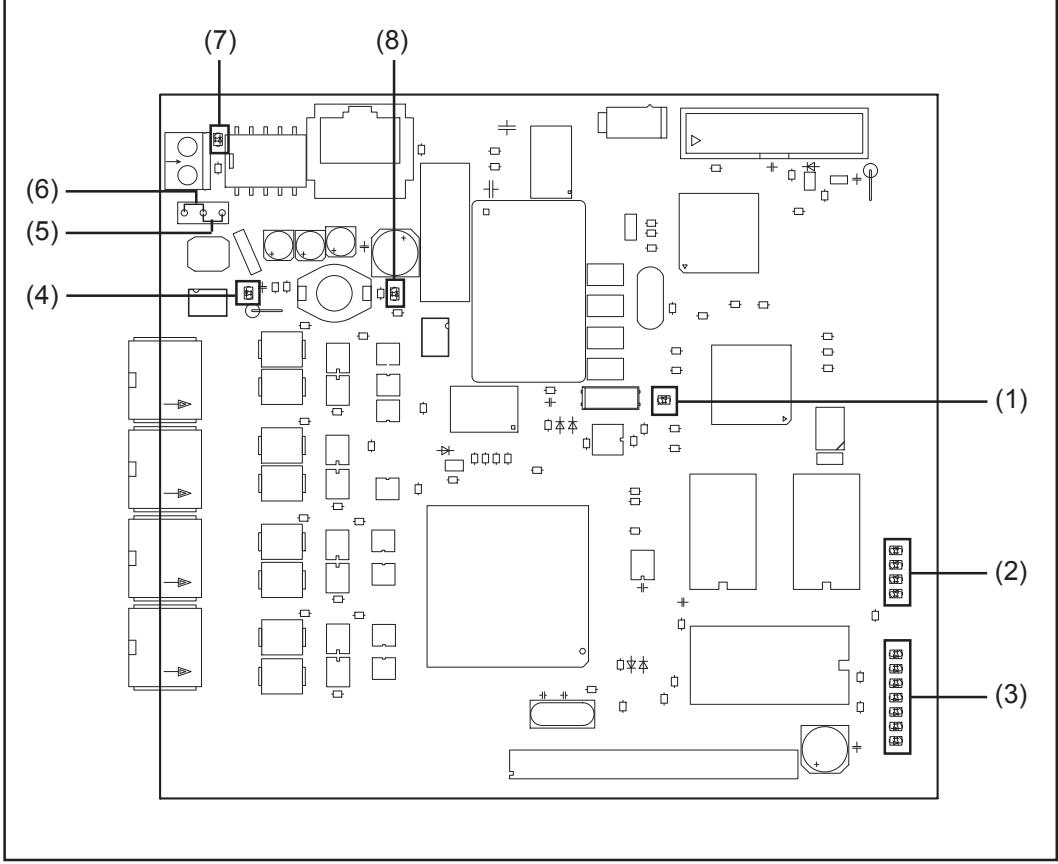

*Fig. 3 Interbus 2MB PCB*

- $(1)$  "+5 V" LED
- $(2)$  "Traffic 1 4" LEDs
- (3) "L1 L7" LEDs
- $(4)$  "EXT" LED
- (5) "EXT" jumper
- (6) "INT" jumper
- $(7)$  "INT" LED
- (8) "VCC" LED
- "+5 V" LED (1) The "+5 V" LED (1) comes on when the internal or external power supply is connected. The "+5 V" LED indicates that the board electronics are OK.

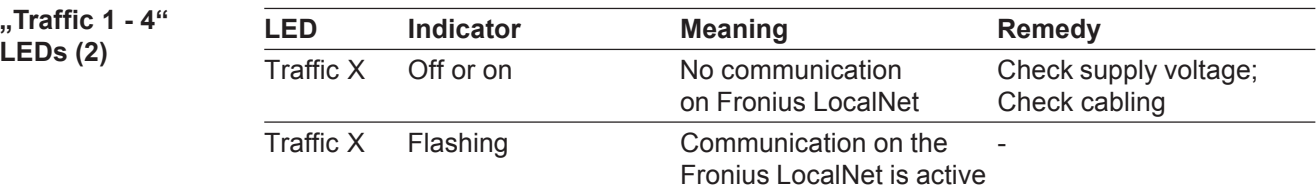

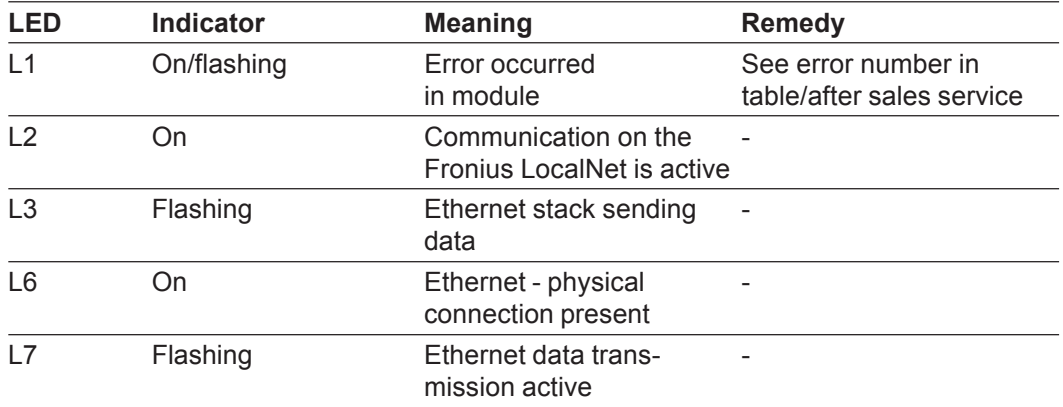

"L1" LED on:

The error description and the corresponding display on the power source are described in the "Robot interface" leaflet (42,0410,0616):

chapter entitled "Output signals to robot", section "Error number UBST"

"L1" LED flashing - error is communicated using the flash code:

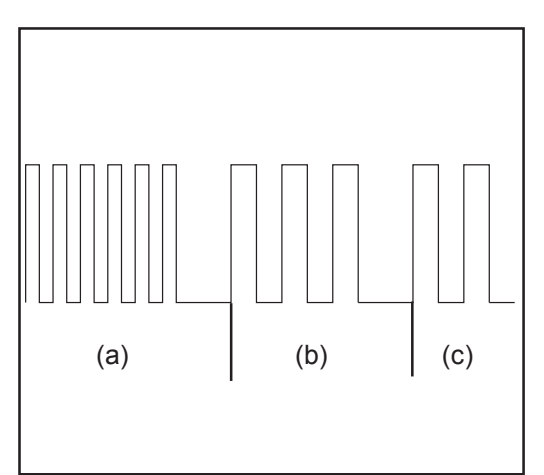

- (a) Rapid flashing: Start of the error code
- (b) First slow pulse: Type of error
- (c) Second slow pulse: Error location

*Fig. 4 Flash code*

| Error code | Error argument | Error description                    | Remedy                               |
|------------|----------------|--------------------------------------|--------------------------------------|
| 1          |                | Max. Ethernet frame size<br>exceeded | Switch interface<br>off and on again |
|            | 2              | Incorrect mailbox type               |                                      |
|            | 4              | UDP data underflow on<br>port 15000  |                                      |
|            | 5              | UDP data overflow                    |                                      |
|            | 6              | UDP data underflow on<br>port 15001  |                                      |
|            |                | Incorrect UDP port                   |                                      |
|            | 8              | Error during stack initialisation    |                                      |
|            | 9              | Invalid function                     |                                      |

The "EXT" LED (4) comes on if the external supply voltage is selected using the "EXT" jumper (5). **"EXT" LED (4)**

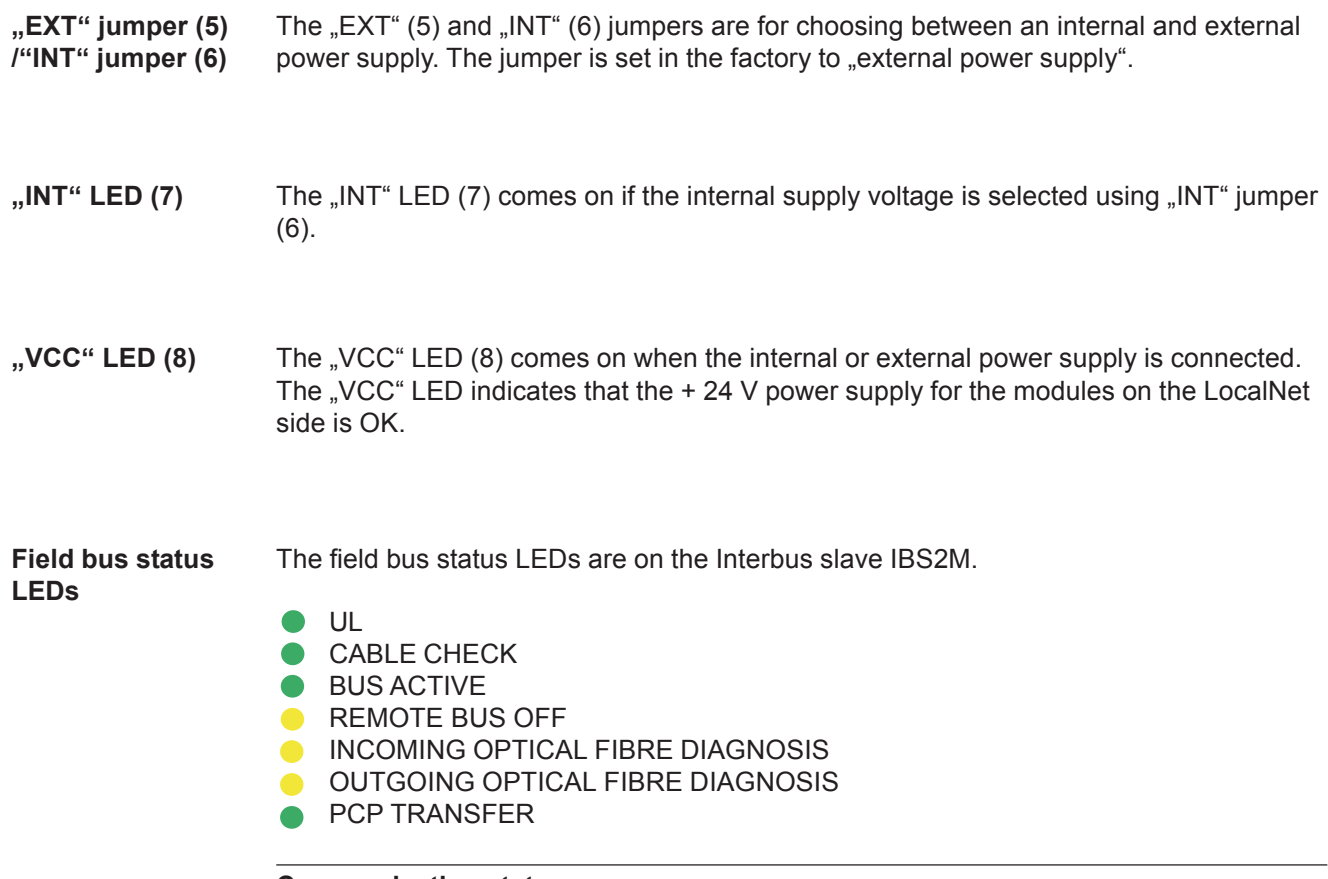

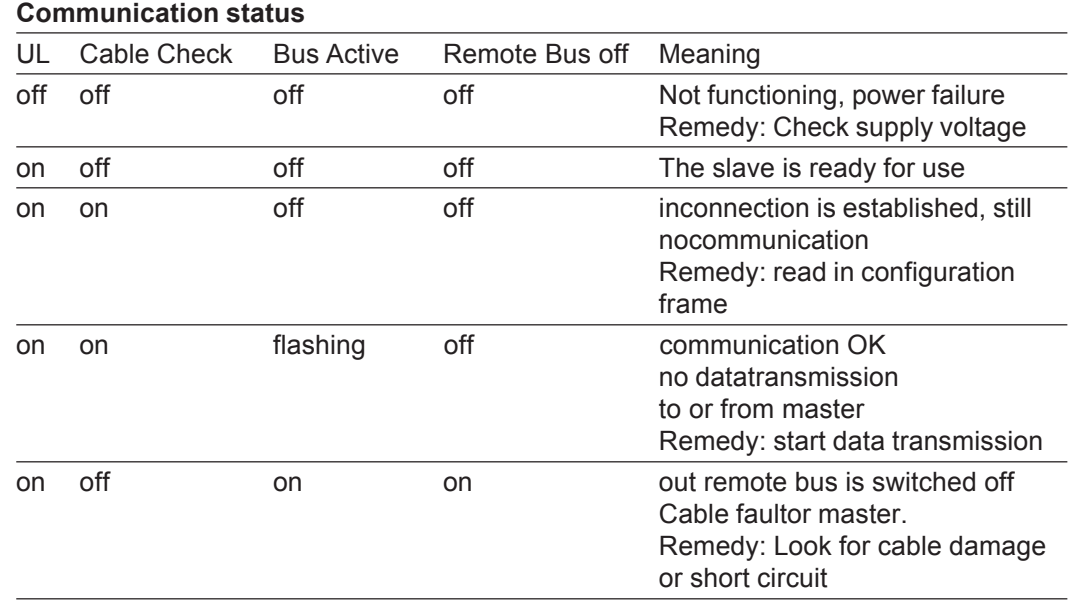

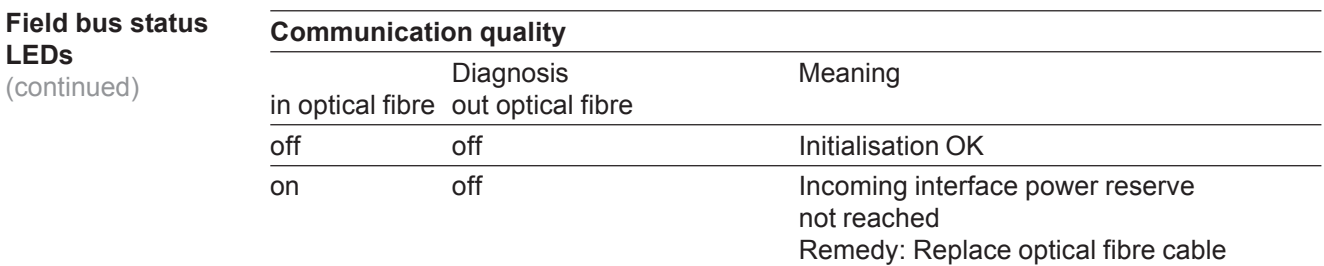

The "PCP transfer" LED flashes when data is being transferred via the PCP channel. The PCP channel is not implemented with this Interbus interface.

off on on Outgoing interface power reserves not

reached

Remedy: Replace optical fibre cable

### **Data transmission properties**

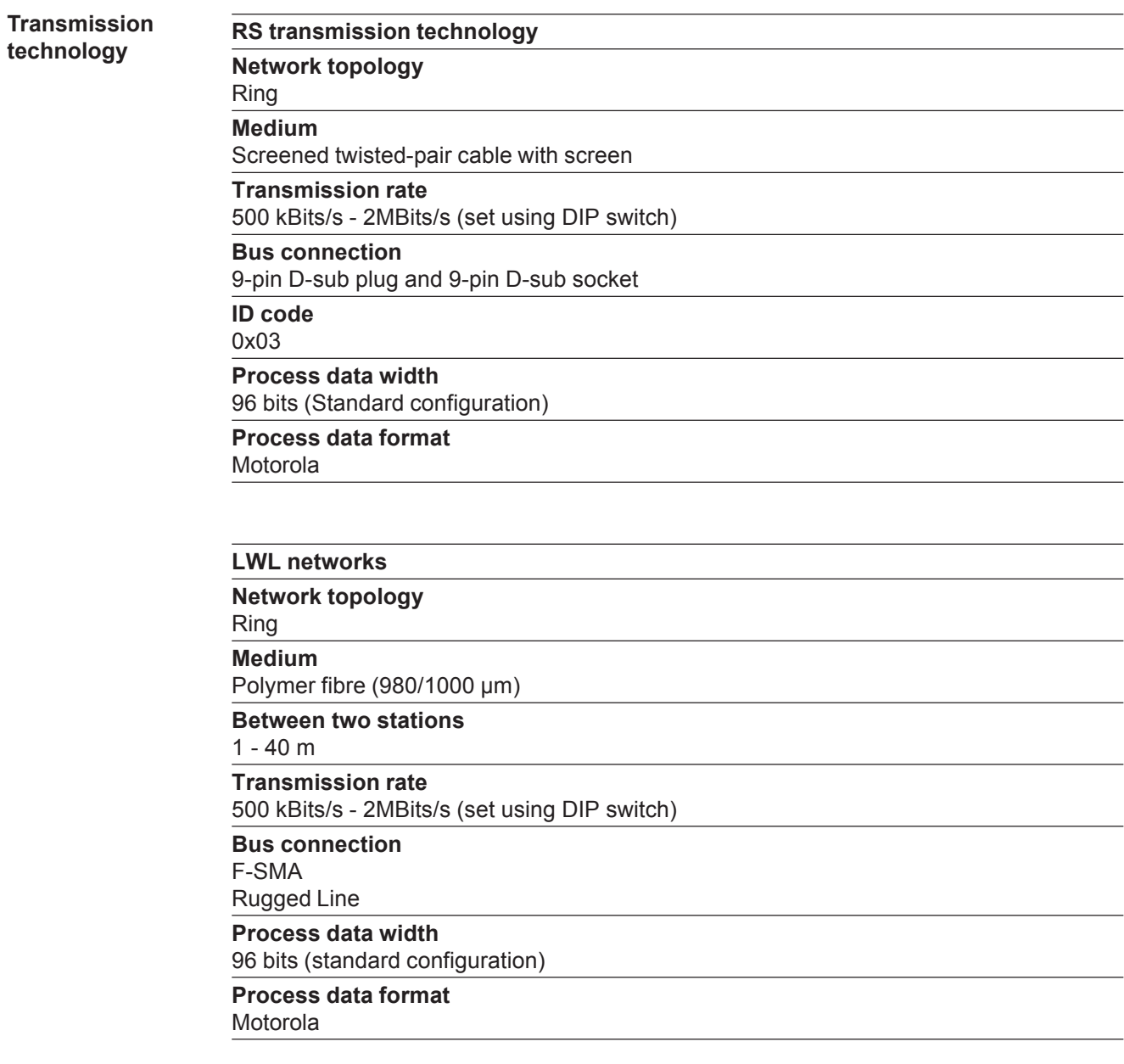

- The field bus nodes are equipped with a shutdown monitor so the power source can interrupt the process if data transmission drops out. If there is no data transmission within 700ms, all inputs and outputs are reset and the power source goes into "Stop". Once data transmission has been re-established, the following signals resume the process: **Safety feature**
	- "Robot ready" signal
	- "Source error reset" signal

### **Interbus 2 MB signal description**

**General** The following data apply to Interbus (4.045.885, 4.045.923, 4.045.926)

Depending on the selected mode, the AB Profinet interface can transfer numerous kinds of input and output signals.

#### **Power source modes**

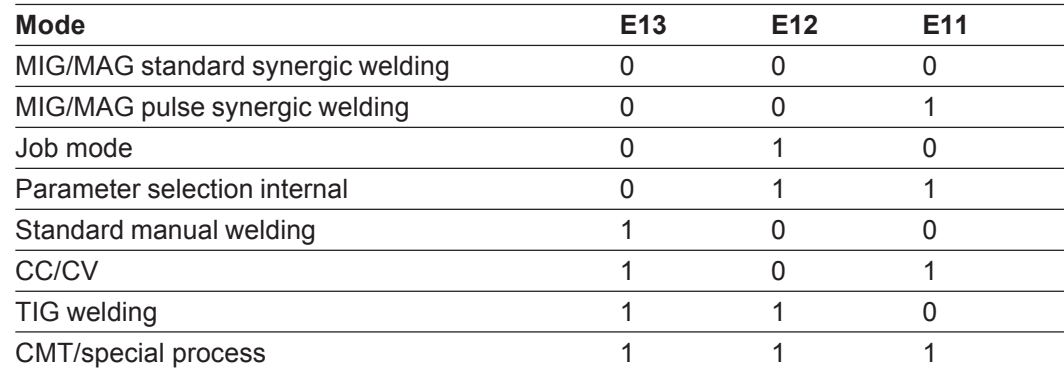

**Overview** "Interbus 2 MB signal description" is composed of the following sections:

- Input and output signals for MIG/MAG standard pulse synergic and CMT
- Input and output signals for TIG
- Input and output signals for CC/CV
- Input and output signals for standard manual

# **Input and output signals for MIG/MAG standard pulse synergic and CMT**

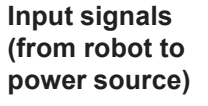

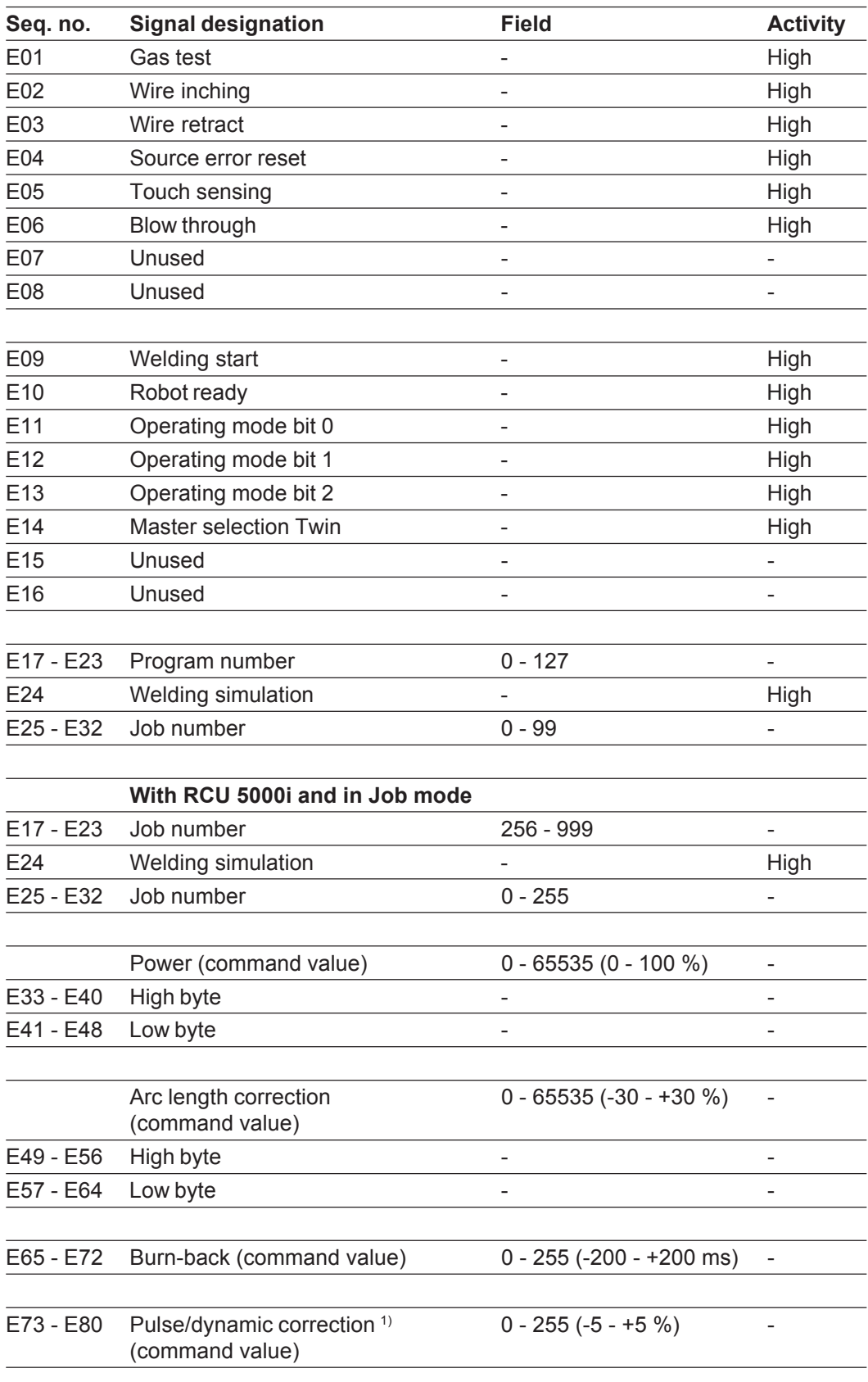

**Input signals (from robot to power source)** (continued)

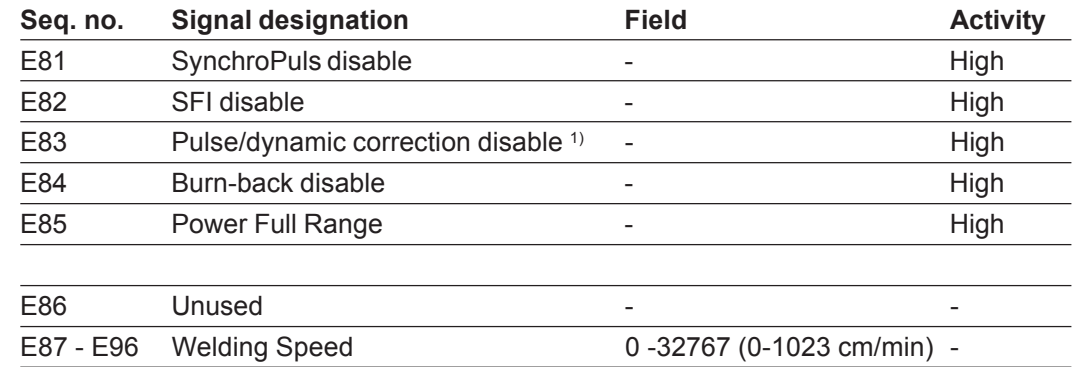

1) Different parameters are specified depending on the selected process and welding program:

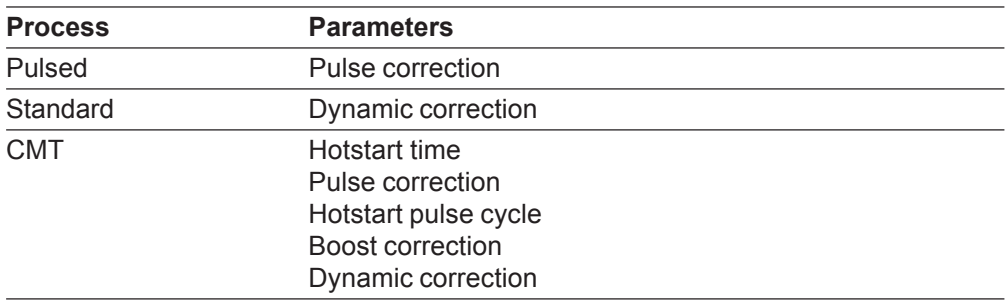

### **Output signals (from power source to robot)**

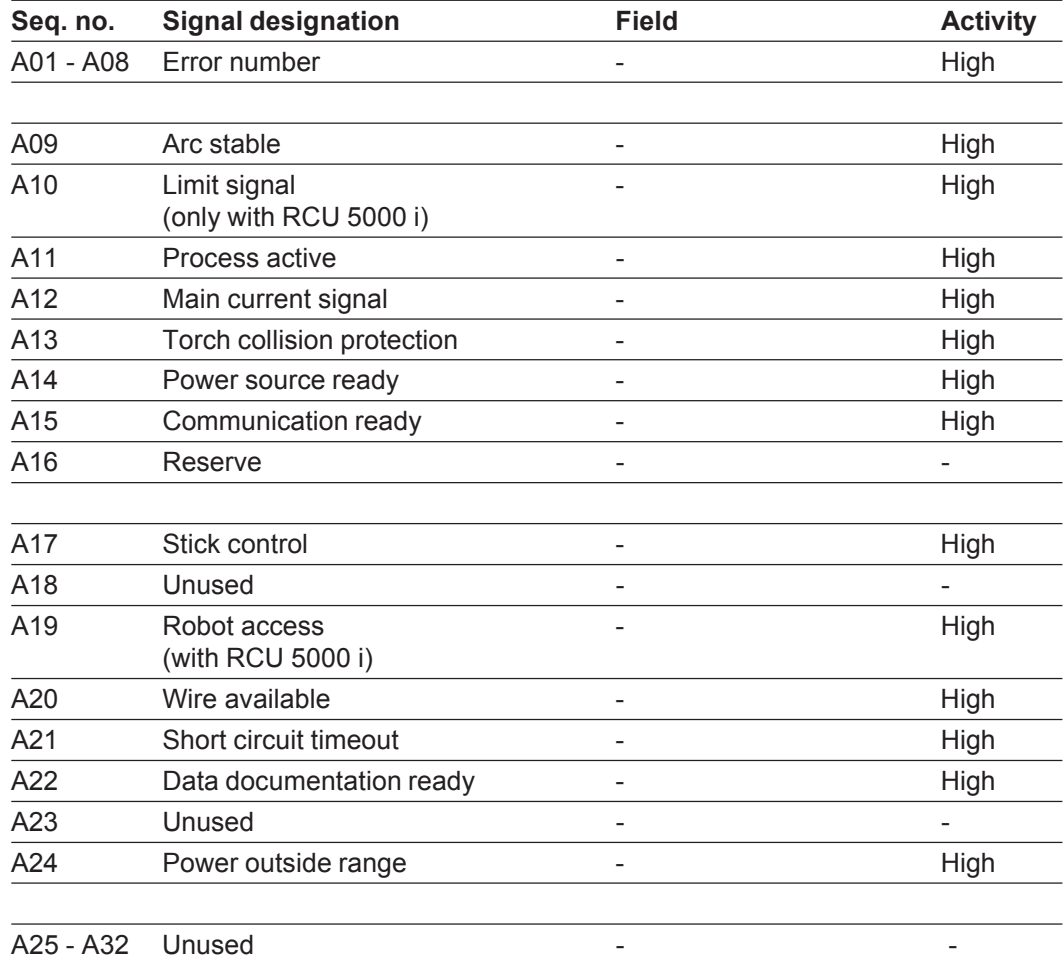

### **Output signals (from power source to robot)** (continued)

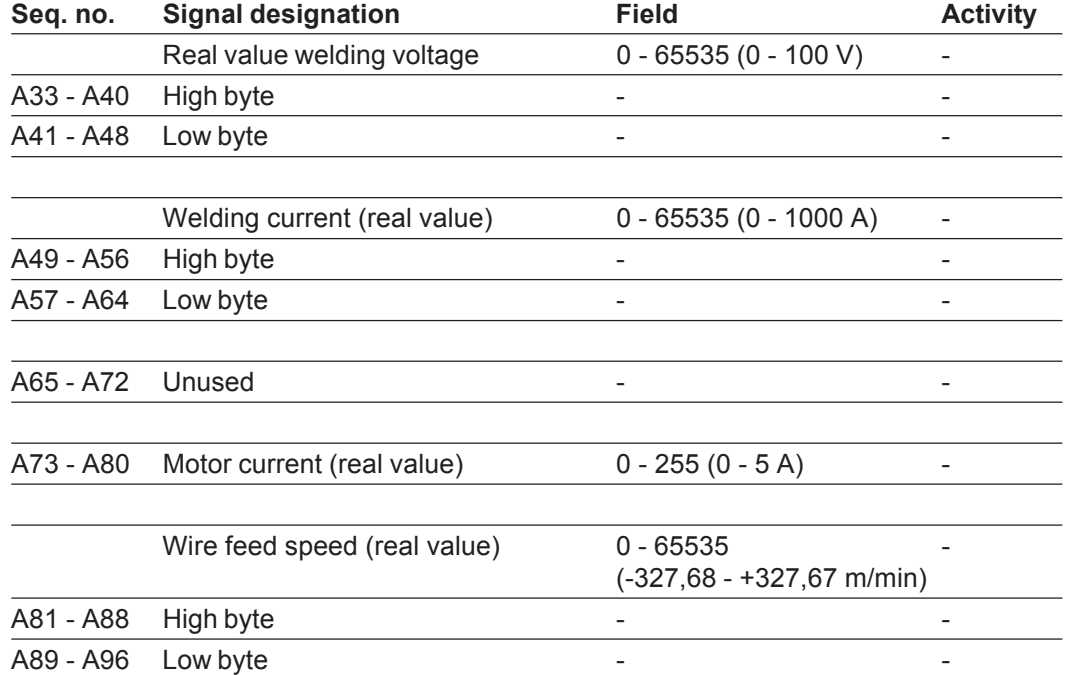

# **Input and output signals for TIG**

**Input signals (from robot to power source)**

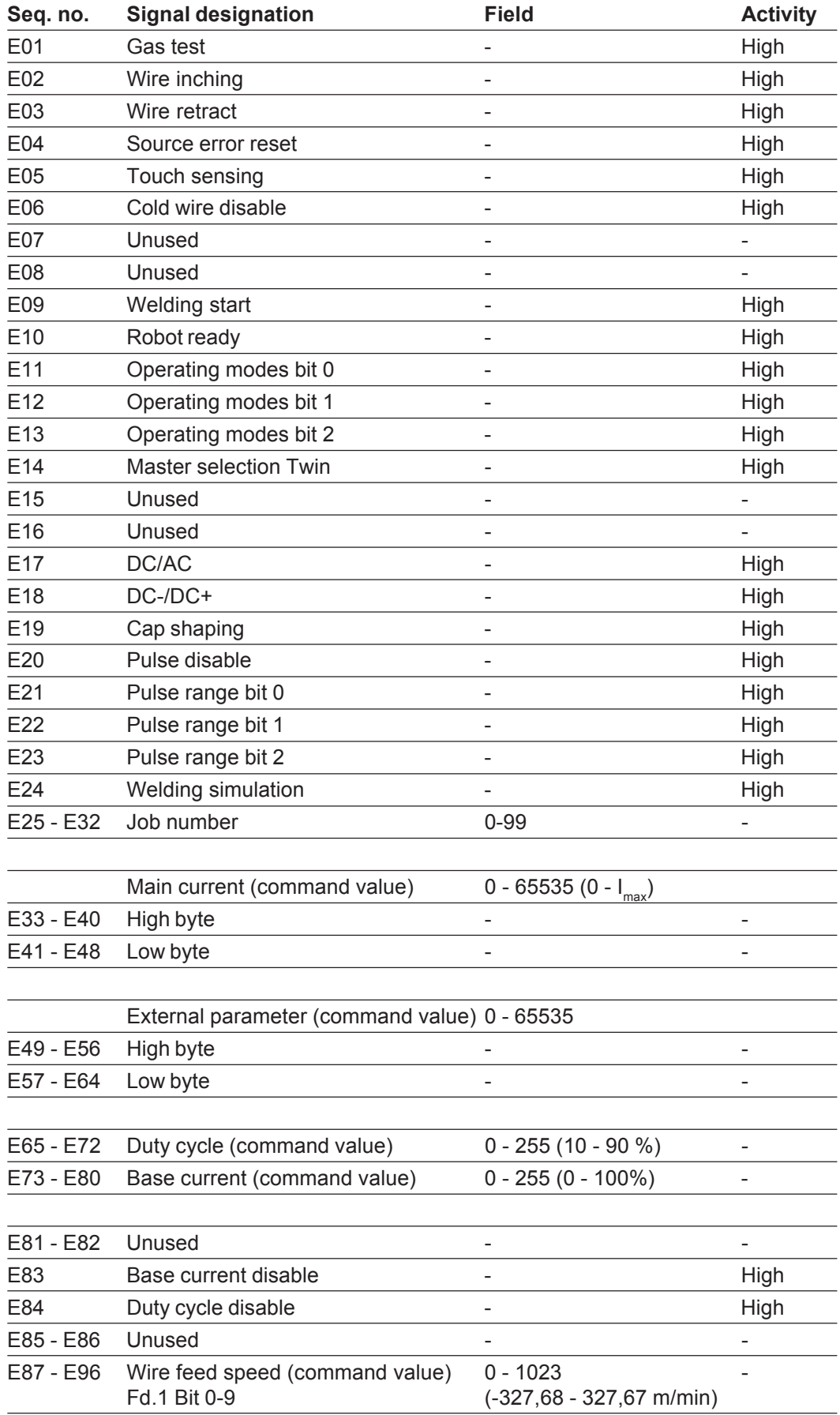

### **TIG pulse range settings**

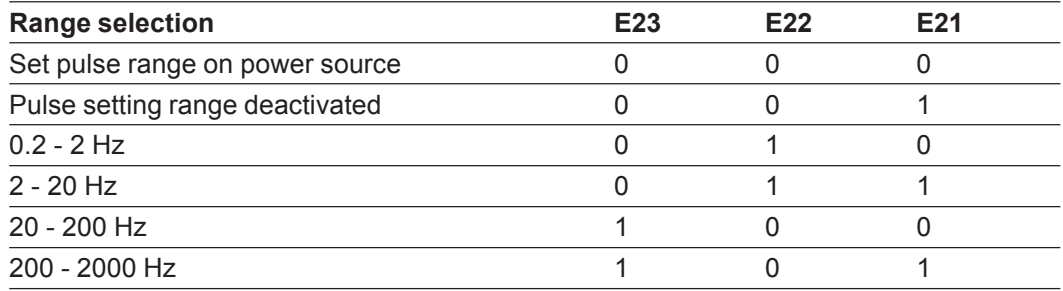

### **Output signals (from power source to robot)**

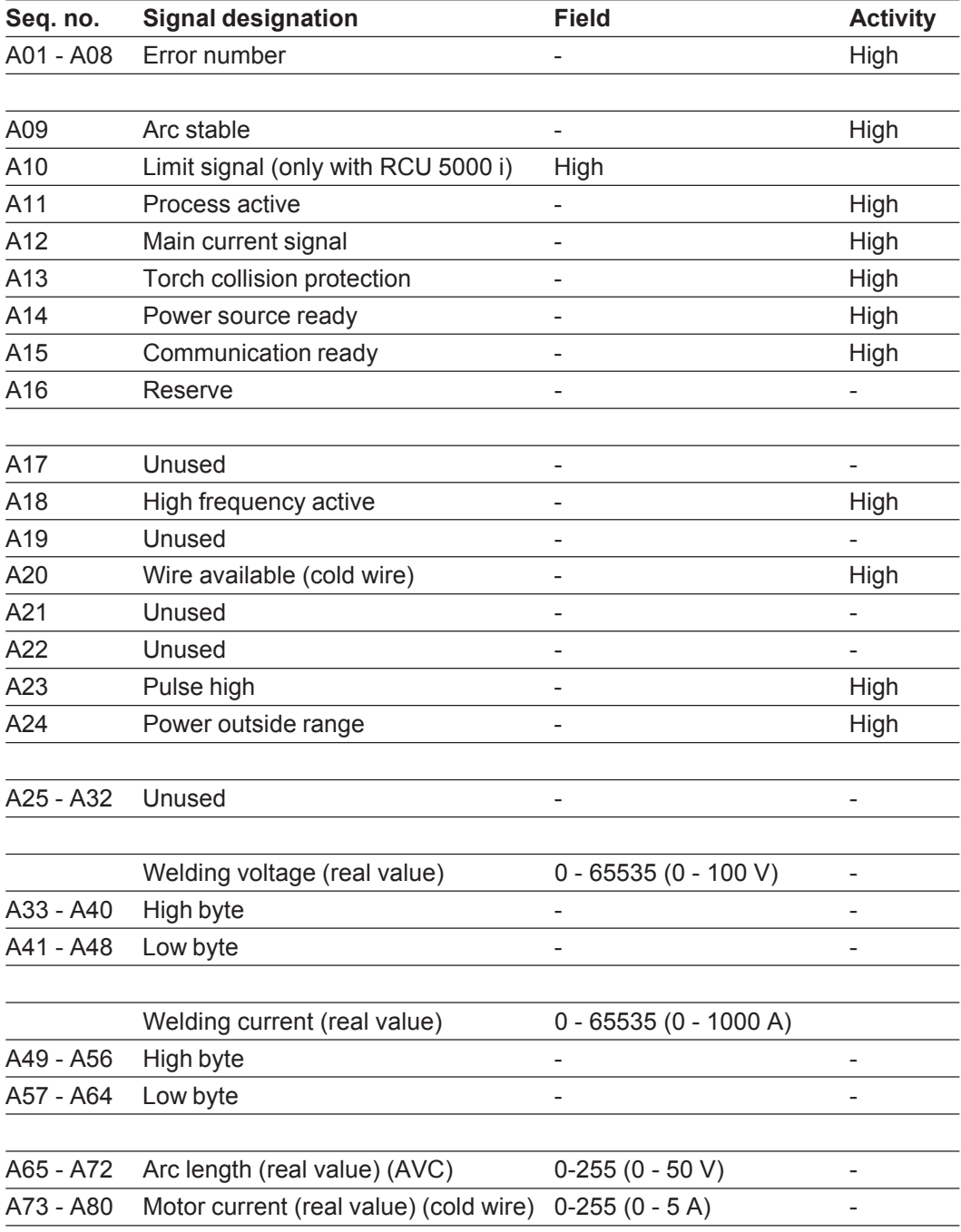

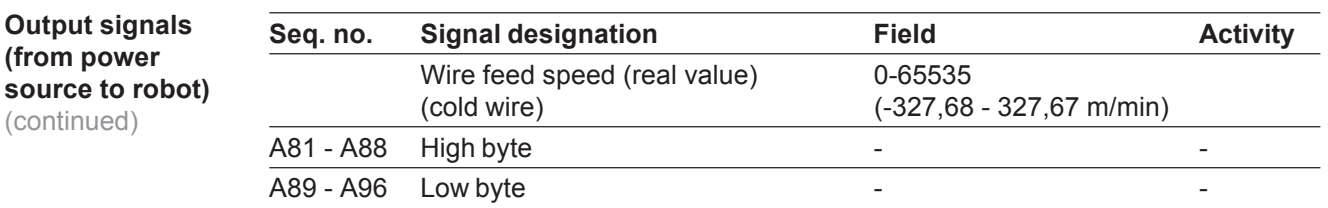

# **Input and output signals for CC/CV**

**Input signals (from robot to power source)**

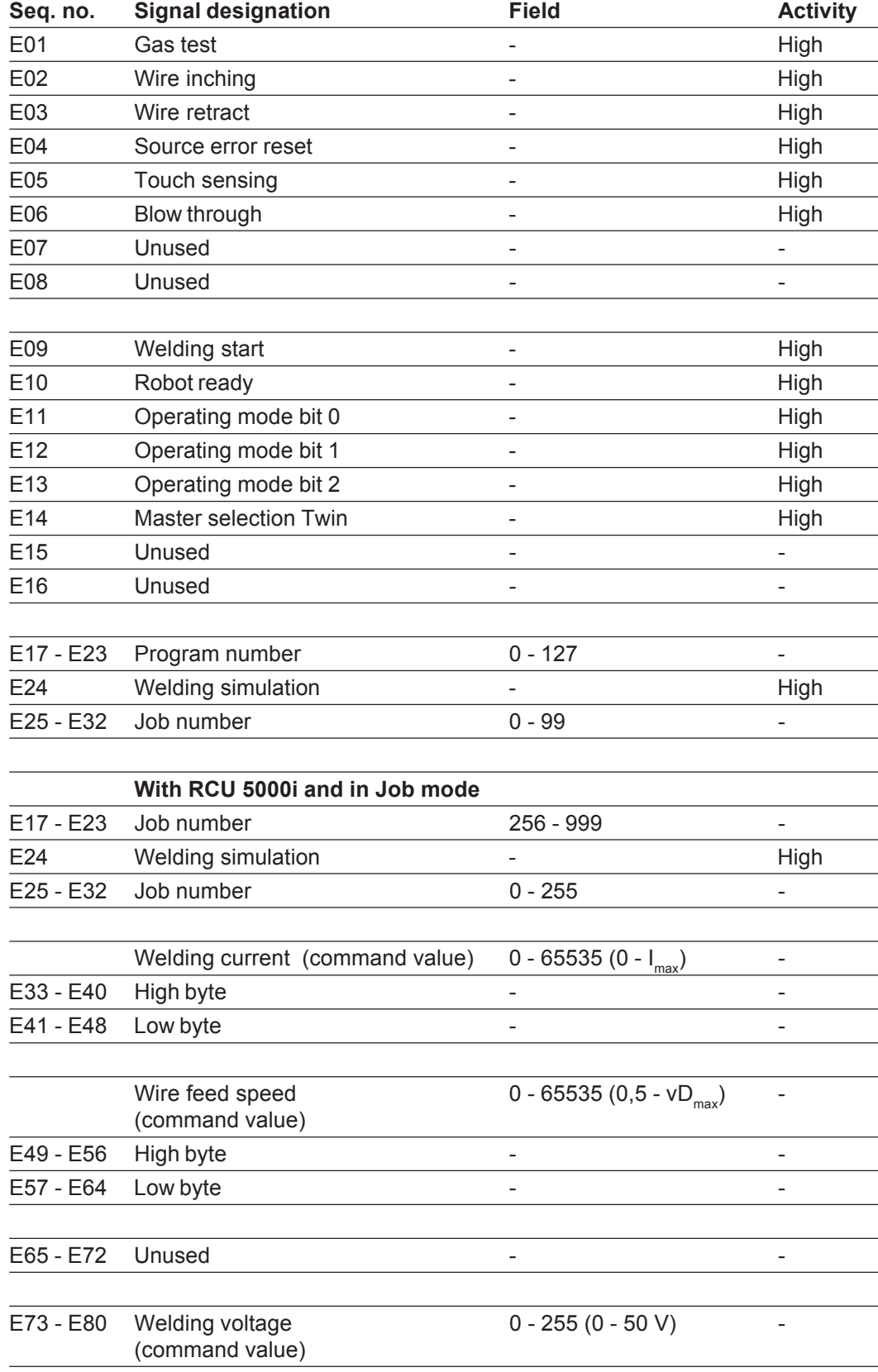

**Input signals (from robot to power source)** (continued)

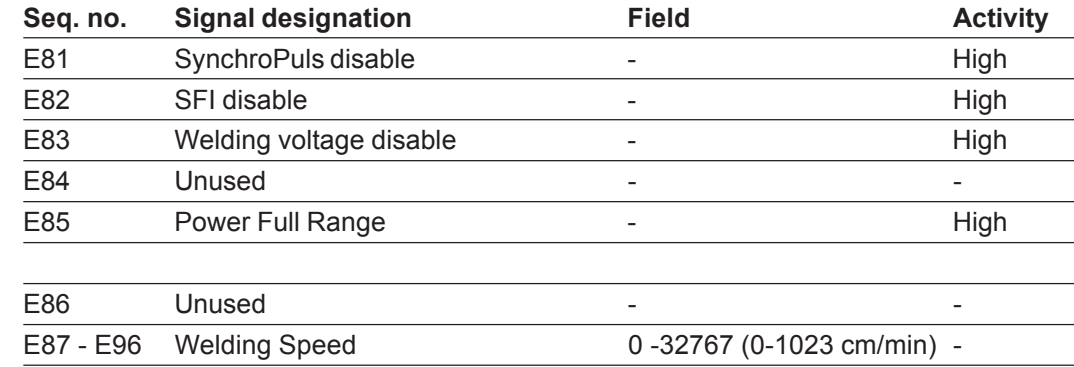

### **Output signals (from power source to robot)**

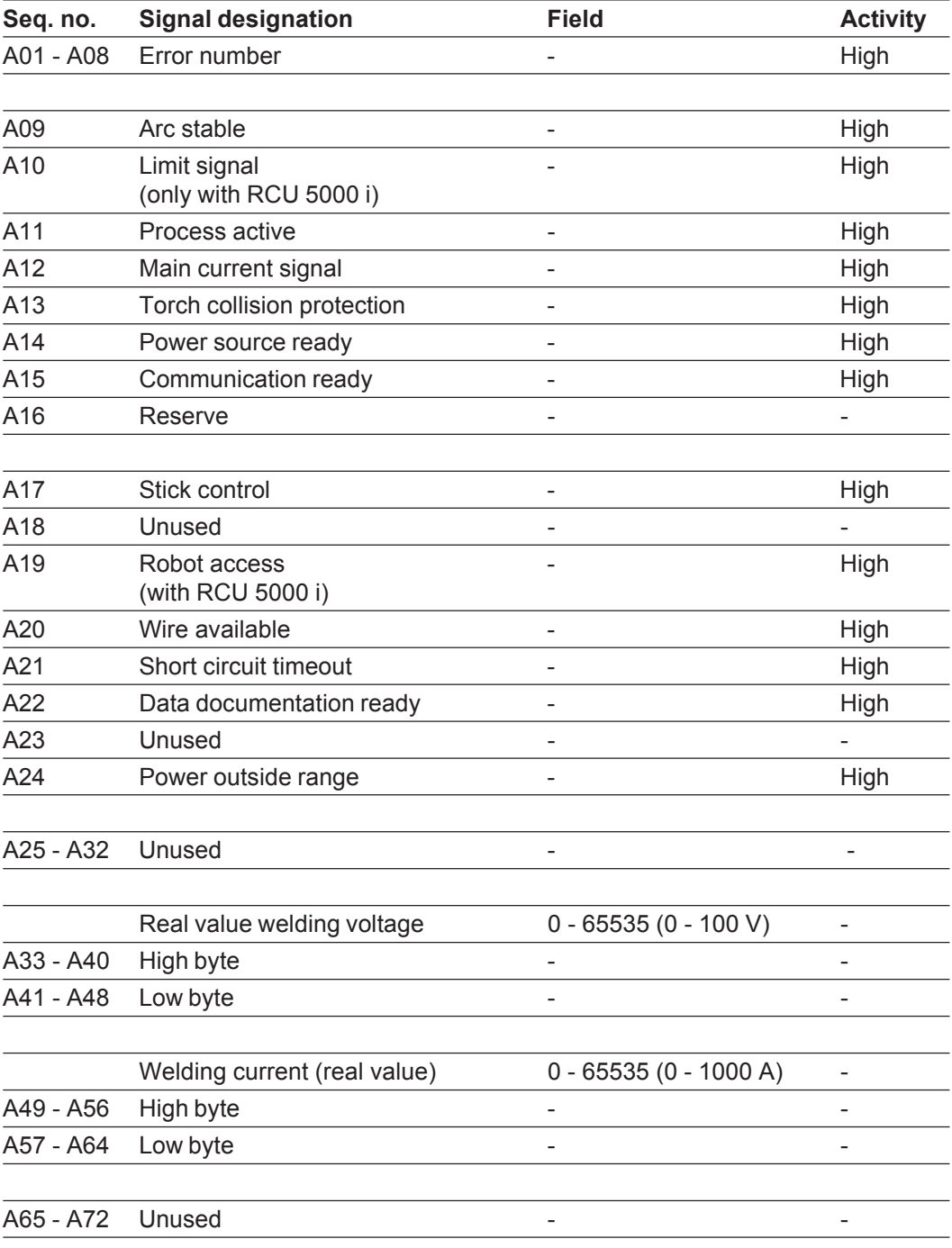

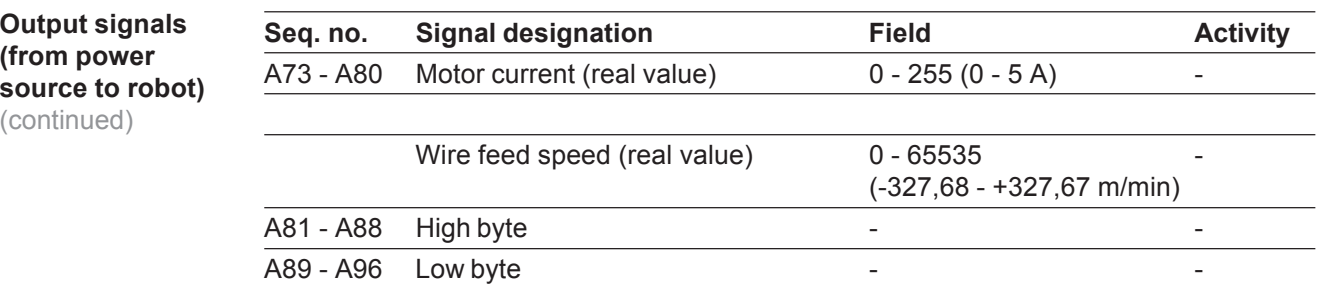

# **Input and output signals for standard manual**

**Input signals (from robot to power source)**

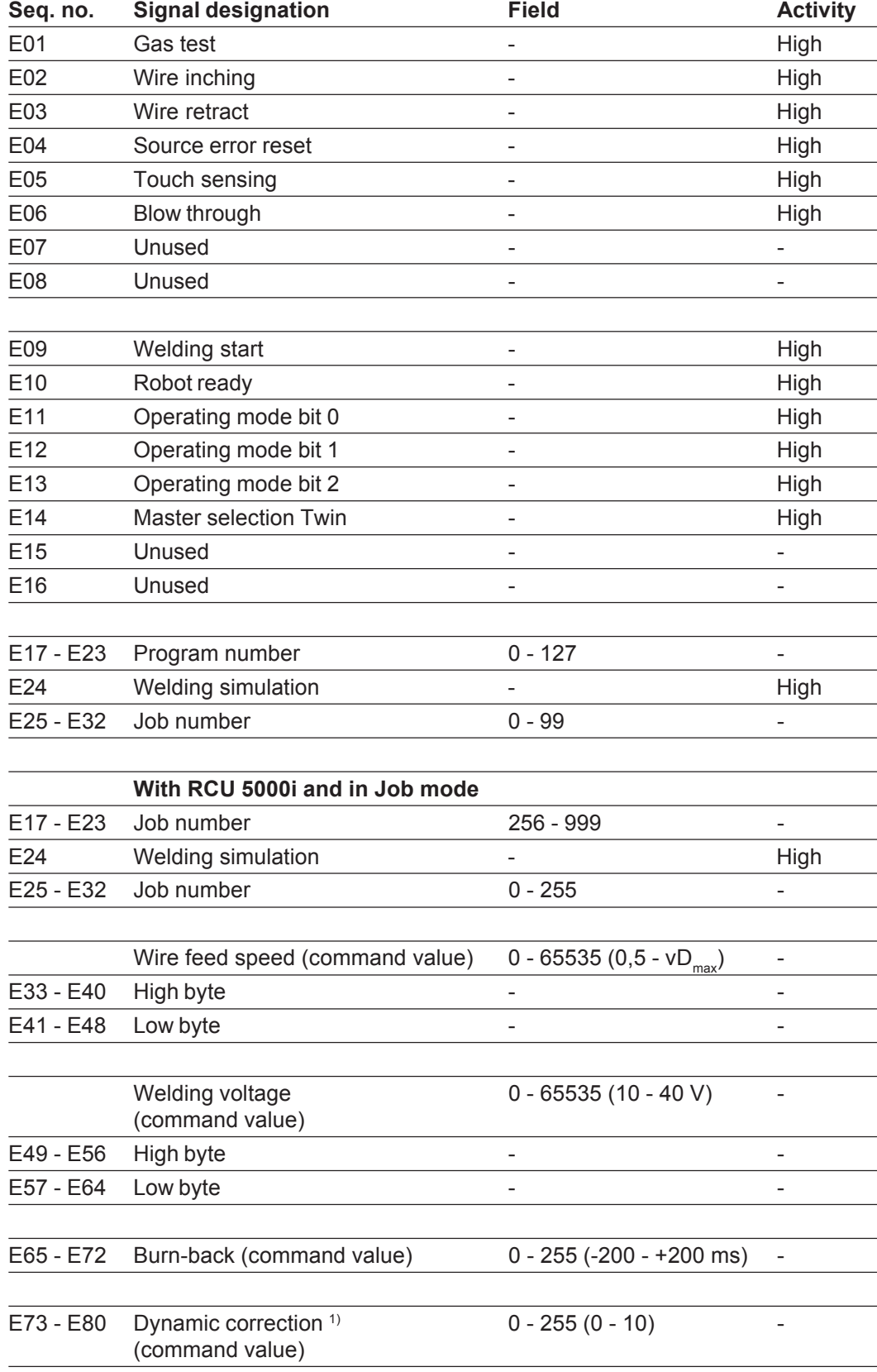

**Input signals (from robot to power source)** (continued)

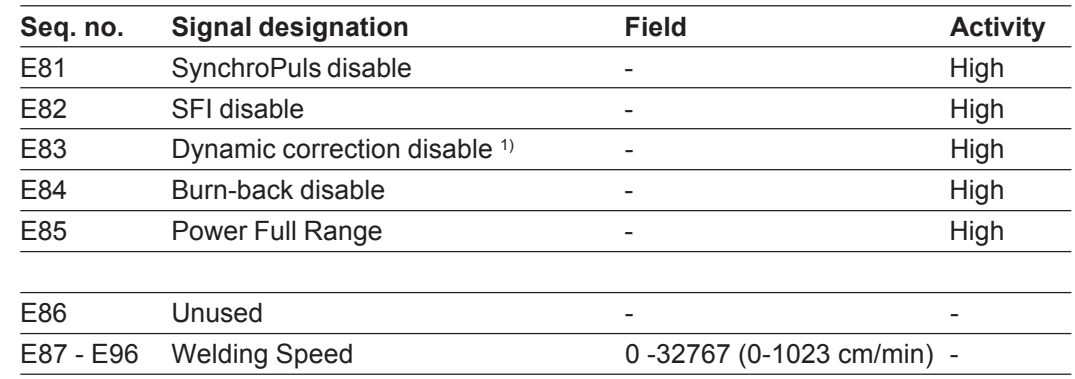

1) Different parameters are specified depending on the selected process and welding program:

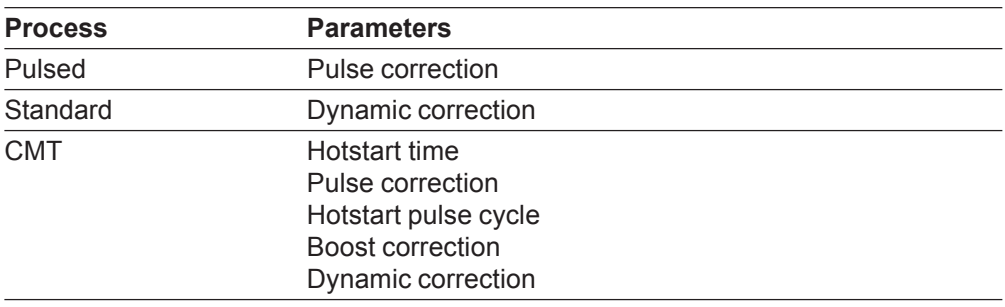

### **Output signals (from power source to robot)**

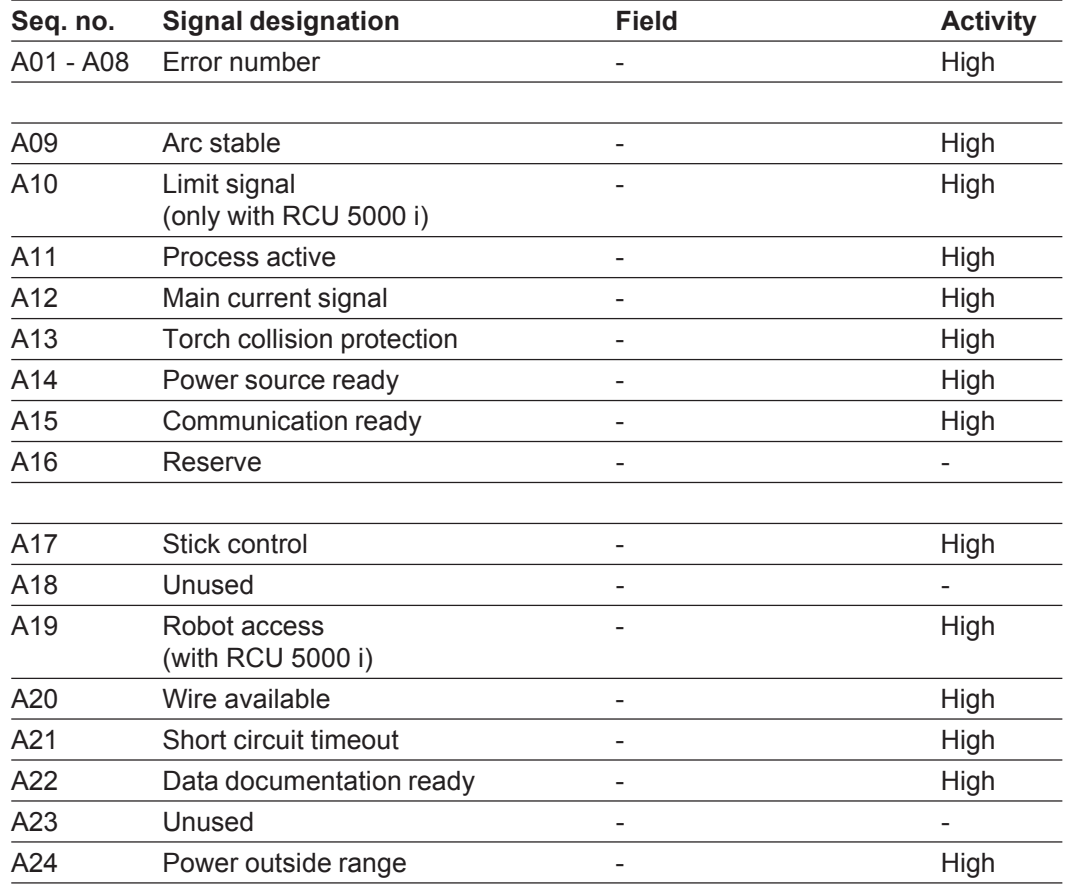

**Output signals (from power source to robot)** (continued)

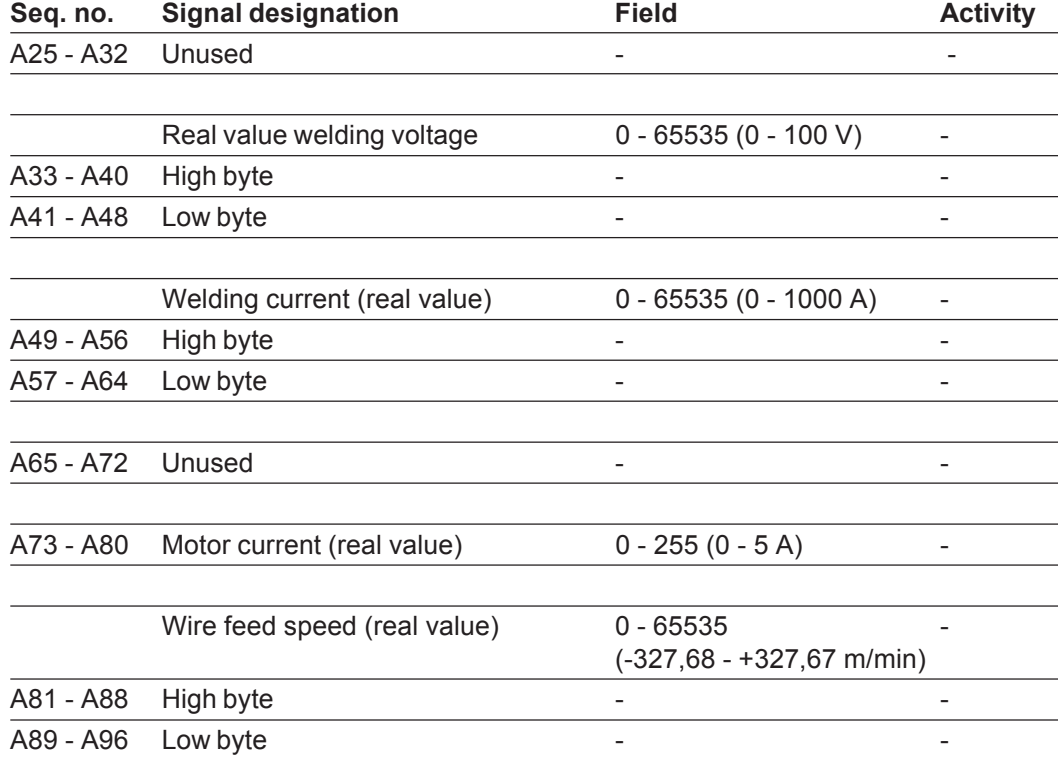

## **Interbus configuration examples**

**Configuration examples**

Arrangement of signals when activating the part number

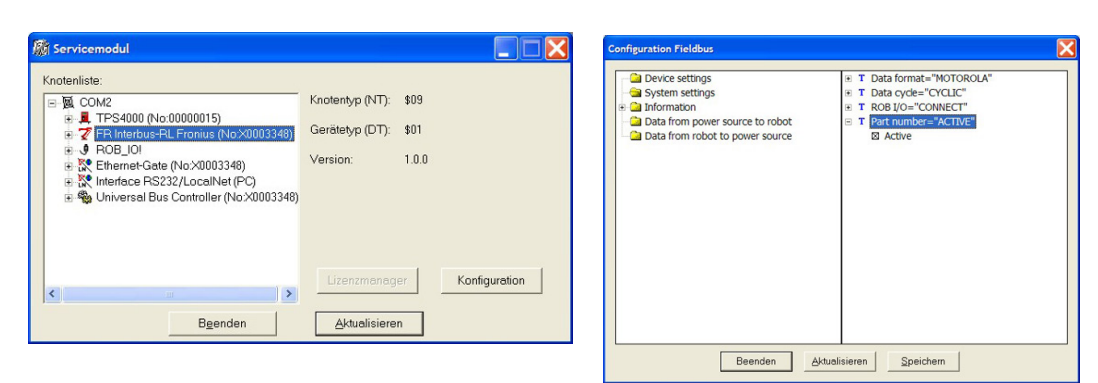

The interface must be restarted after it has been activated in the configuration module. The data width will be 192 bits after re-initialisation.

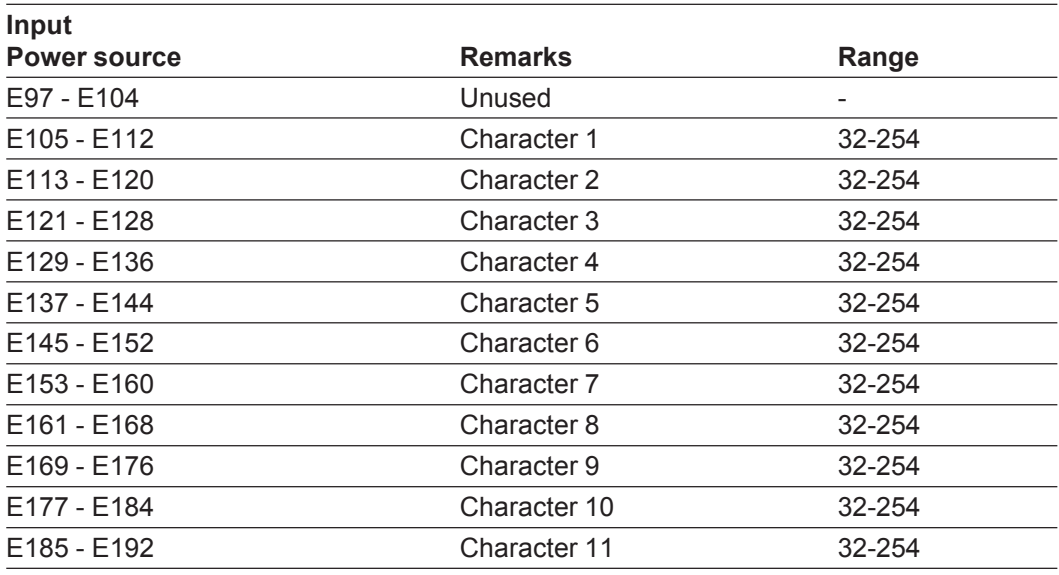

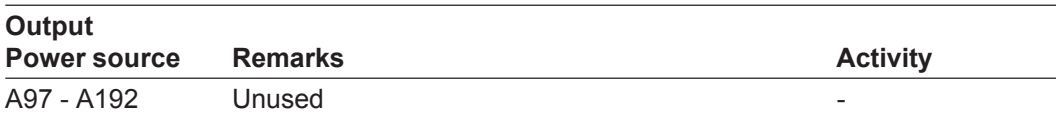

### **Configuration examples** (continued)

Arrangement of signals when using the ROB I/O installation set (4,100,332)

This installation set is for controlling external components. To use this control, it must be activated in the configuration module.

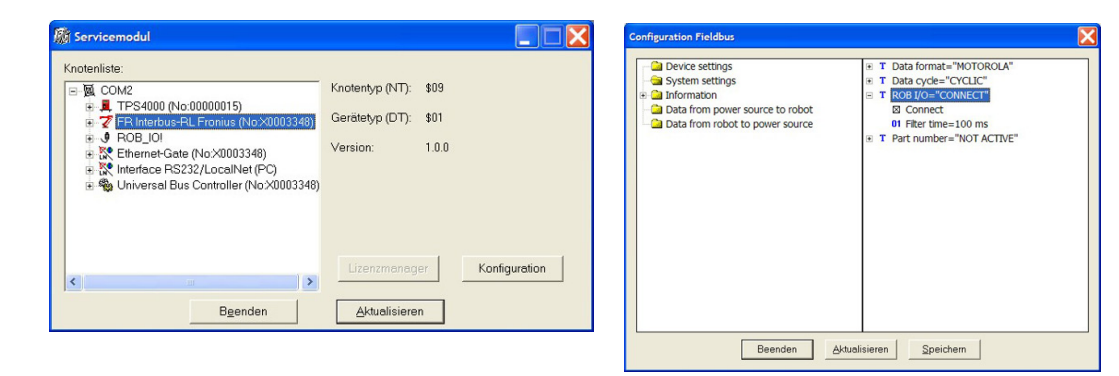

The interface must be restarted after it has been activated in the configuration module. The data width will be 112 bits after re-initialisation. The robot now has 2 outputs (97-98) and 4 inputs (97-100) at its disposal.

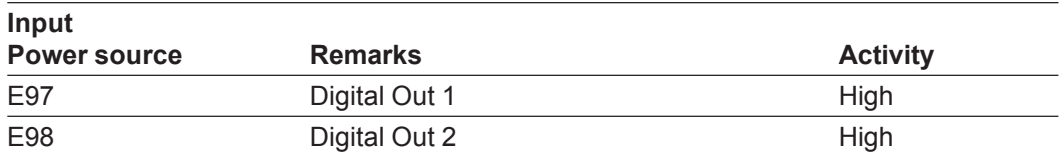

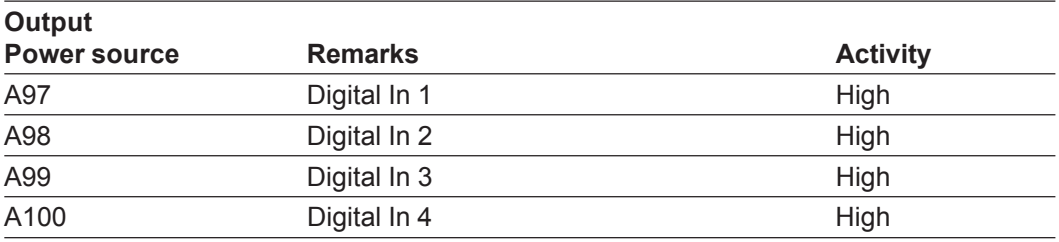

# **Technical data**

**Technical data InterBus 2MB Rugged Line, 2MB FSMA, 2 MB copper**

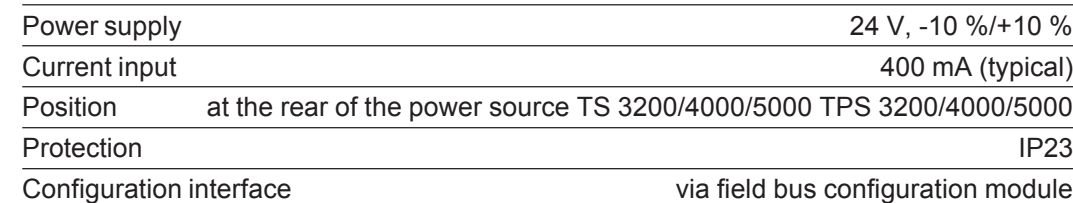

### **Cher lecteur**

### **Introduction**

Nous vous remercions de votre confiance et vous félicitons d'avoir acheté un produit de qualité supérieure de Fronius. Les instructions suivantes vous aideront à vous familiariser avec le produit. En lisant attentivement les instructions de service suivantes, vous découvrirez les multiples possibilités de votre produit Fronius. C'est la seule manière d'exploiter ses avantages de manière optimale.

Prière d'observer également les consignes de sécurité pour garantir une sécurité accrue lors de l'utilisation du produit. Une utilisation soigneuse du produit contribue à sa longévité et sa fiabilité. Ce sont des conditions essentielles pour obtenir d'excellents résultats.

# **Sommaire**

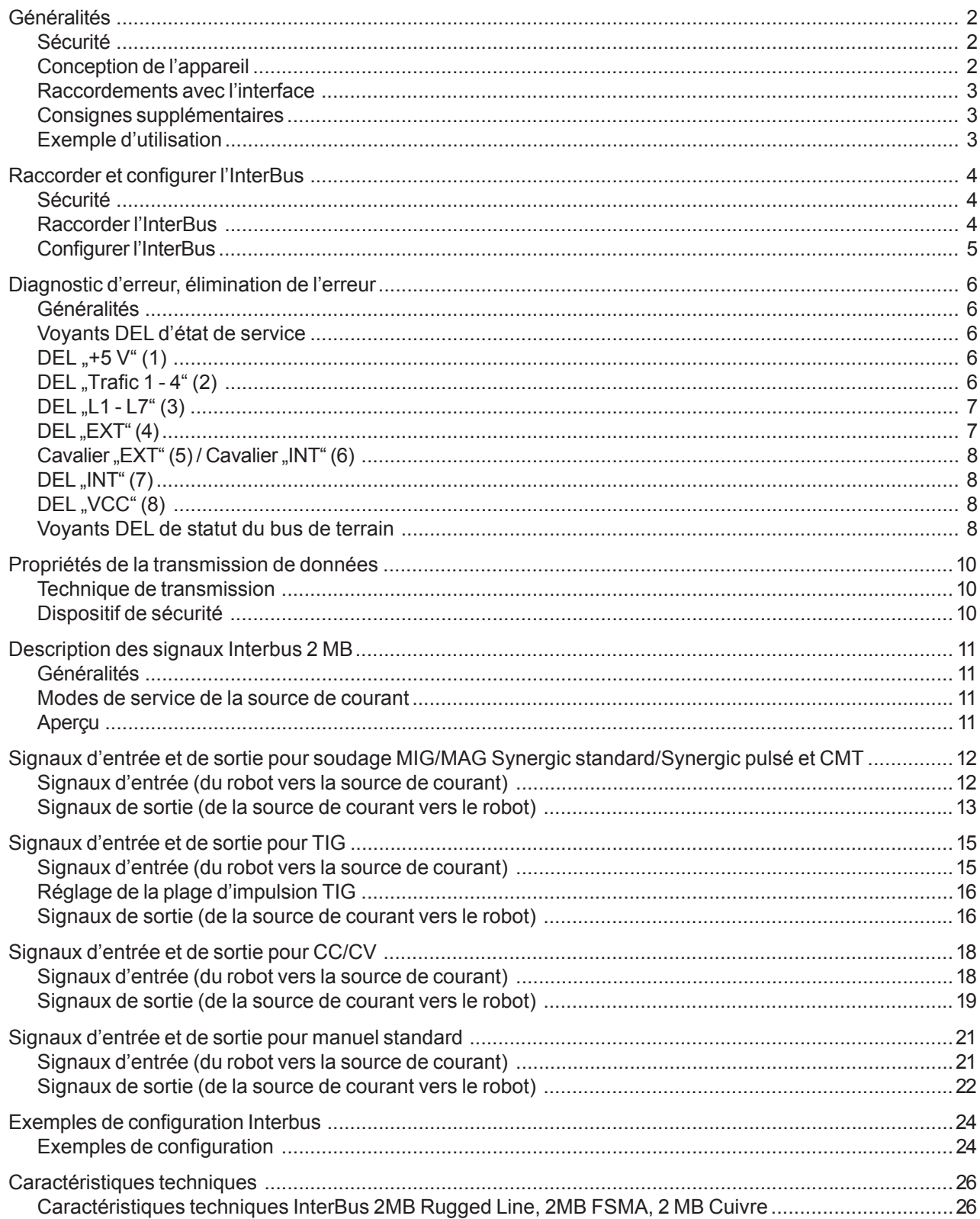

### **Généralités**

### **Sécurité**

**AVERTISSEMENT !** Les erreurs de commande et les erreurs en cours d'opération peuvent entraîner des dommages corporels et matériels graves. Ne réalisez les opérations décrites dans le présent manuel qu'après avoir lu et compris l'intégralité des documents suivants :

- le présent mode d'emploi
- le mode d'emploi de la source de courant, notamment le chapitre "Consignes de sécurité"
- tous les modes d'emploi de l'ensemble de l'installation.

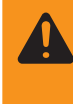

**AVERTISSEMENT !** Les erreurs en cours d'opération peuvent entraîner des dommages corporels et matériels graves. Toutes les opérations décrites dans les Instructions de service doivent être effectuées exclusivement par du personnel qualifié et formé !

#### **Conception de l'appareil**

En tant que cercle de données, le système InterBus est conçu avec une procédure d'accès centralisée maître / esclave. Il possède la structure d'un registre à décalage avec un partage physique. Avec ses registres de longueurs différentes, chaque appareil est un élément de ce cercle de registre à décalage, par l'intermédiaire duquel les données sont décalées en série à partir du maître.

L'utilisation de la structure en cercle permet d'envoyer et de recevoir des données en même temps. Les deux sens de données du cercle se trouvent dans un seul câble.

Chaque participant au système InterBus possède un registre ID (registre d'identification). Ce registre contient des informations sur le type de module, le nombre de registres d'entrée et de sortie, ainsi que sur le statut et les erreurs.

En principe, le système InterBus reconnaît deux modes de service :

- Le cycle ID, exécuté pour l'initialisation du système InterBus et sur demande. Dans le cycle ID, le module de connexion de tous les appareils consulte les registres ID au niveau du système de bus et réalise la reproduction du procédé au moyen de ces informations.
- Le cycle de données, c'est-à-dire le cycle de travail effectif, au cours duquel se déroule la transmission de données. Dans le cycle de données, les données d'entrée de tous les appareils sont transmises depuis les registres vers le module de connexion, et les données de sortie sont transmises depuis le module de connexion vers les appareils.

### **Raccordements avec l'interface**

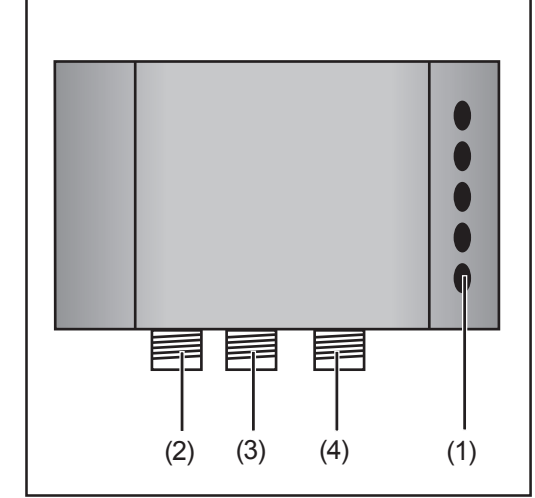

*Fig. 1 Raccordements avec l'interface*

- **(1) Anti-traction** pour le passage du câble de données InterBus et de l'alimentation électrique
- **(2) Connecteur LocalNet** pour le branchement du faisceau de câbles intermédiaire.
- **(3) Connecteur LocalNet** pour le raccordement des autres composants du système
- **(4) Connecteur LocalNet** pour le raccordement des autres composants du système

### **Consignes supplémentaires**

**Exemple d'utilisation** **Remarque :** Aussi longtemps que l'interface robot est connectée au LocalNet, le mode de service "Mode 2 temps" reste automatiquement sélectionné (affichage : Mode de service à 2 temps).

Vous trouverez des informations plus détaillées concernant le mode de soudage "Mode 2 temps spécial pour interface robot" dans les chapitres "Soudage Mig/MAG" et "Paramètres Mode de service" du mode d'emploi de la source de courant.

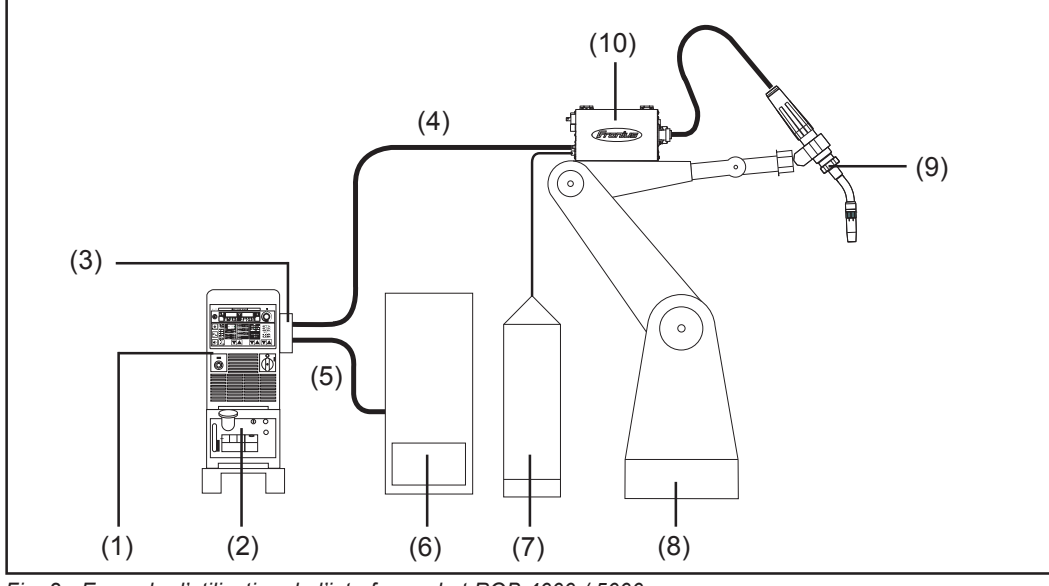

*Fig. 2 Exemple d'utilisation de l'interface robot ROB 4000 / 5000*

- (1) Source de courant
- (2) Refroidisseur
- (3) Interbus 2 MB
- (4) Faisceau de liaison
- (5) Câble de données Interbus 2 MB
- (6) Commande robot
- (7) Pack Marathon
- (8) Robot
- (9) Torche de soudage
- (10) Dévidoir-fil

### **Raccorder et configurer l'InterBus**

#### **Sécurité**

#### **AVERTISSEMENT !** Un choc électrique peut être mortel. Avant d'ouvrir l'appareil

- commuter l'interrupteur du secteur en position O -
- couper l'appareil du secteur
- apposer un panneau d'avertissement compréhensible afin de prévenir toute remise en marche
- s'assurer, à l'aide d'un appareil de mesure approprié, que les composants à charge électrique (condensateurs par ex.) sont déchargés

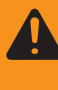

**AVERTISSEMENT !** Les erreurs en cours d'opération peuvent entraîner des dommages corporels et matériels graves. Les opérations décrites ci-après doivent être effectuées exclusivement par le personnel qualifié et formé ! Voir le chapitre "Consignes de sécurité".

#### **Raccorder l'InterBus**

L'InterBus fait la distinction entre le bus à distance, le bus périphérique et le bus à distance d'installation. Cet esclave Interbus est équipé de l'interface du bus à distance.

Dans les systèmes comprenant plus de deux modules, tous les modules sont câblés les uns derrière les autres. Une isolation du câble de bus avec des résistances est nécessaire aux extrémités de la ligne. Ces résistances d'isolation se trouvent dans chaque module. Pour un fonctionnement sans interruption, aucune prise ne doit être retirée et tous les modules du cercle doivent être en état de marche.

À l'inverse de SUPI3, la nouvelle puce de protocole Interbus SUPI3OPC dispose d'une reconnaissance automatique du connecteur de bus, permettant de détecter si un autre participant est raccordé à l'interface de transfert.

De plus, la SUPI3OPC est munie d'une régulation du flux lumineux optique, qui assure en permanence une qualité de transmission garantie.

- 1. Retirer l'anti-traction et le cache et faire passer le câble
- 2. Cavalier "INT (5) / EXT (6)" Pour la sélection entre l'alimentation électrique interne et externe. À la livraison, le cavalier se trouve sur "alimentation électrique externe".

Lors du branchement de l'alimentation électrique externe, la DEL verte "EXT" (4) s'allume.

Si aucune alimentation électrique externe n'est disponible, la tension d'alimentation bascule sur l'alimentation électrique interne (LocalNet). La DEL "INT" (7) doit s'allumer. Il existe ainsi la possibilité de réaliser une mise à jour au niveau de l'interface, ou bien de tester la communication au niveau du LocalNet.

**Important !** Si, avec une alimentation électrique externe raccordée au moyen d'un cavalier, l'alimentation électrique interne est sélectionnée, l'appareil bascule automatiquement sur l'alimentation électrique externe. La commutation provoque une courte chute de tension, qui entraîne une interruption de courte durée de la communication du bus.

### **Raccorder le coupleur de bus de terrain** (Suite)

- 3. Installer le câble au moyen des attache-câbles sur l'anti-traction
- 4. Raccorder la tension d'alimentation externe à la borne à ressort de traction 5 pôles X3 : 24V = X3.1.1 / 0V = X3.2.1

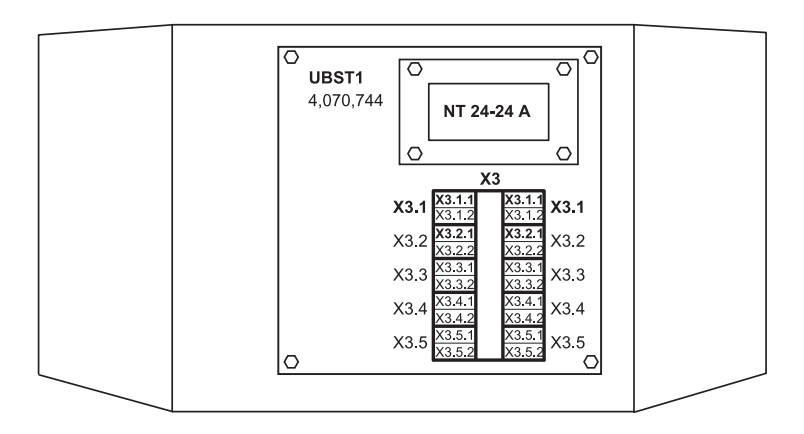

- 4. Raccorder le câble de données InterBus
- 5. Installer l'anti-traction et le cache

#### **Configurer l'InterBus**

Au moyen du commutateur DIP situé sur le côté droit inférieur de l'esclave Interbus IBS2M, régler le type de diagnostic et le taux de bauds.

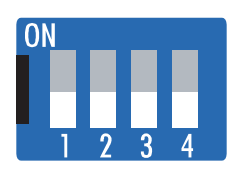

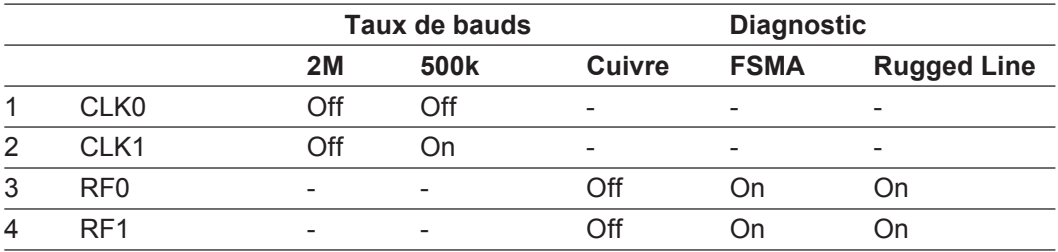

### **Diagnostic d'erreur, élimination de l'erreur**

**Généralités**

**ATTENTION !** Risque de dommages matériels lors de la déconnexion ou de la connexion des branchements des bornes du bus sous tension. Avant la déconnexion ou la connexion des branchements des bornes du bus, débrancher le secteur.

**Voyants DEL d'état de service**

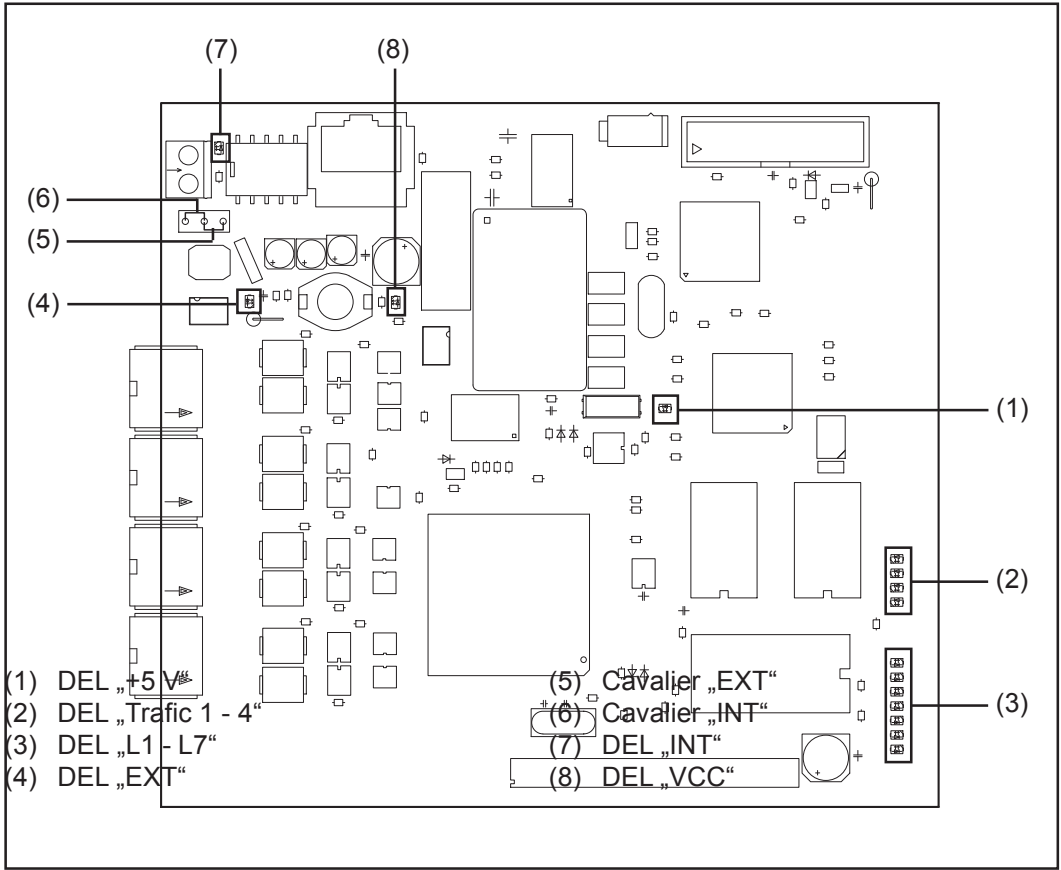

*Fig. 3 Circuit imprimé InterBus 2MB*

**DEL "+5 V" (1)** La DEL "+5 V" (1) s'allume lorsque la tension d'alimentation interne ou externe est raccordée. La DEL "+5 V" indique que le système électronique à platines fonctionne correctement.

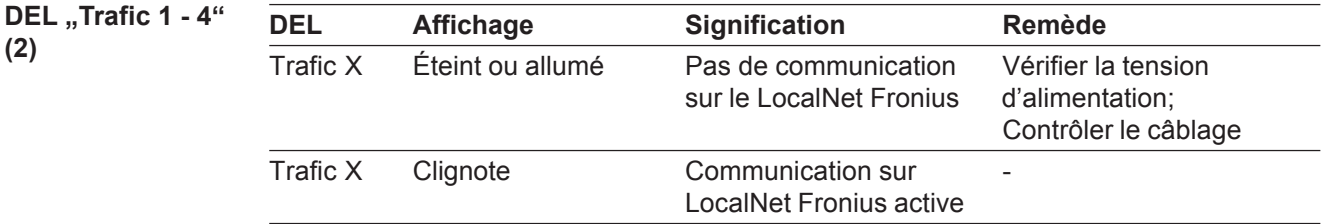

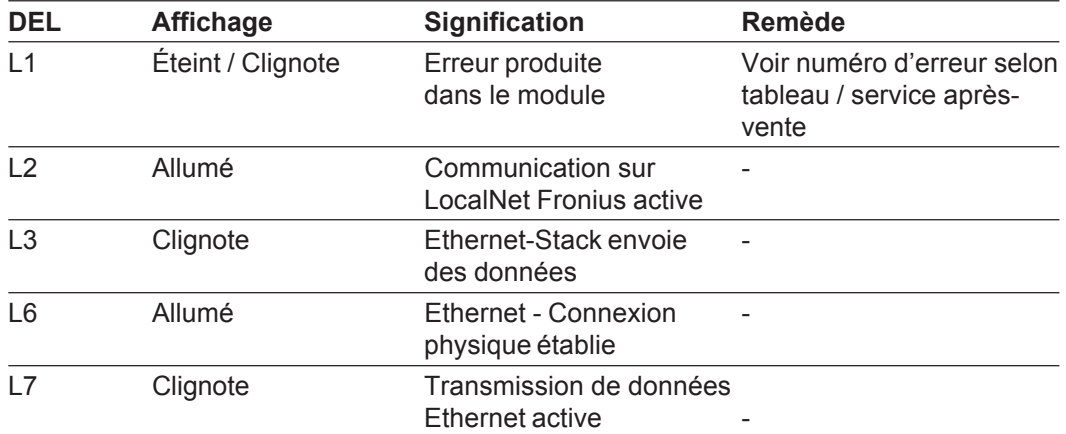

DEL "L1" allumée :

La description des erreurs et les affichages correspondants à l'écran au niveau de la source de courant sont décrits dans la notice "Interface robot" (42,0410,0616) : chapitre "Signaux de sortie vers le robot", section "Numéro d'erreur UBST"

La DEL "L1" clignote - L'erreur est signalée par le code de clignotement :

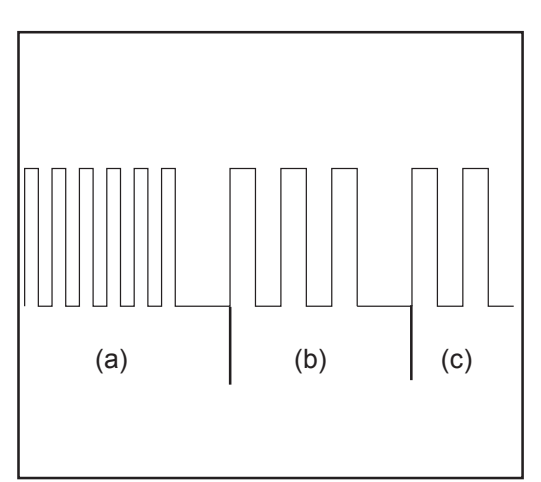

- (a) Clignotement rapide : Démarrage du code d'erreur
- (b) Première impulsion lente : Type d'erreur
- (c) Deuxième impulsion lente : Emplacement de l'erreur

*Fig. 4 Code de clignotement*

| Code<br>d'erreur | <b>Explication</b><br>de l'erreur | <b>Description</b><br>de l'erreur                      | <b>Remède</b>                             |
|------------------|-----------------------------------|--------------------------------------------------------|-------------------------------------------|
| 1                | 1                                 | Taille de cadre Ethernet max.<br>dépassée              | Déconnecter et<br>reconnecter l'interface |
|                  | 2                                 | <b>Type Mailbox incorrect</b>                          |                                           |
|                  | 4                                 | Flux de données UDP trop faible sur<br>le port 15000   |                                           |
|                  | 5                                 | Flux de données UDP excessif                           |                                           |
|                  | 6                                 | Flux de données UDP trop faible sur -<br>le port 15001 |                                           |
|                  |                                   | Port UDP incorrect                                     |                                           |
|                  | 8                                 | Erreur lors de l'initialisation<br><b>Stack</b>        |                                           |
|                  | 9                                 | Appel de fonction non valide                           |                                           |

**DEL** "**EXT"** (4)

La DEL "EXT" (4) s'allume si la tension d'alimentation externe est sélectionnée à l'aide du cavalier "EXT" (5).

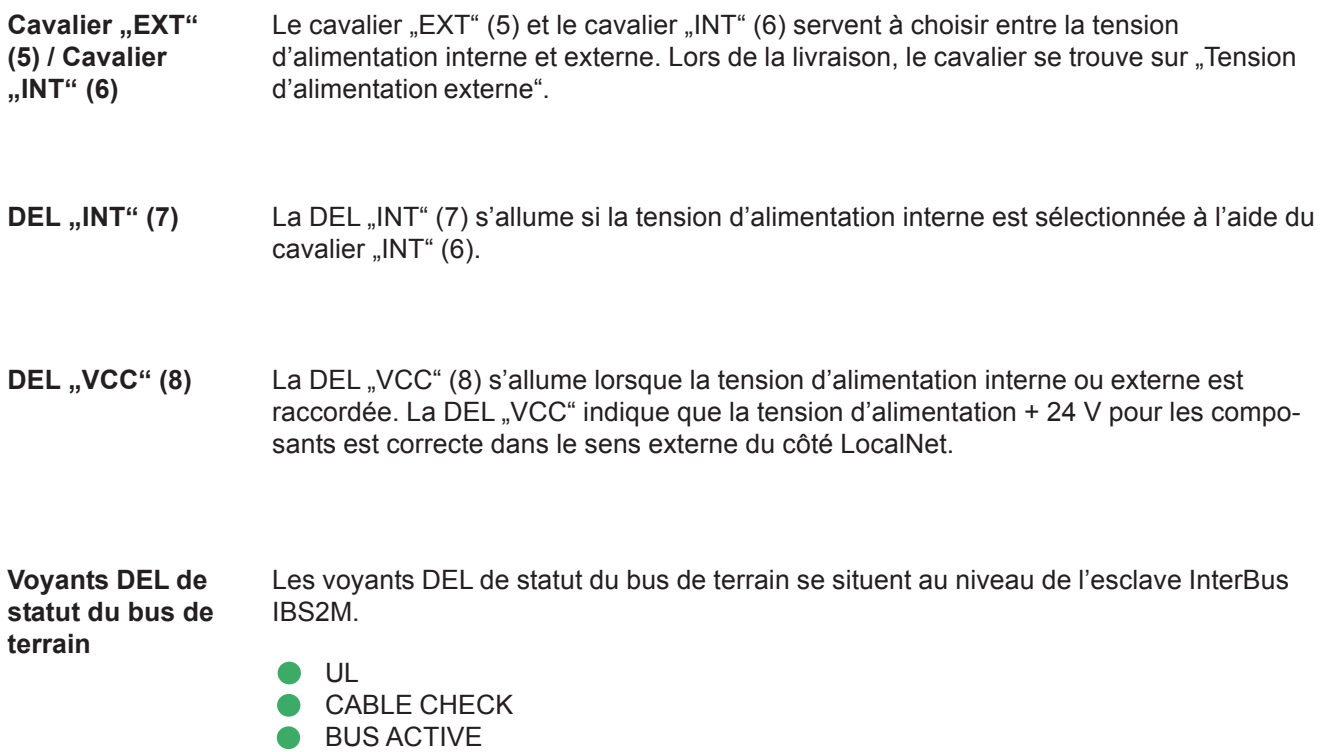

- REMOTE BUS OFF
- DIAGNOSTIC FIBRE OPTIQUE D'ENTRÉE
- DIAGNOSTIC FIBRE OPTIQUE DE SORTIE
- PCP TRANSFER

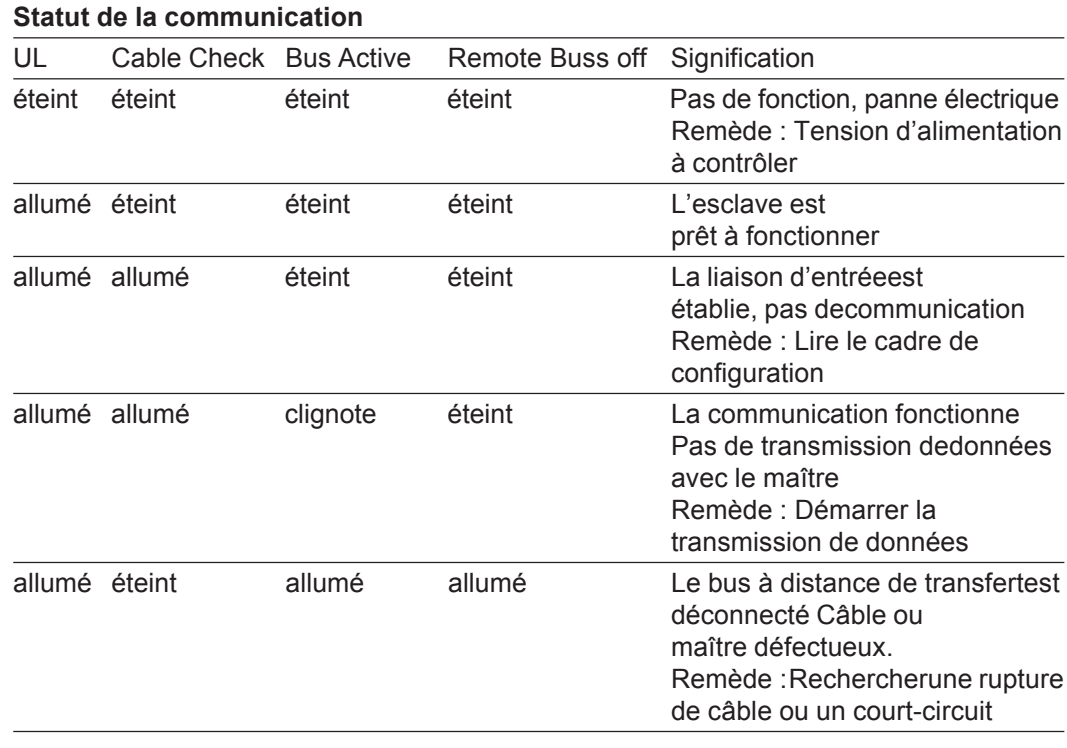

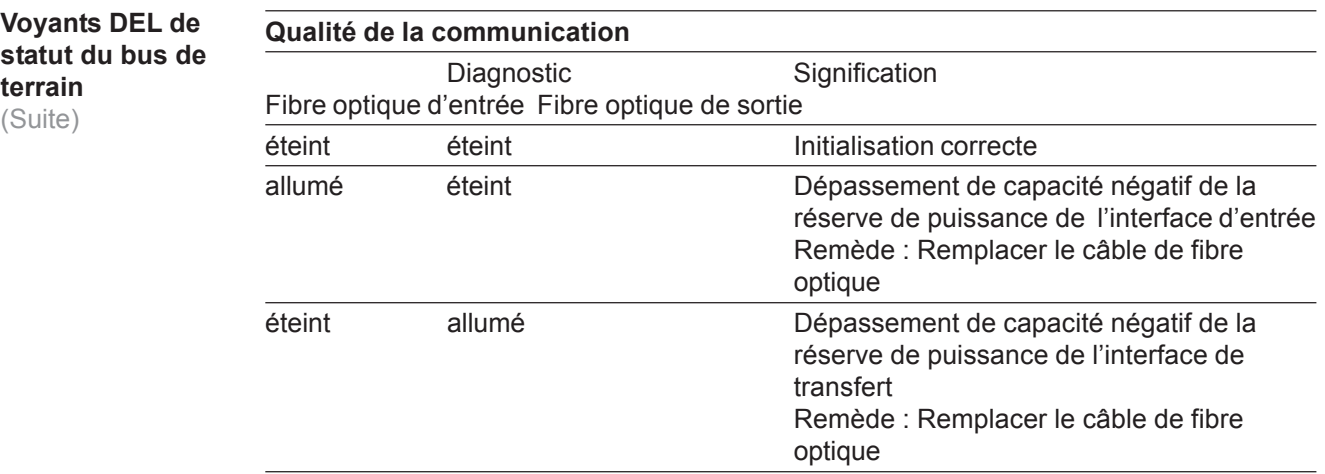

La DEL "PCP Transfer" devrait clignoter lors du transfert de données par le canal PCP. Avec cette interface InterBus, le canal PCP n'est pas utilisé.

### **Propriétés de la transmission de données**

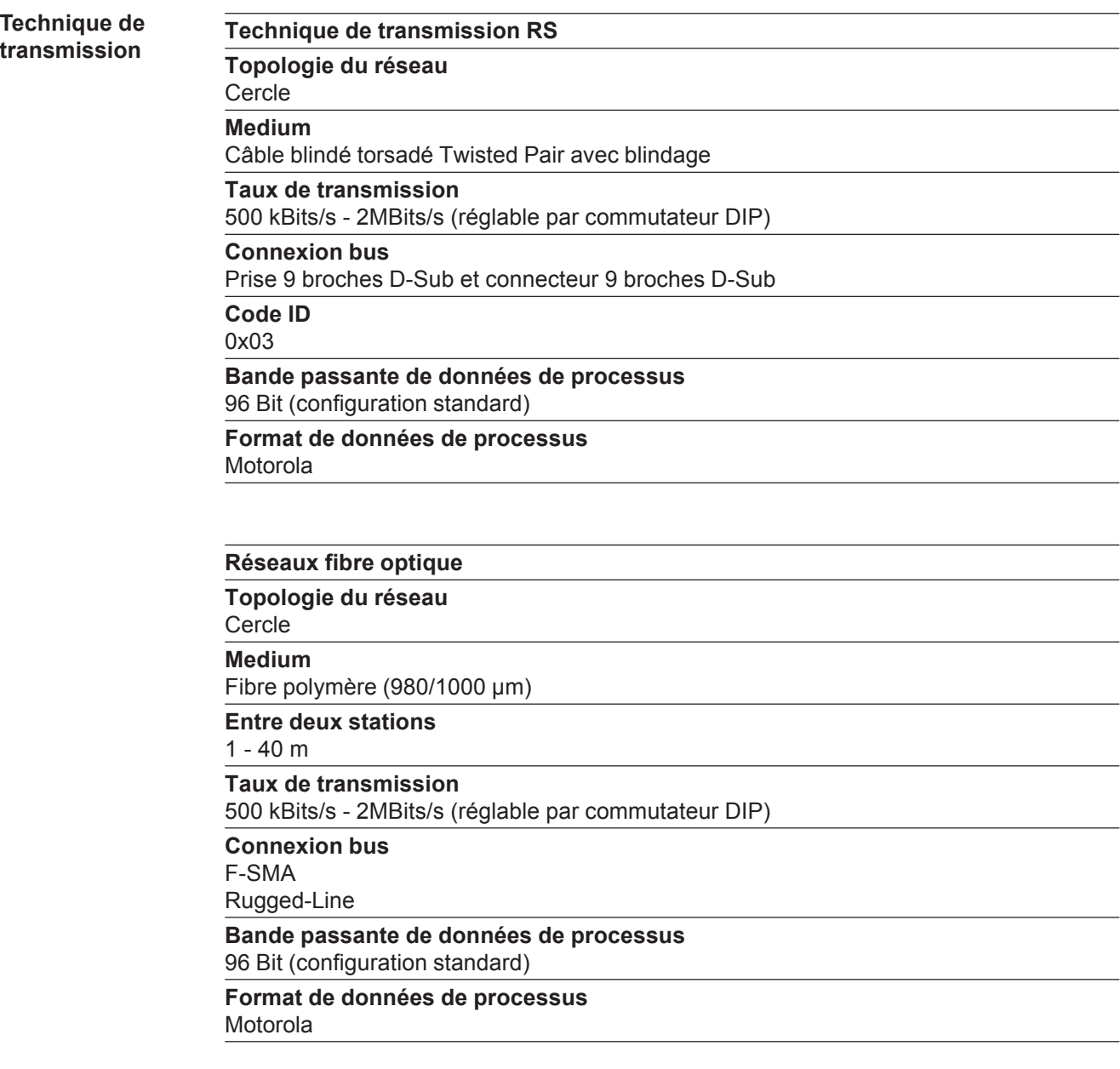

Pour que la source de courant puisse interrompre le processus en cas d'absence de transmission de données, le noeud du bus de terrain dispose d'une surveillance de mise hors circuit. Si aucune transmission de données n'a lieu dans un délai de 700 ms, toutes les entrées et sorties sont remises à zéro et la source de courant se trouve à l'état "Stop". Après la reprise de la transmission de données a lieu la reprise du processus par les signaux suivants : **Dispositif de sécurité**

- Signal "Robot ready"
- Signal "Valider la panne"

### **Description des signaux Interbus 2 MB**

**Généralités** Les données suivantes sont valables pour Interbus (4.045.885, 4.045.923, 4.045.926)

En fonction du mode de service sélectionné, l'interface AB Profinet peut transmettre des signaux d'entrée et de sortie très différents.

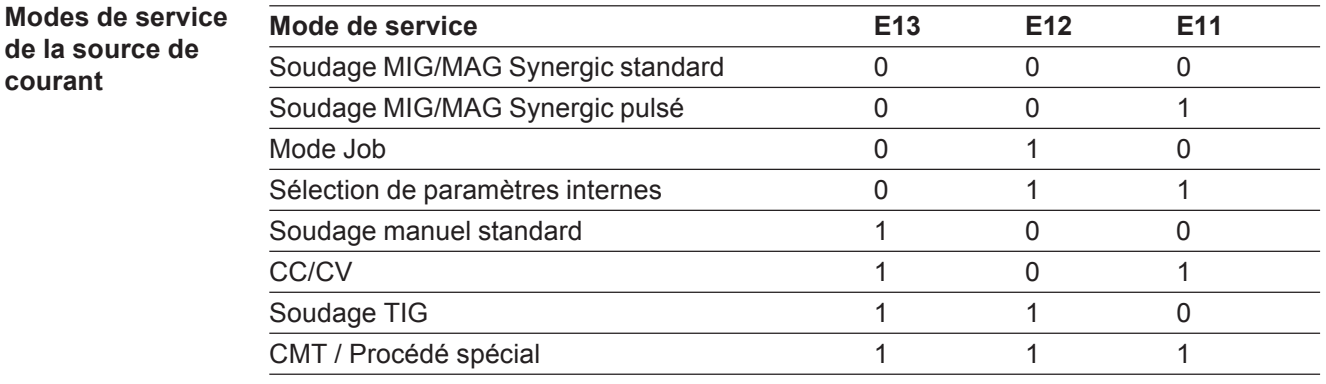

Aperçu **Le chapitre "Description des signaux AB Profinet" se compose des sections suivantes :** 

- Signaux d'entrée et de sortie pour soudage MIG/MAG Synergic standard/Synergic pulsé et CMT
- Signaux d'entrée et de sortie pour TIG
- Signaux d'entrée et de sortie pour CC/CV
- Signaux d'entrée et de sortie pour manuel standard

## **Signaux d'entrée et de sortie pour soudage MIG/ MAG Synergic standard/Synergic pulsé et CMT**

**(du robot vers la source de courant)**

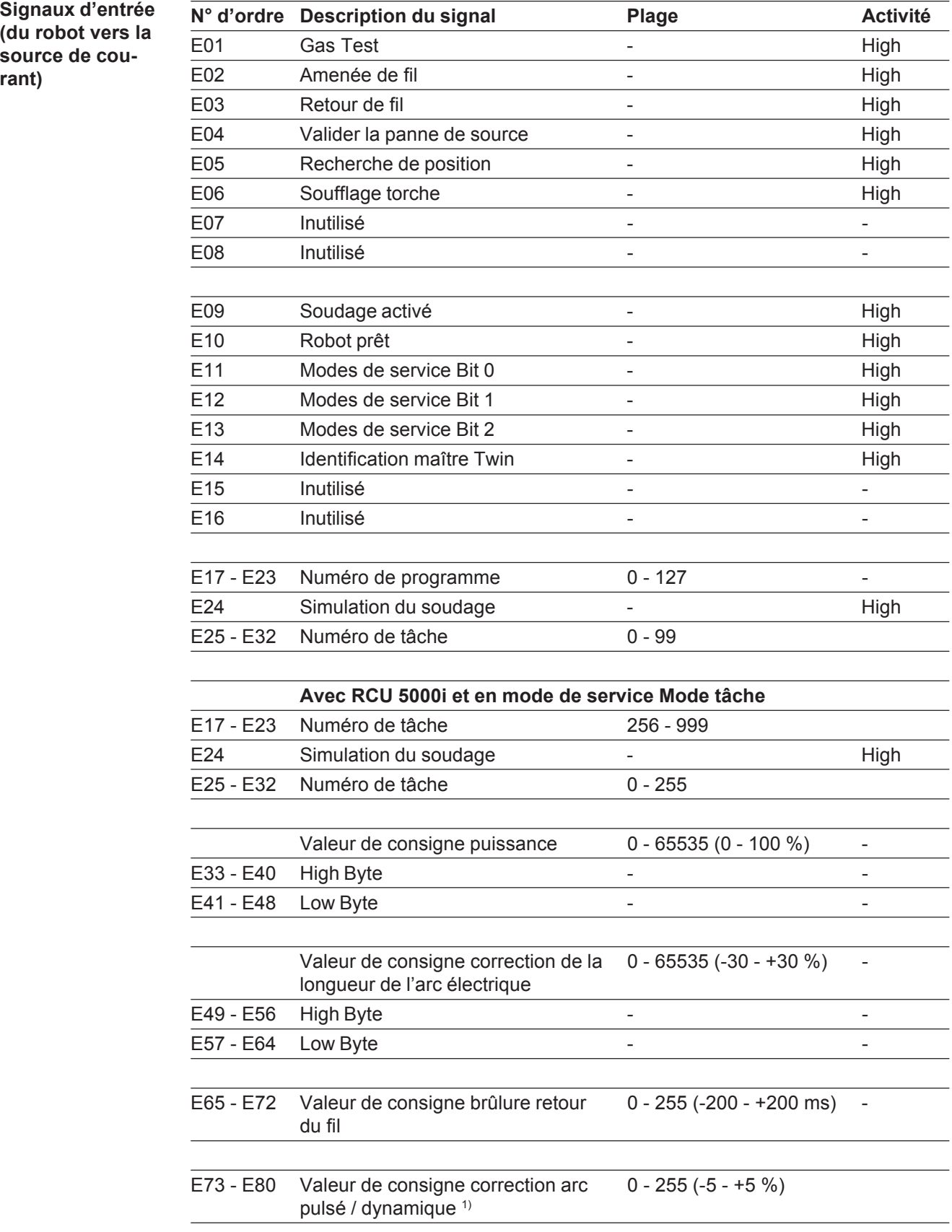
**Signaux d'entrée (du robot vers la source de courant)** (Suite)

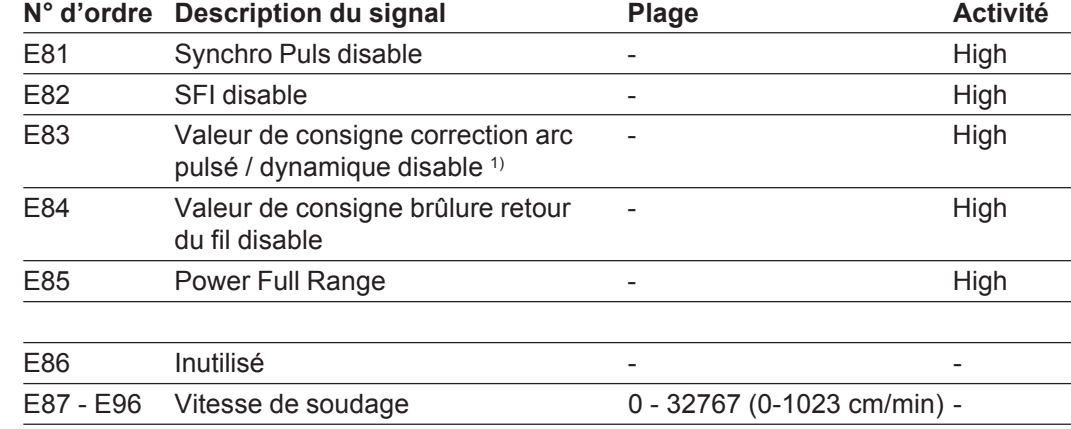

<sup>1)</sup> En fonction du procédé sélectionné et du programme de soudage réglé, différents paramètres sont indiqués :

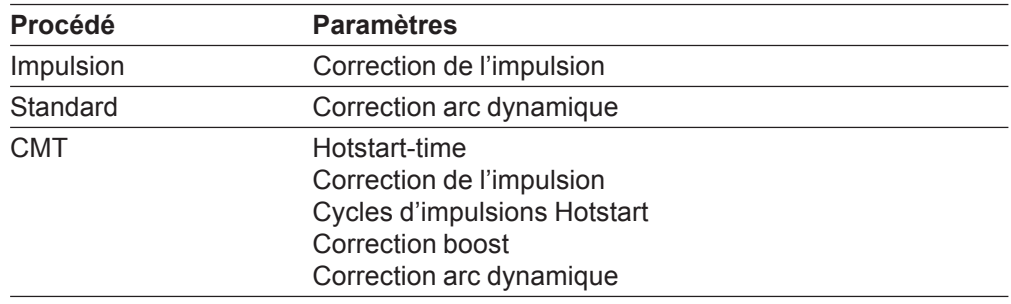

### **Signaux de sortie (de la source de courant vers le robot)**

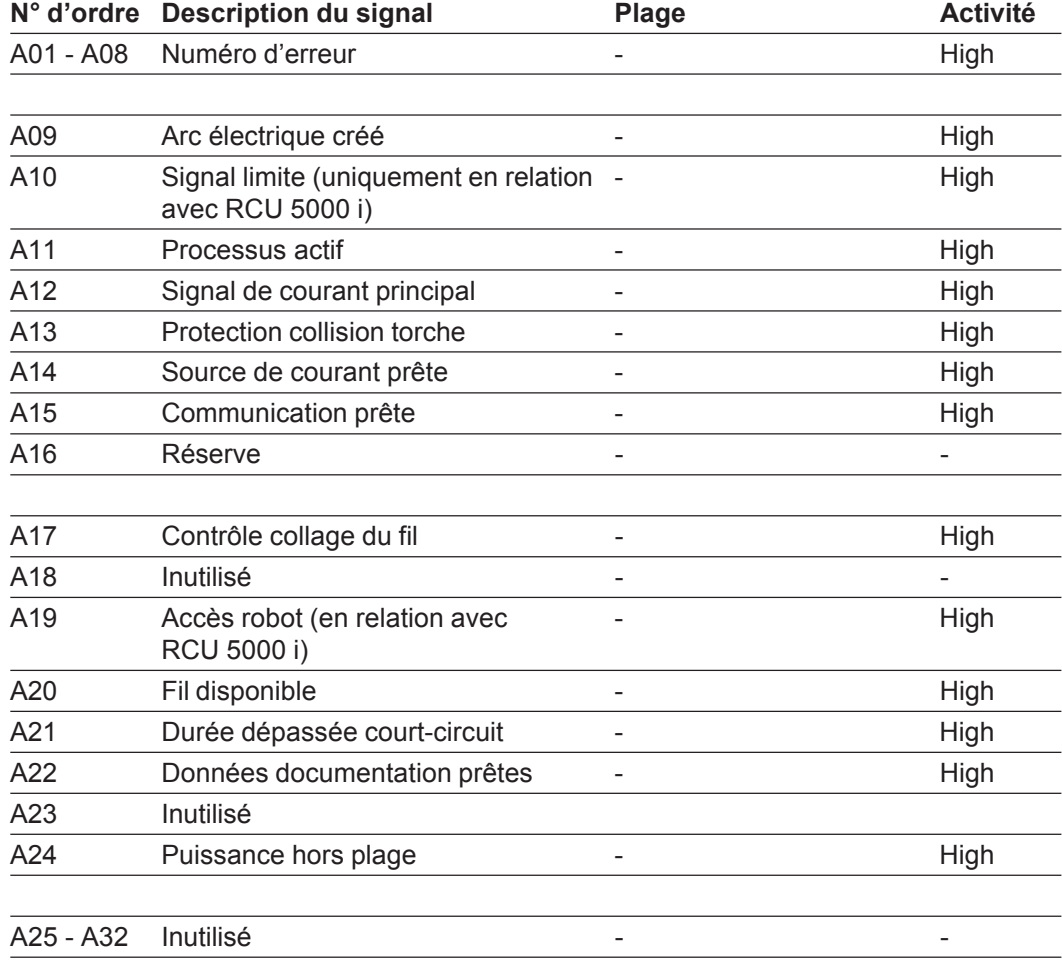

**Signaux de sortie (de la source de courant vers le robot)** (Suite)

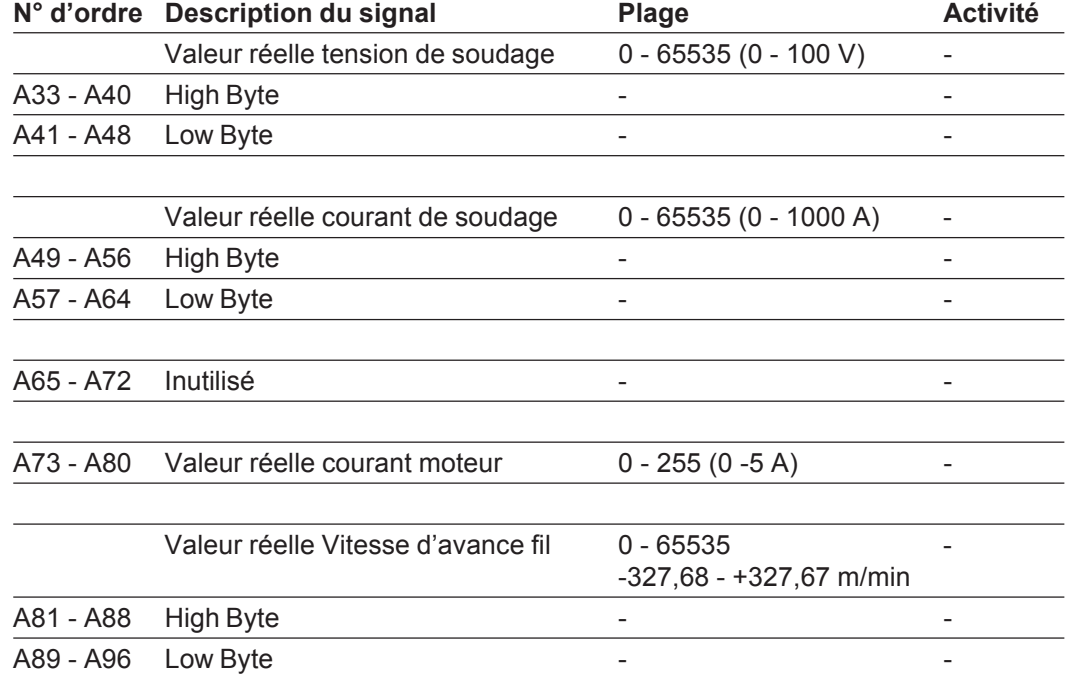

# **Signaux d'entrée et de sortie pour TIG**

**Signaux d'entrée (du robot vers la source de courant)**

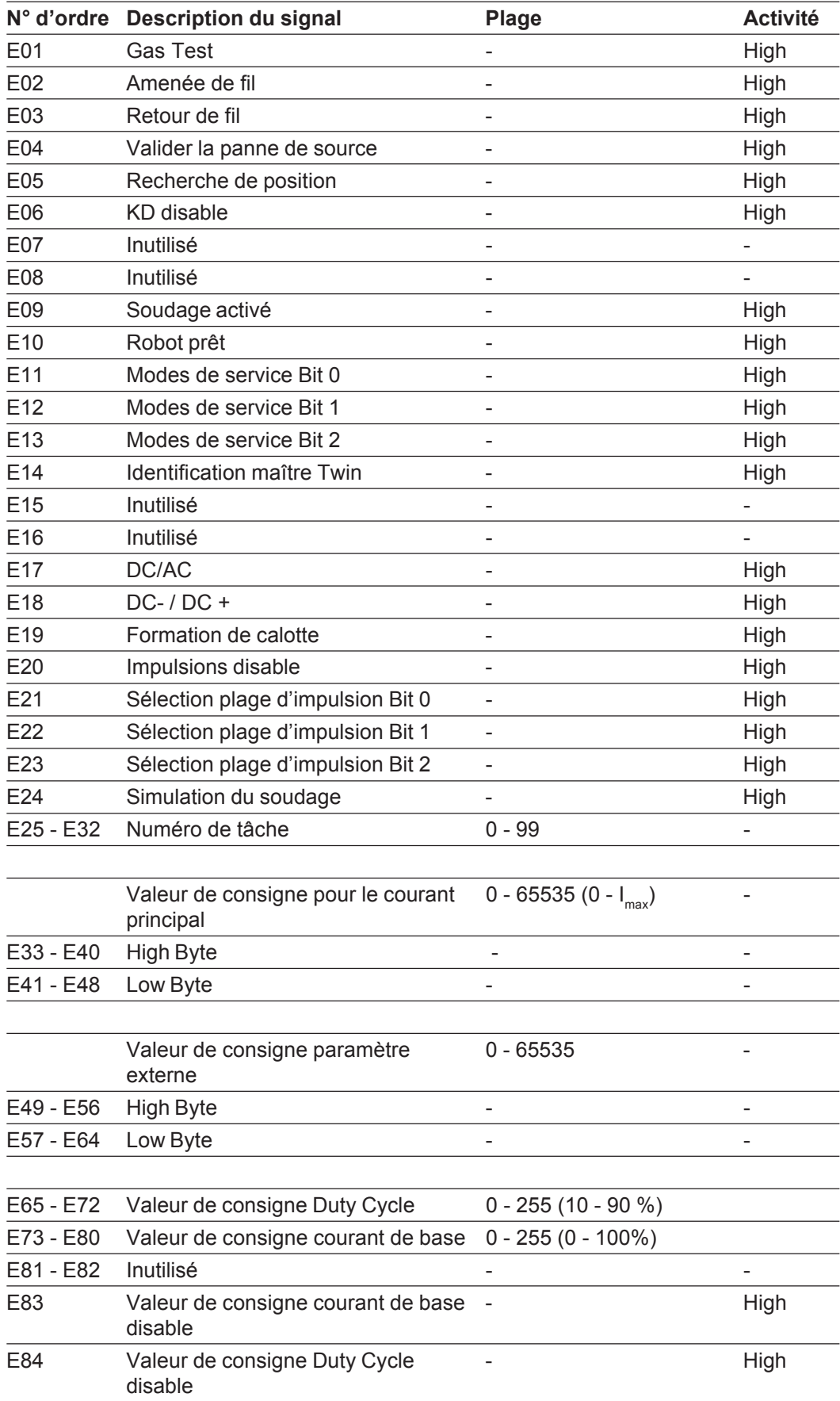

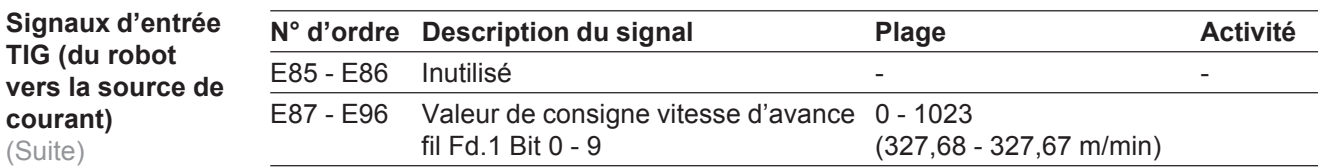

### **Réglage de la plage d'impulsion TIG**

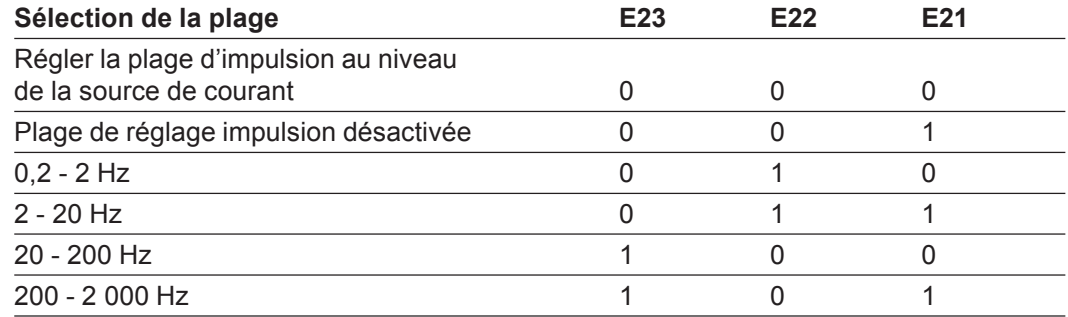

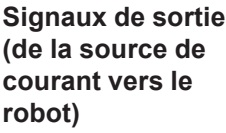

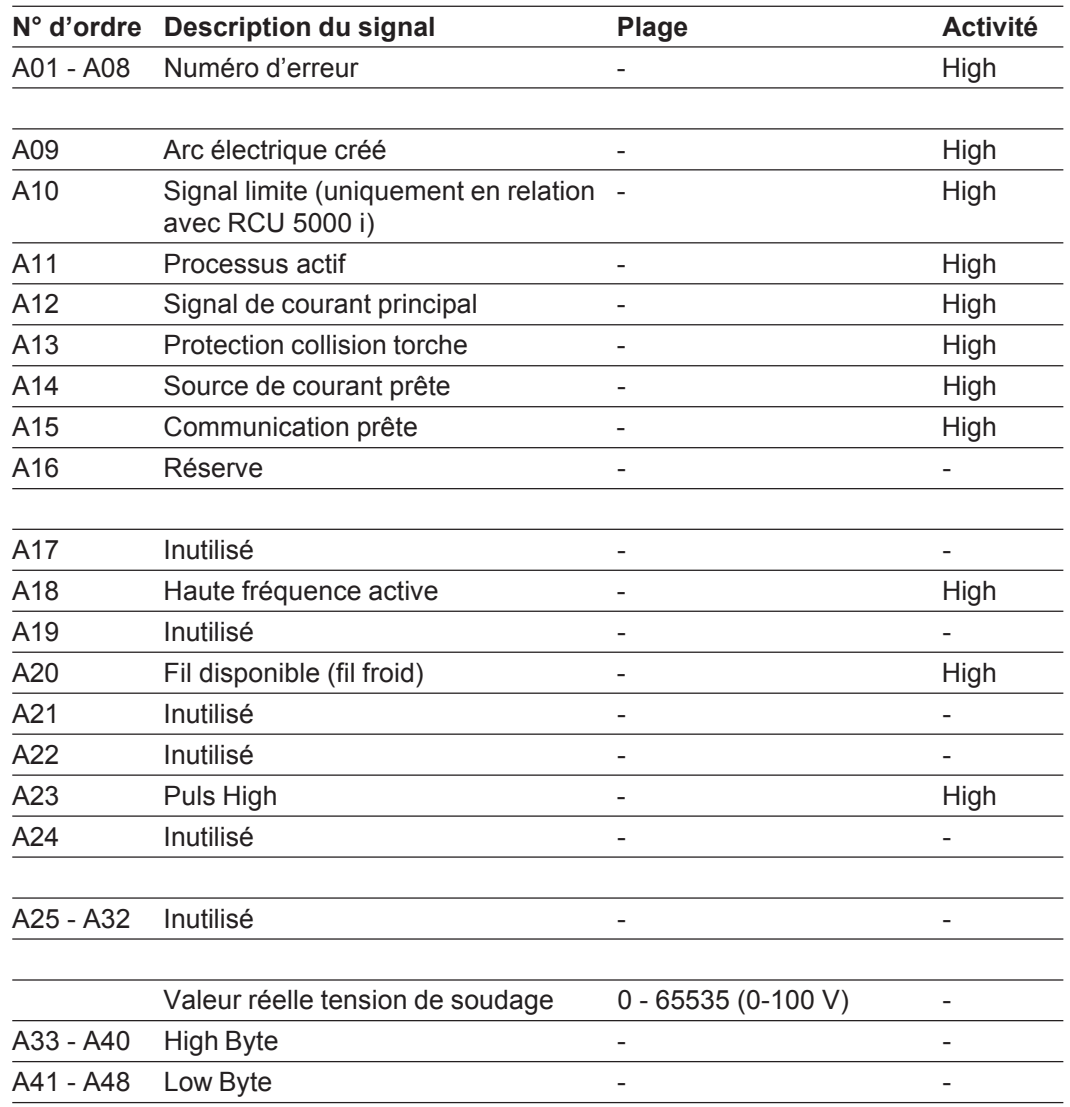

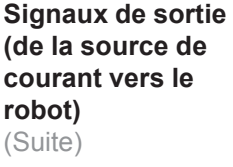

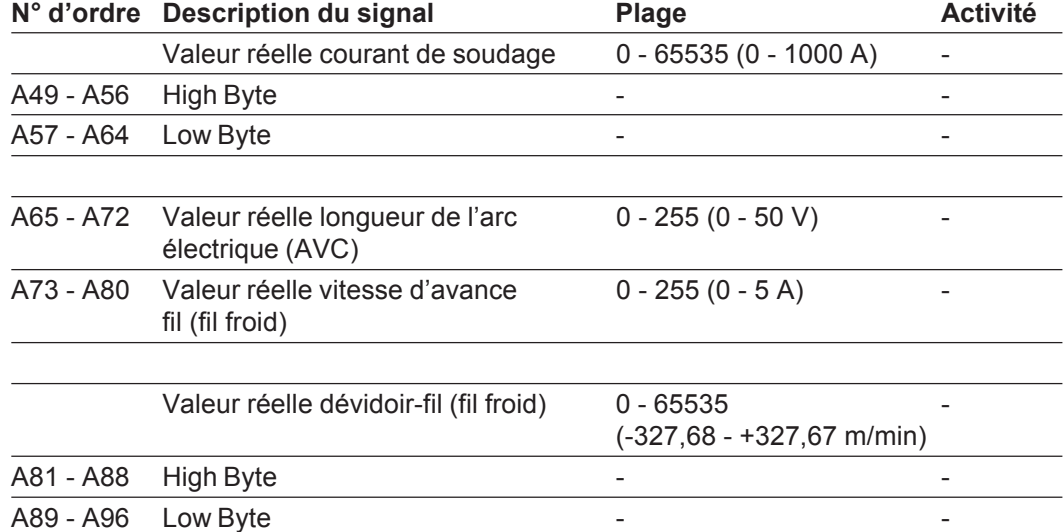

# **Signaux d'entrée et de sortie pour CC/CV**

**(du robot vers la source de courant)**

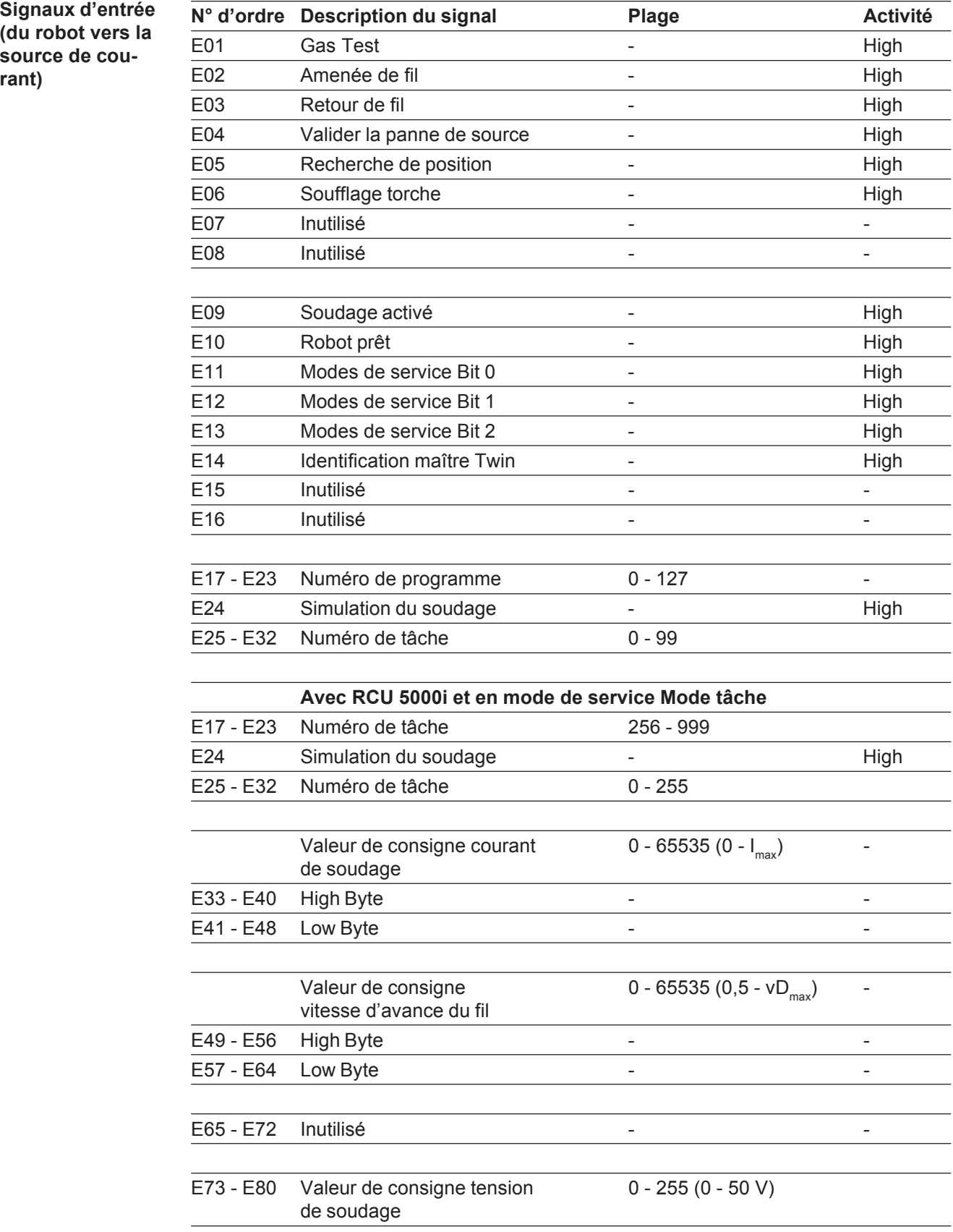

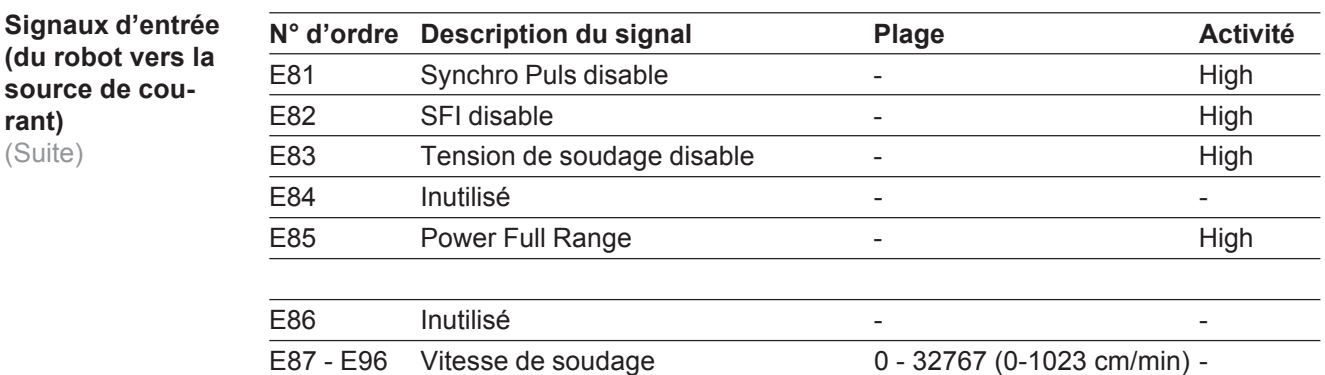

### **Signaux de sortie (de la source de courant vers le robot)**

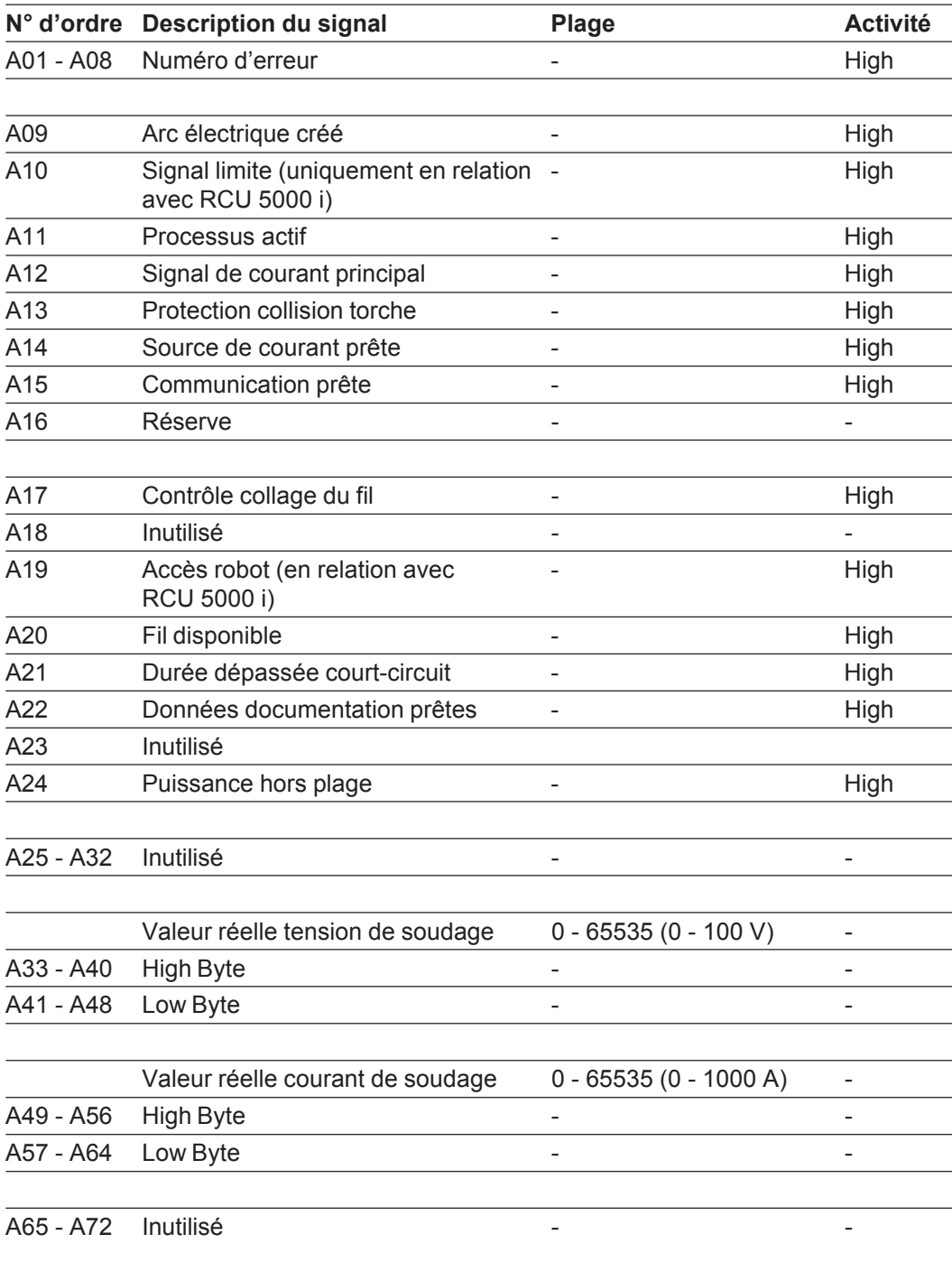

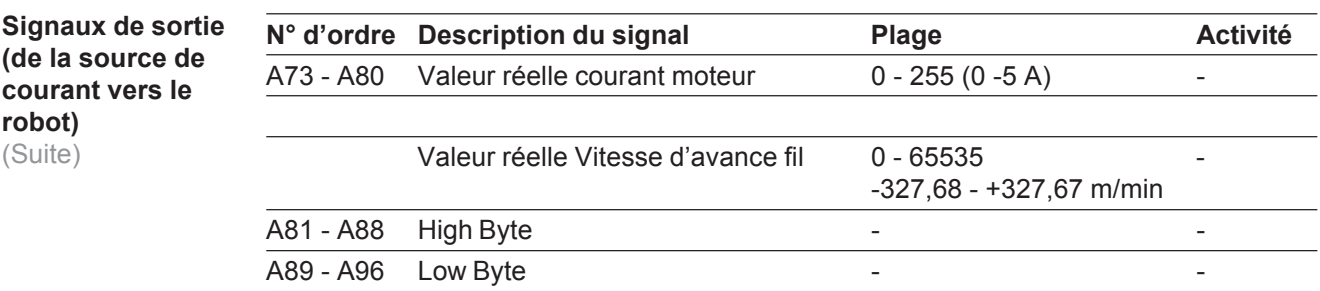

# **Signaux d'entrée et de sortie pour manuel standard**

**(du robot vers la source de courant)**

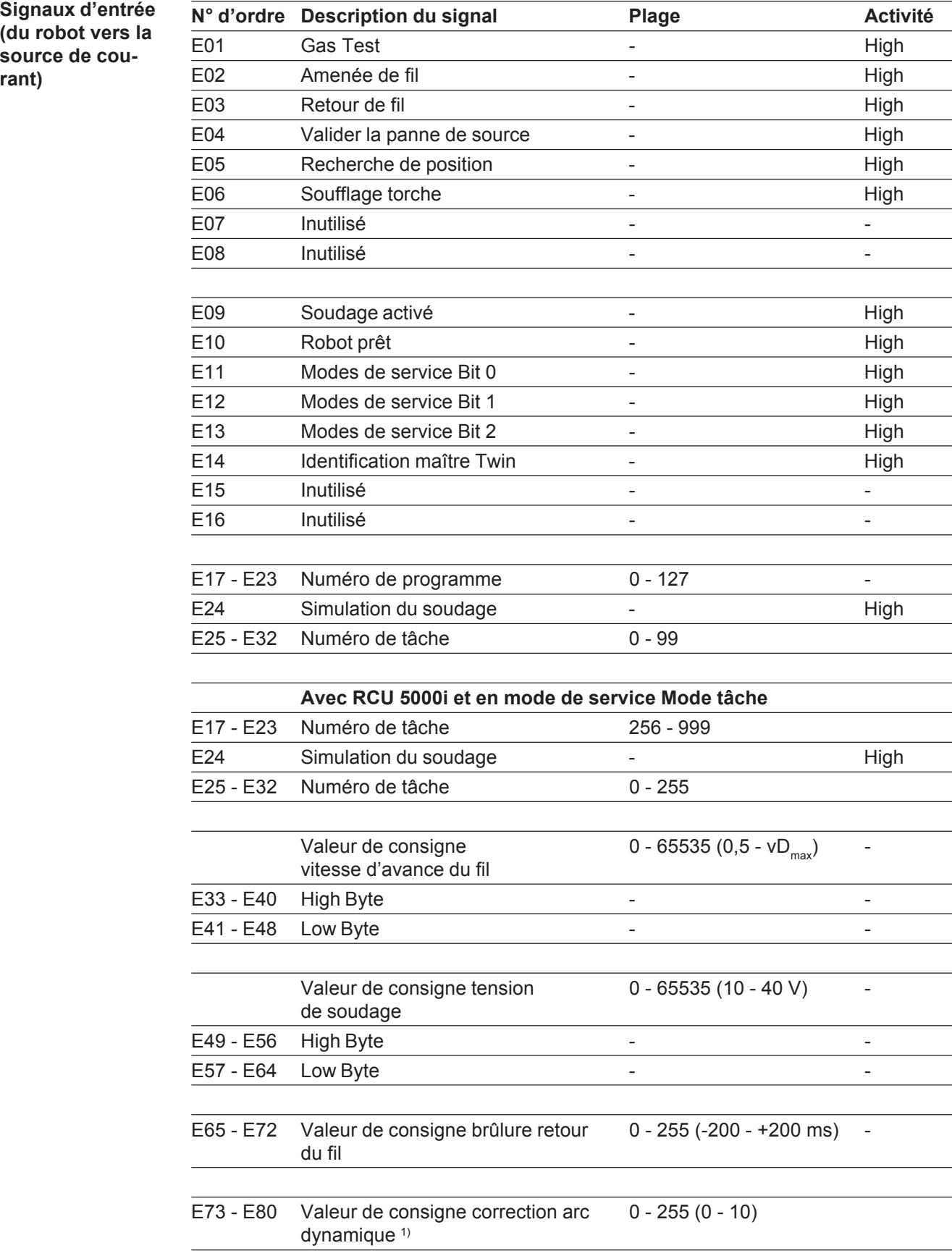

**Signaux d'entrée (du robot vers la source de courant)** (Suite)

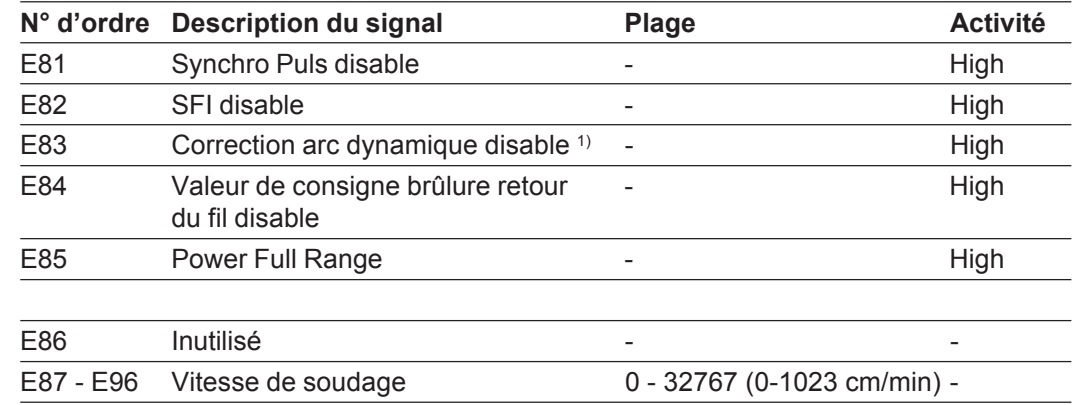

1) En fonction du procédé sélectionné et du programme de soudage réglé, différents paramètres sont indiqués :

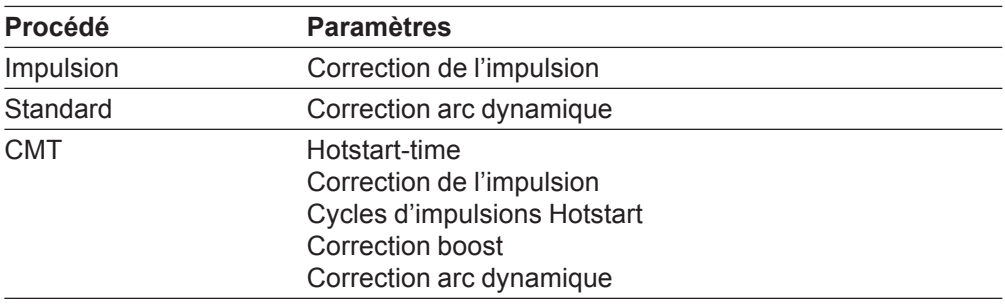

### **Signaux de sortie (de la source de courant vers le robot)**

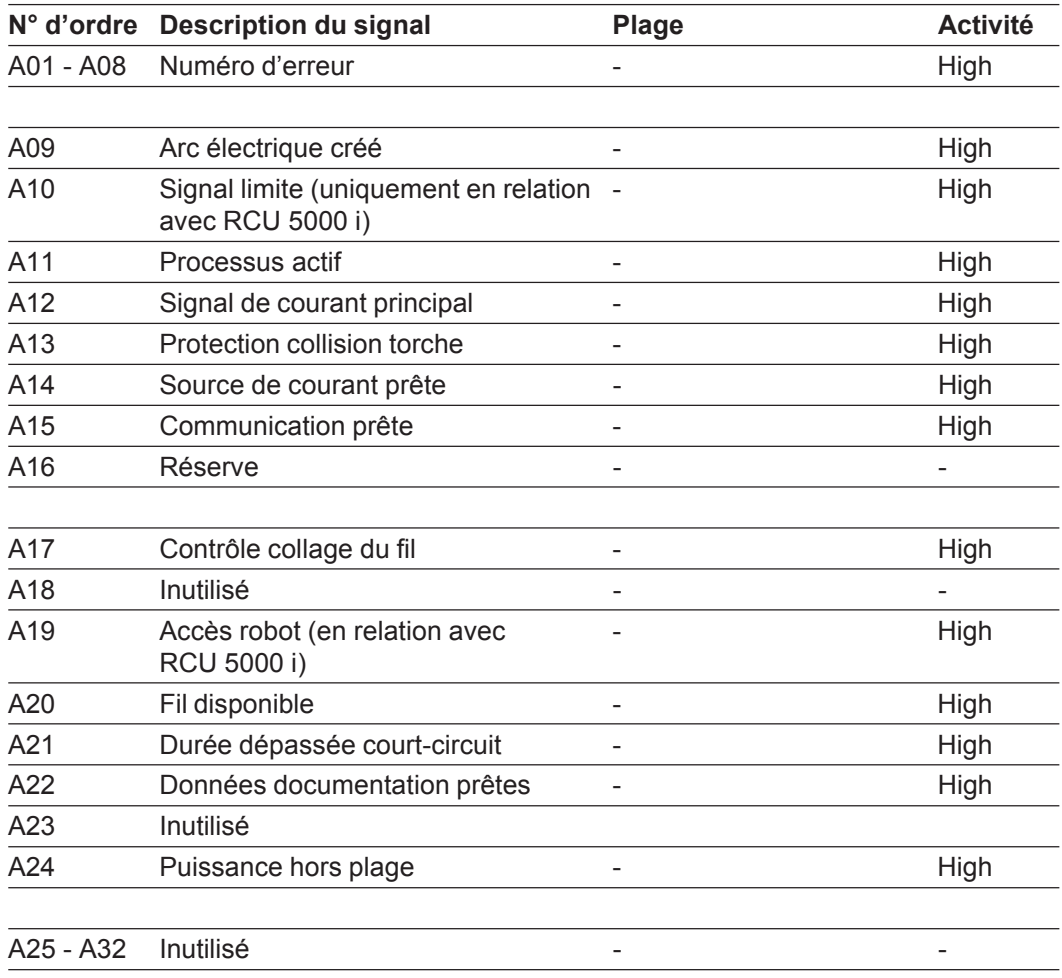

**Signaux de sortie (de la source de courant vers le robot)** (Suite)

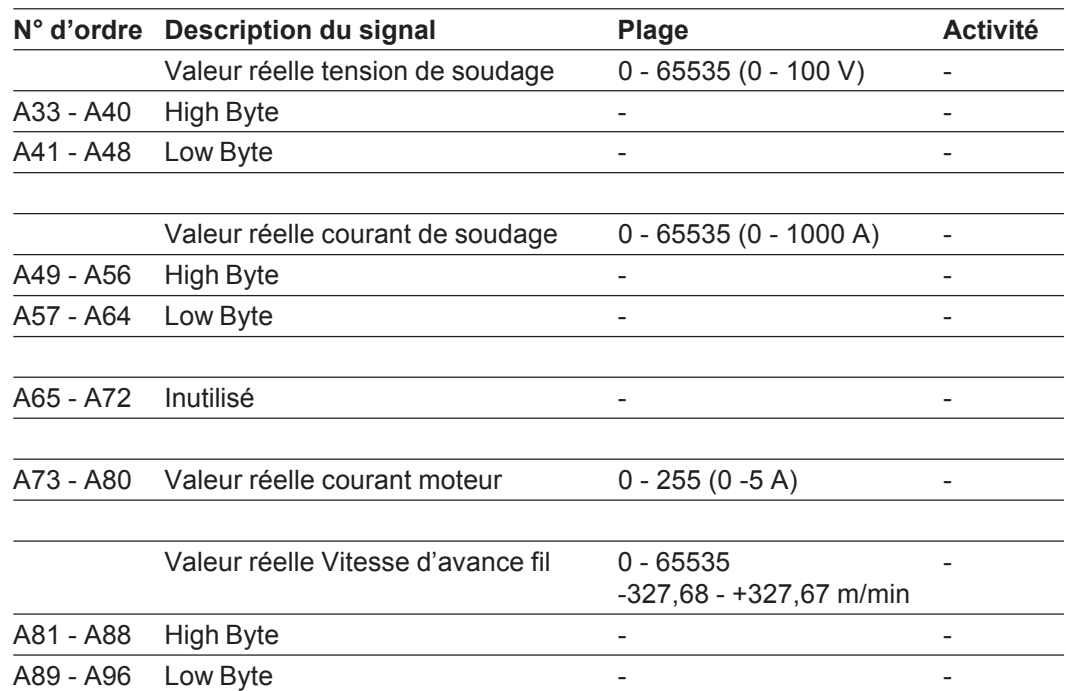

## **Exemples de configuration Interbus**

**Exemples de configuration** Disposition des signaux lors de l'activation du numéro de composant (Part number)

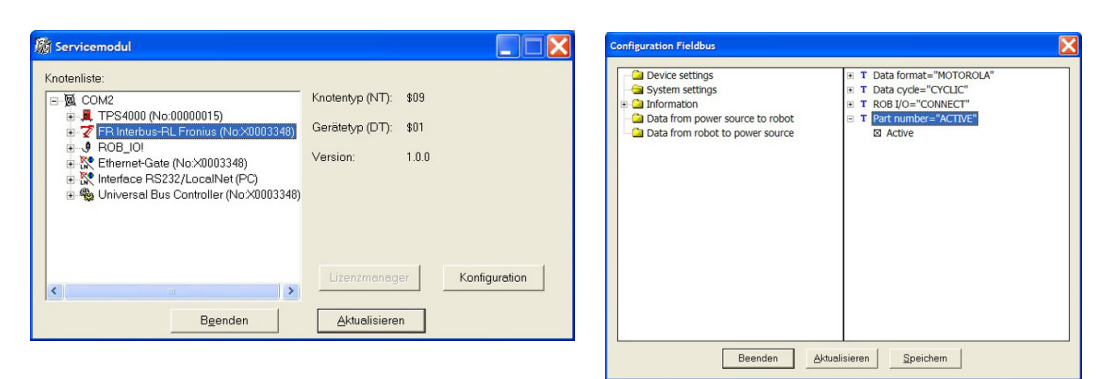

Un redémarrage de l'interface est nécessaire après activation du module de configuration. Après une nouvelle initialisation réussie, la largeur des données est de 192 bits.

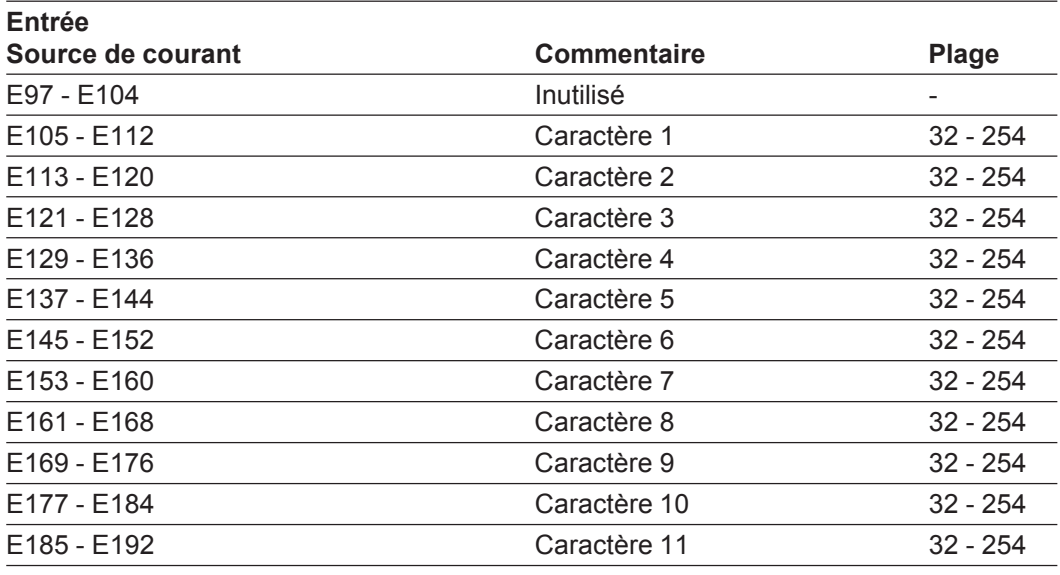

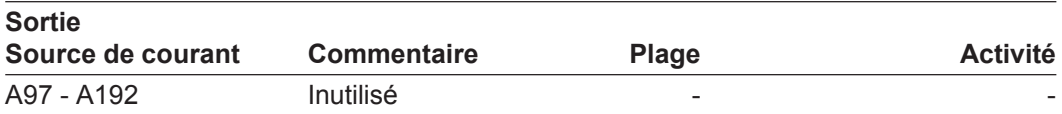

### **Exemples de configuration** (Suite)

Disposition des signaux avec l'utilisation du kit d'installation ROB I/O (4,100,332)

Ce kit d'installation sert à la commande des composants externes. Pour pouvoir utiliser cette commande, l'activation dans le module de configuration est nécessaire.

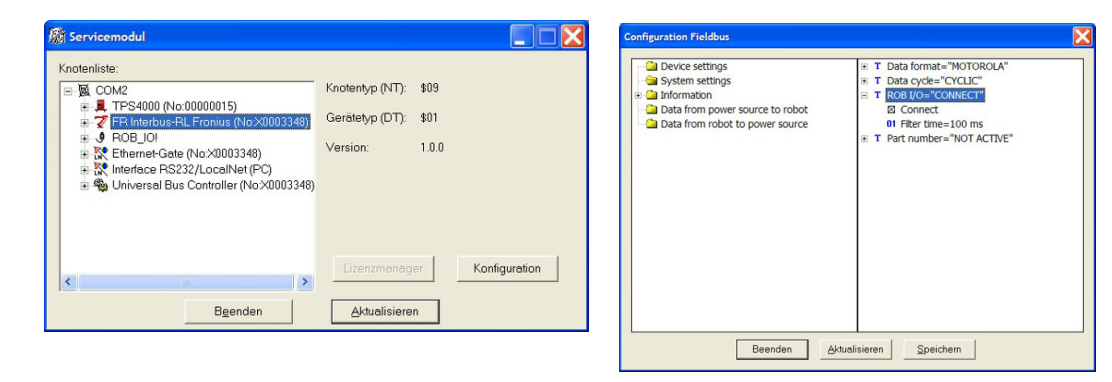

Un redémarrage de l'interface est nécessaire après activation du module de configuration. Après une nouvelle initialisation réussie, la largeur des données est de 112 bits. Le robot dispose désormais de 2 sorties (97 - 98) et de 4 entrées (97 - 100).

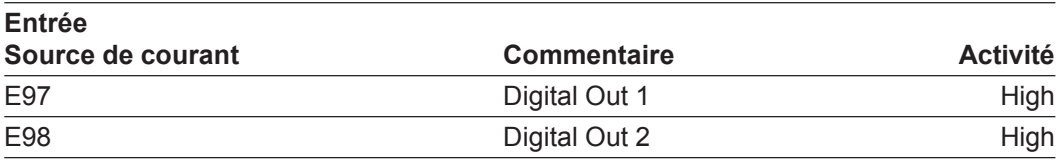

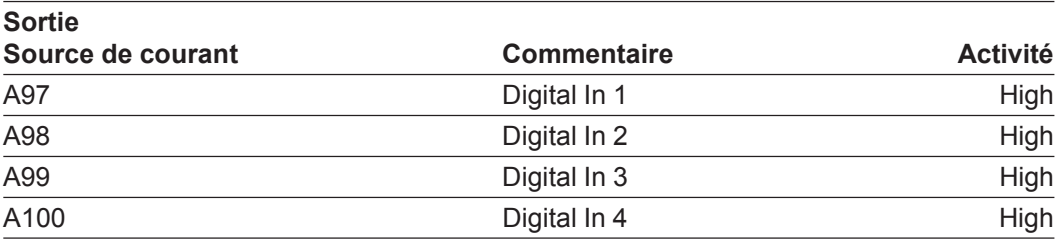

# **Caractéristiques techniques**

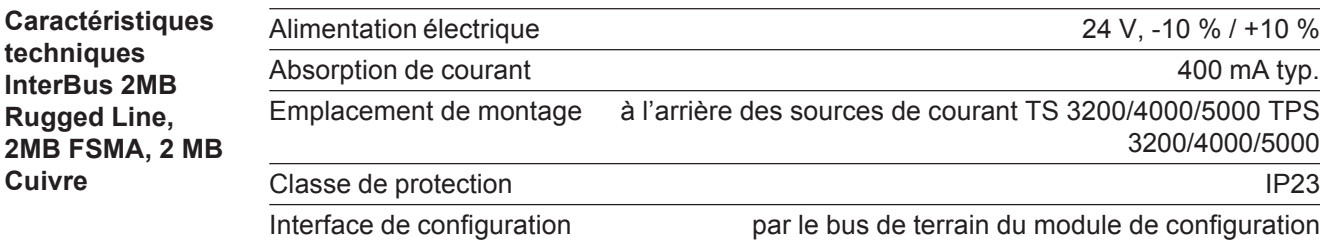

## SCHALTPLAN / CIRCUIT DIAGRAM - INTERBUS 2MB RUGGED LINE (4,045,885 B)

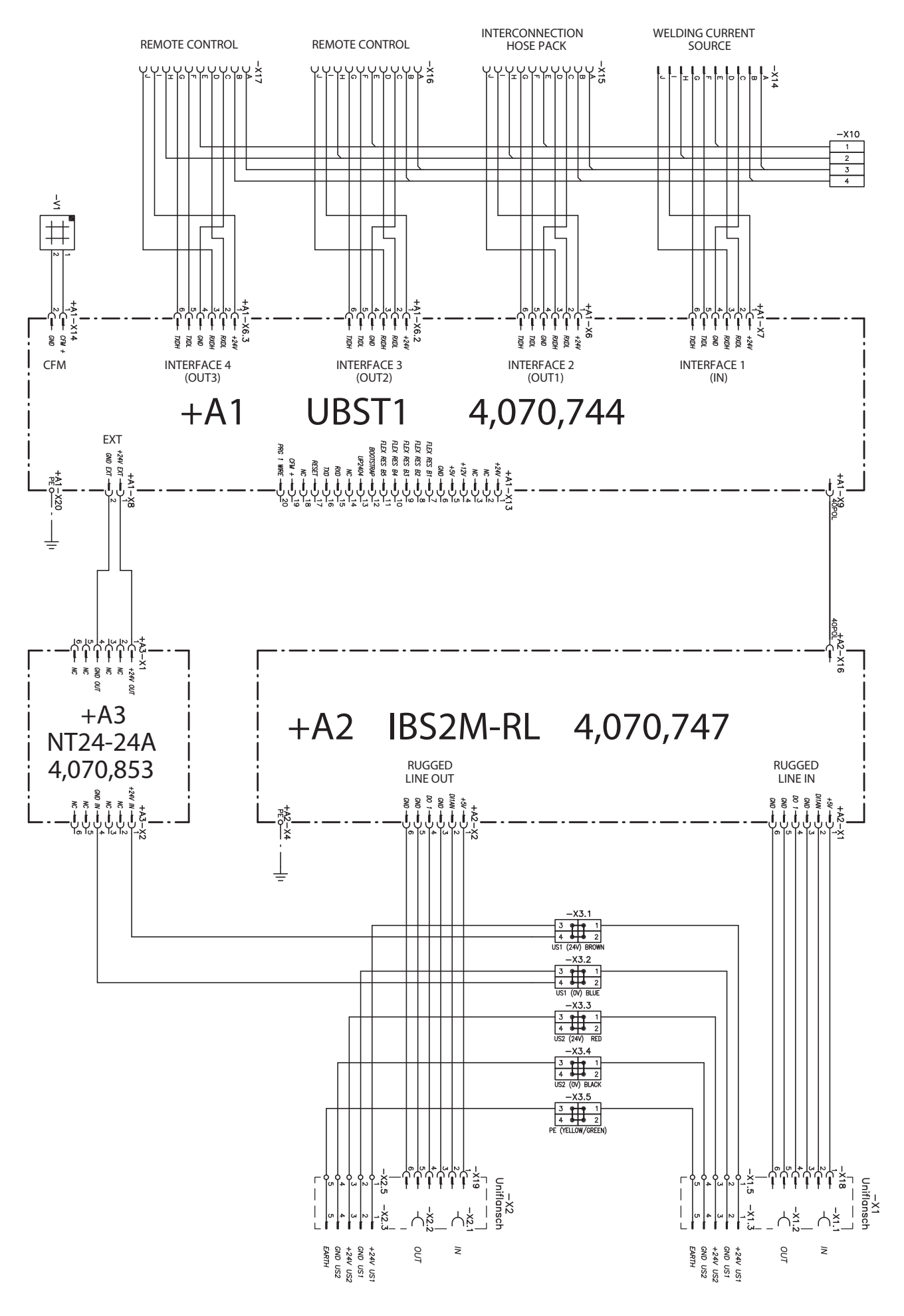

## SCHALTPLAN / CIRCUIT DIAGRAM - INTERBUS 2MB KUPFER (4,045,923A)

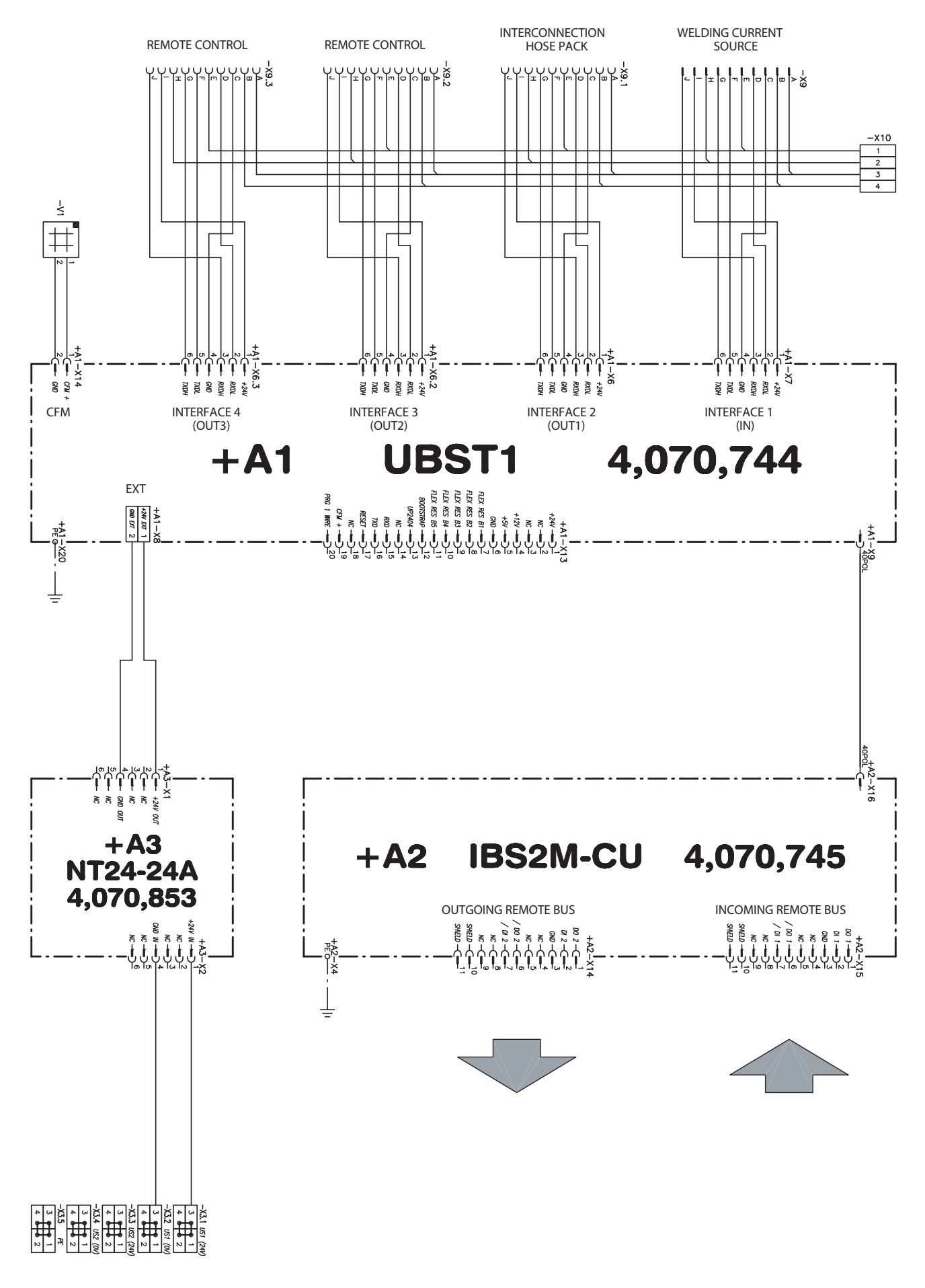

### SCHALTPLAN / CIRCUIT DIAGRAM - INTERBUS 2MB FSMA (4,045,926 A)

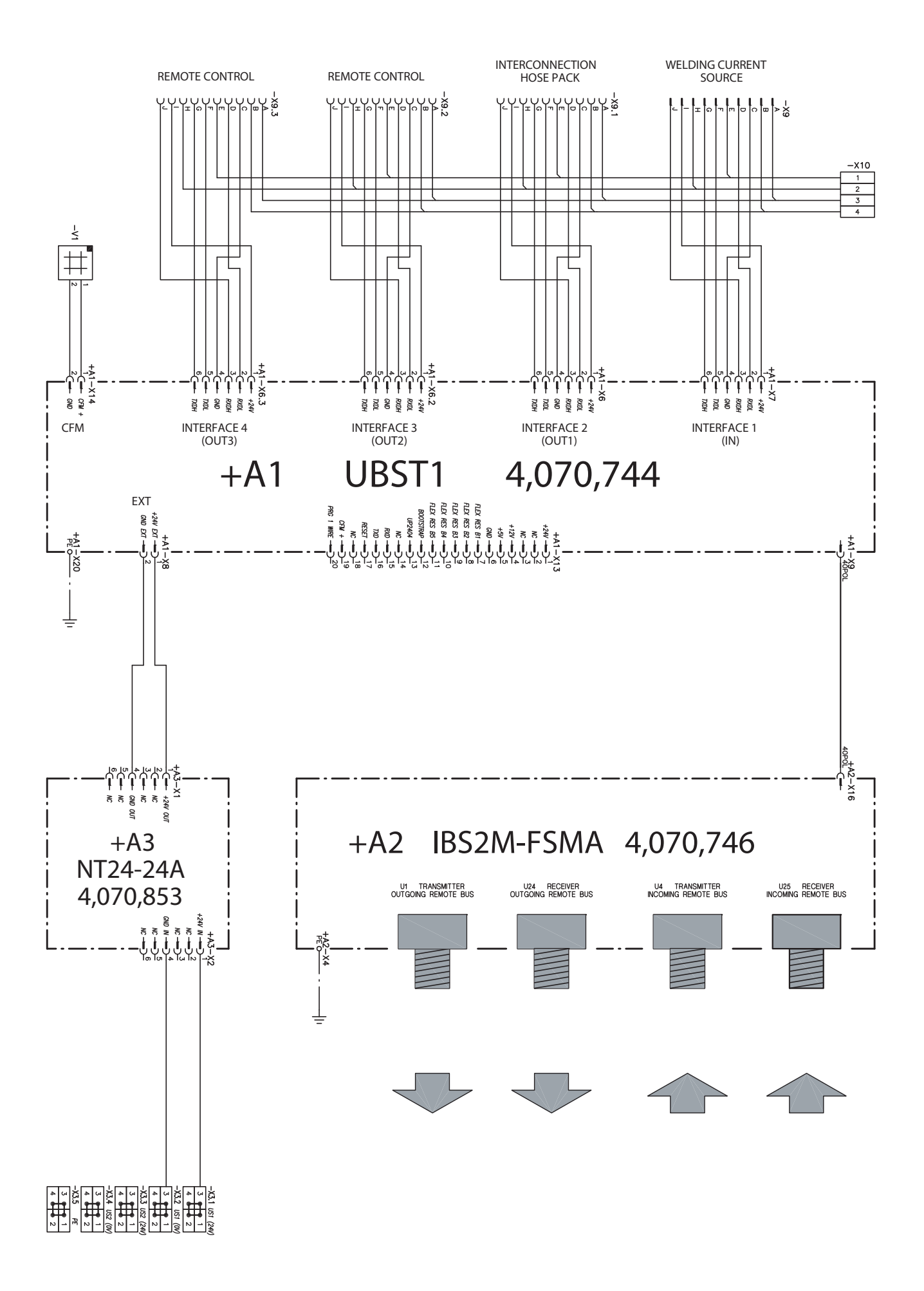

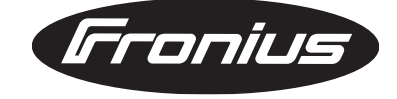

**FRONIUS INTERNATIONAL GMBH** Froniusplatz 1, A-4600 Wels, Austria Tel: +43 (0)7242 241-0, Fax: +43 (0)7242 241-3940 E-Mail: sales@fronius.com **www.fronius.com**

**www.fronius.com/addresses** Under http://www.fronius.com/addresses you will find all addresses of our Sales & service partners and Locations.